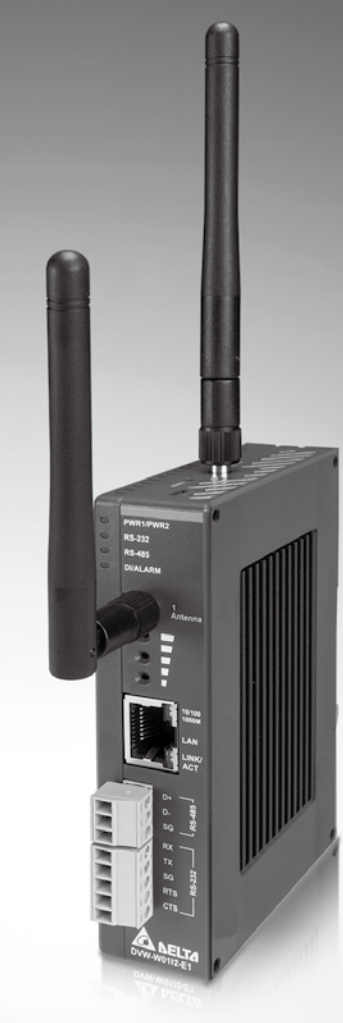

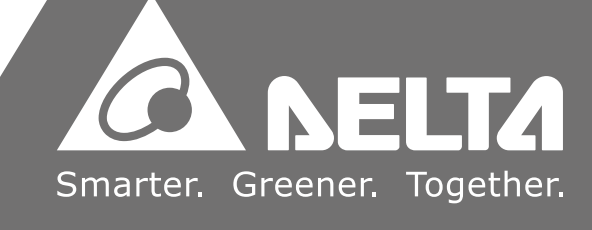

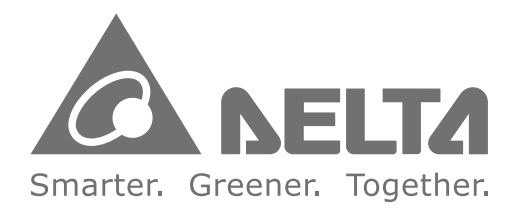

## **Industrial Automation Headquarters**

**Delta Electronics, Inc.**  Taoyuan Technology Center No.18, Xinglong Rd., Taoyuan District, Taoyuan City 33068, Taiwan TEL: 886-3-362-6301 / FAX: 886-3-371-6301

### **Asia**

**Delta Electronics (Shanghai) Co., Ltd.** No.182 Minyu Rd., Pudong Shanghai, P.R.C. Post code : 201209 TEL: 86-21-6872-3988 / FAX: 86-21-6872-3996 Customer Service: 400-820-9595

#### **Delta Electronics (Japan), Inc.**

Tokyo Office Industrial Automation Sales Department 2-1-14 Shibadaimon, Minato-ku Tokyo, Japan 105-0012 TEL: 81-3-5733-1155 / FAX: 81-3-5733-1255

#### **Delta Electronics (Korea), Inc.** Seoul Office

1511, 219, Gasan Digital 1-Ro., Geumcheon-gu, Seoul, 08501 South Korea TEL: 82-2-515-5305 / FAX: 82-2-515-5302

**Delta Energy Systems (Singapore) Pte Ltd.** 4 Kaki Bukit Avenue 1, #05-04, Singapore 417939 TEL: 65-6747-5155 / FAX: 65-6744-9228

**Delta Electronics (India) Pvt. Ltd.** Plot No.43, Sector 35, HSIIDC Gurgaon, PIN 122001, Haryana, India TEL: 91-124-4874900 / FAX : 91-124-4874945

**Delta Electronics (Thailand) PCL.**  909 Soi 9, Moo 4, Bangpoo Industrial Estate (E.P.Z), Pattana 1 Rd., T.Phraksa, A.Muang, Samutprakarn 10280, Thailand TEL: 66-2709-2800 / FAX : 662-709-2827

**Delta Energy Systems (Australia) Pty Ltd.** Unit 20-21/45 Normanby Rd., Notting Hill Vic 3168, Australia TEL: 61-3-9543-3720

Ctra. De Villaverde a Vallecas, 265 1º Dcha Ed. Hormigueras – P.I. de Vallecas 28031 Madrid  $TFI : +34(0)912237420$ 

**Americas Delta Electronics (Americas) Ltd.** Raleigh Office P.O. Box 12173, 5101 Davis Drive, Research Triangle Park, NC 27709, U.S.A. TEL: 1-919-767-3813 / FAX: 1-919-767-3969

**Delta Greentech (Brasil) S/A** São Paulo Office

Rua Itapeva, 26 – 3˚ Andar - Bela Vista CEP: 01332-000 – São Paulo – SP - Brasil TEL: 55-11-3530-8642 / 55-11-3530-8640

**Delta Electronics International Mexico S.A. de C.V.** Mexico Office Vía Dr. Gustavo Baz No. 2160, Colonia La Loma,

54060 Tlalnepantla Estado de Mexico TEL: 52-55-2628-3015 #3050/3052

## **EMEA**

## **Headquarters: Delta Electronics (Netherlands) B.V.**

Sales: Sales.IA.EMEA@deltaww.com Marketing: Marketing.IA.EMEA@deltaww.com Technical Support: iatechnicalsupport@deltaww.com Customer Support: Customer-Support@deltaww.com Service: Service.IA.emea@deltaww.com TEL: +31(0)40 800 3800

#### **BENELUX: Delta Electronics (Netherlands) B.V.**

De Witbogt 20,5652 AG Eindhoven,The Netherlands Mail: Sales.IA.Benelux@deltaww.com TEL: +31(0)40 800 3800

#### **DACH: Delta Electronics (Netherlands) B.V.** Coesterweg 45,D-59494 Soest,Germany

Mail: Sales.IA.DACH@deltaww.com TEL: +49(0)2921 987 0

## **France: Delta Electronics (France) S.A.**

ZI du bois Challand 2,15 rue des Pyrénées, Lisses, 91090 Evry Cedex, France Mail: Sales.IA.FR@deltaww.com TEL: +33(0)1 69 77 82 60

#### **Iberia: Delta Electronics Solutions (Spain) S.L.U**

Carrer Llacuna 166, 08018 Barcelona, Spain Mail: Sales.IA.Iberia@deltaww.com

#### **Italy: Delta Electronics (Italy) S.r.l.**

Ufficio di Milano Via Senigallia 18/2 20161 Milano (MI) Piazza Grazioli 18 00186 Roma Italy Mail: Sales.IA.Italy@deltaww.com TEL: +39 02 64672538

#### **Russia: Delta Energy System LLC**

Vereyskaya Plaza II, office 112 Vereyskaya str. 17 121357 Moscow Russia Mail: Sales.IA.RU@deltaww.com TEL: +7 495 644 3240

### **Turkey: Delta Greentech Elektronik San. Ltd. Sti. (Turkey)**

Şerifali Mah. Hendem Cad. Kule Sok. No:16-A 34775 Ümraniye – İstanbul Mail: Sales.IA.Turkey@deltaww.com TEL: + 90 216 499 9910

#### **GCC: Delta Energy Systems AG (Dubai BR)**

P.O. Box 185668, Gate 7, 3rd Floor, Hamarain Centre Dubai, United Arab Emirates Mail: Sales.IA.MEA@deltaww.com TEL: +971(0)4 2690148

#### **Egypt + North Africa: Delta Electronics**

511 Cairo Business Plaza, North 90 street, New Cairo, Cairo, Egypt Mail: Sales.IA.MEA@deltaww.com

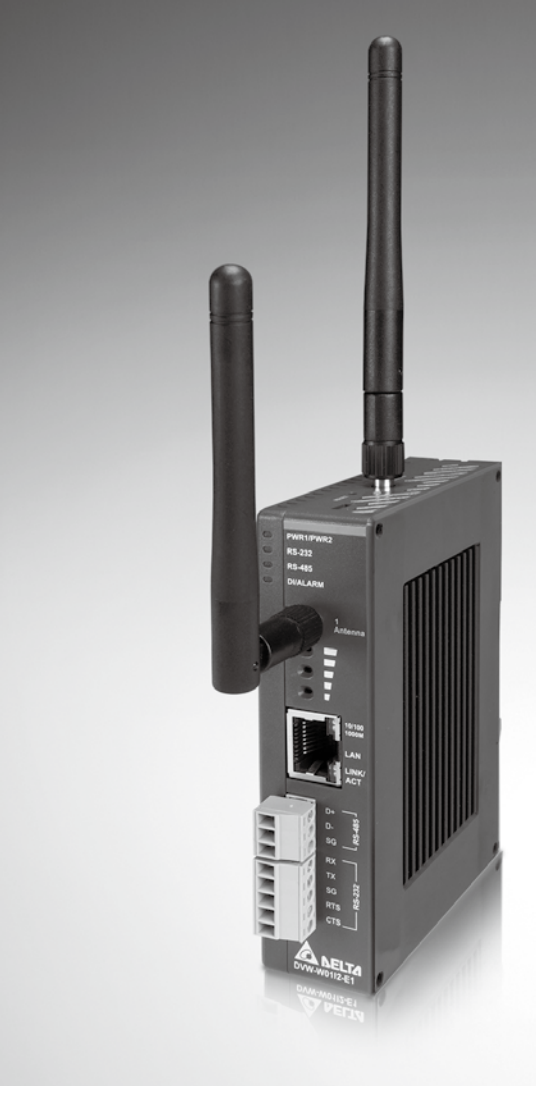

# **Slim Industrial IEEE 802.11 a / b / g / n / ac Wireless AP / Client / Gateway** DVW-W01I2-E1 Series

# **User Manual**

 $DVM$  2.4 GHz / 5 GHz

## **Delta Industrial Wireless DVW-W01I2-E1 Series User Manual**

## **Revision History**

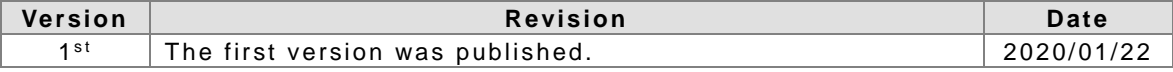

## Delta Industrial Wireless DVW-W01I2-E1 Series User Manual **Contents**

## **Chapter 1** Product Introduction

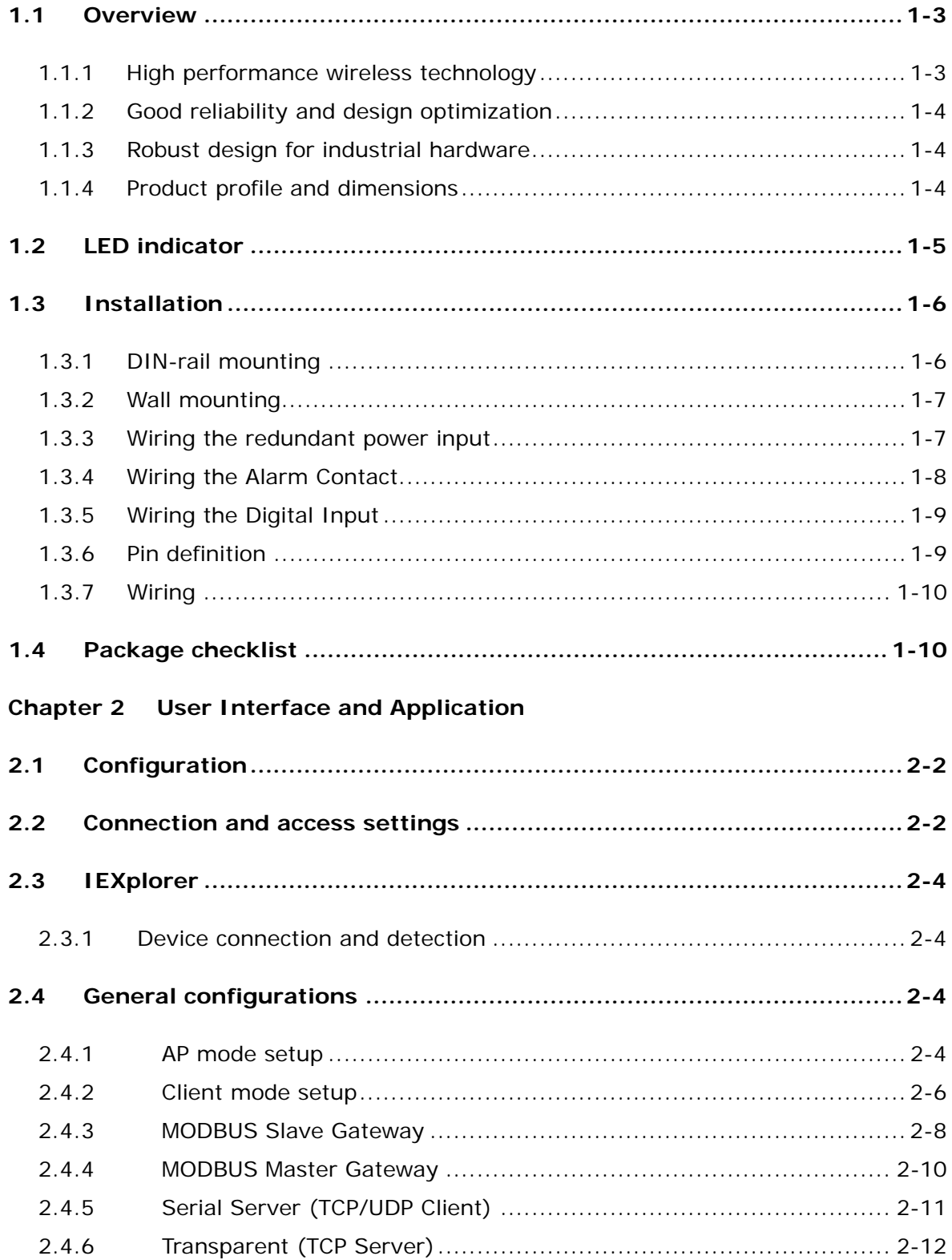

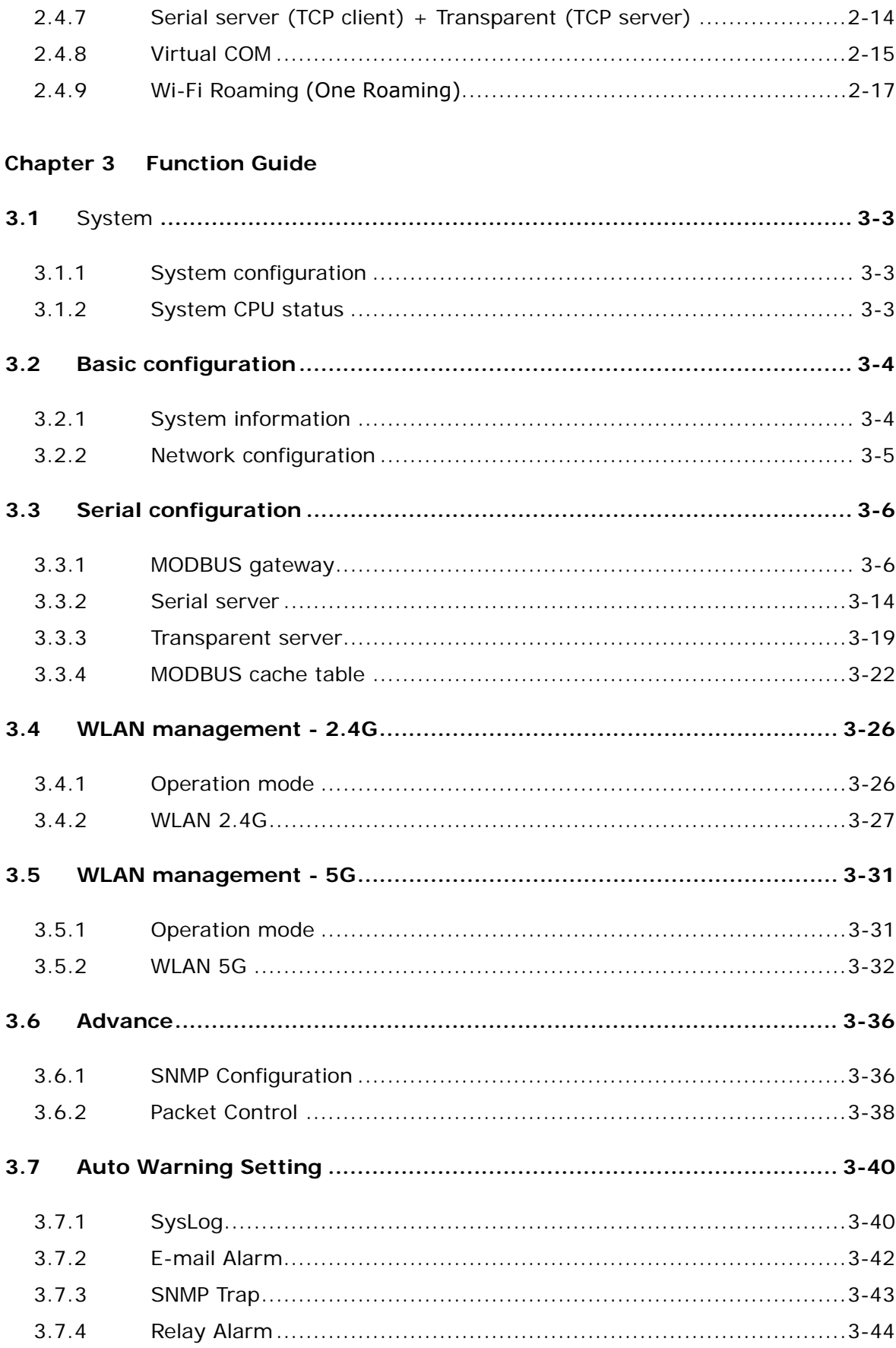

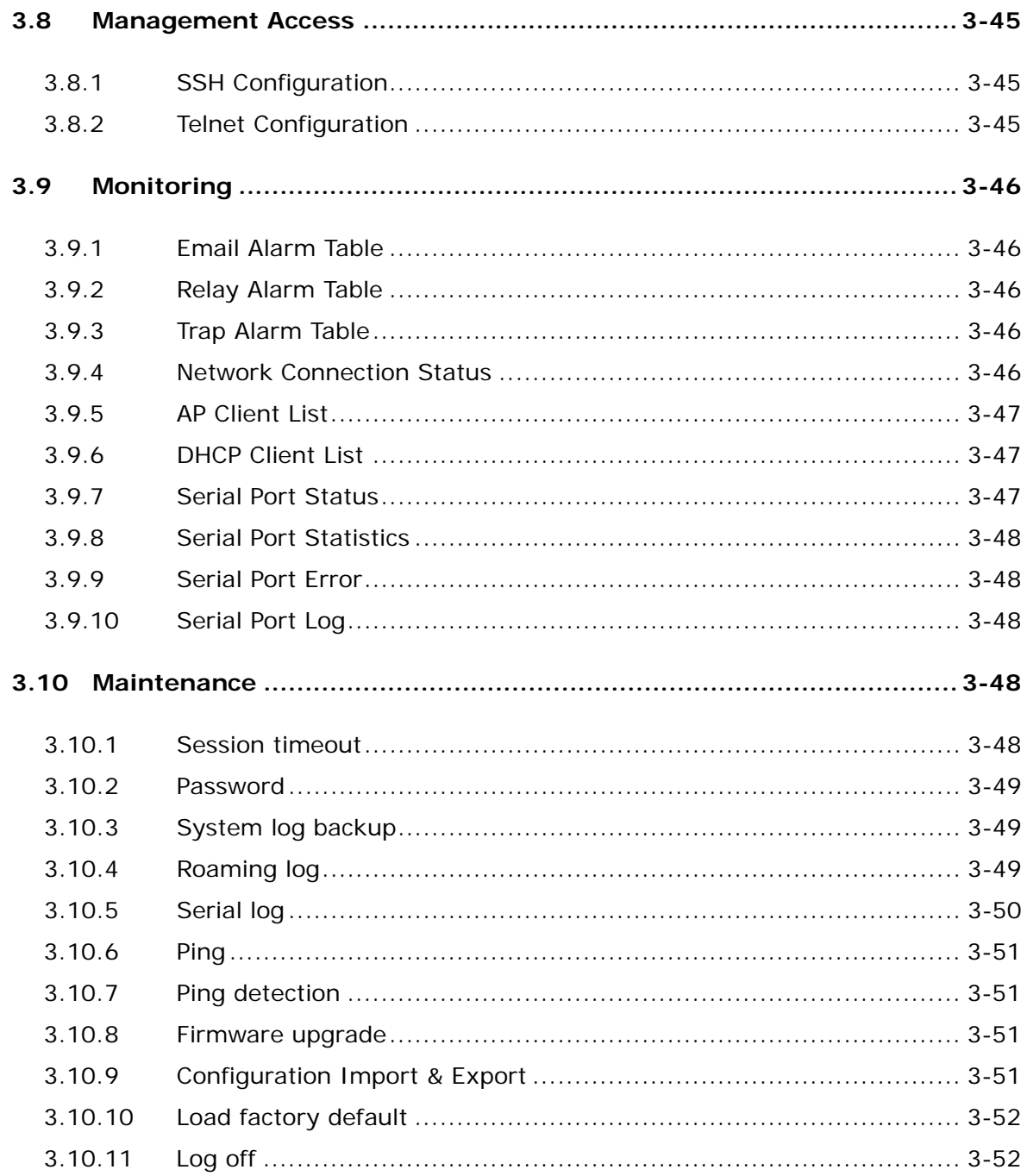

# 1

## <span id="page-5-0"></span>**Chapter 1 Product introduction**

## **Table of Contents**

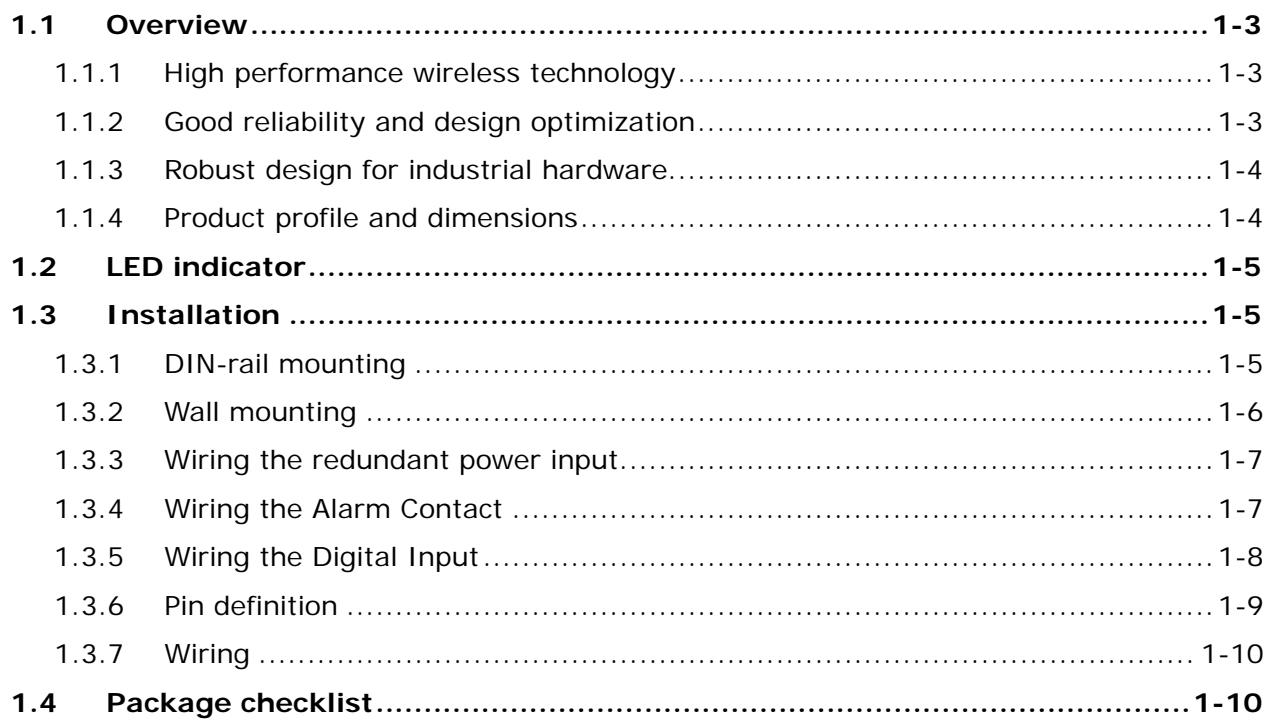

## **About this Manual**

This manual contains information about **DVW-W01I2-E1** series. When using Delta DVW series product in China, please refer to Delta official website with model name **DVW-W01I2-E1** or contact our nearest branch offices or distributors for further information.

## **FCC Interference Statement**

This equipment has been tested and found to comply with the limits for a class A digital device, pursuant to part 15 of the

FCC Rules. These limits are designed to provide reasonable protection against harmful interference in a residential

installation.

**\_1**

This equipment generates radio frequency signal and, if not installed and used in accordance with the instructions, may cause harmful interference to radio communications. However, there is no guarantee that interference will not occur in a particular installation. If this equipment does cause harmful interference to radio or television reception, which can be determined by turning the equipment off and on, the user is encouraged to try to correct the interference by one or more of the following measures:

---Reorient or relocate the receiving antenna.

---Increase the separation between the equipment and receiver.

---Connect the equipment into an outlet on a circuit different from that to which the receiver is connected.

---Consult the dealer or an experienced radio/TV technician for help.

## **CE Declaration of Conformity**

In accordance with the Directives 2004/108/EC\*, 2014/30/EU, 2006/95/EC\*, 2014/35/EU and 1999/5/EC. The test record, data evaluation and DX-2100RW-WW configurations represented herein are true and accurate under the standards herein specified.

EN 301 511 V9.0.2 (2003-3) Test Items: Radiated spurious emissions – MS allocated channel (Clause 4.2.16) Radiated spurious emissions – MS in idle mode (Clause 4.2.17) EN 301 908-1 V7.1.1 (2015-03) EN 301 489-1 V1.9.2 (2011-09) EN 301 489-7 V1.3.1 (2005-11) EN 301 489-24 V1.5.1 (2010-10)

## **Disclaimers and Limitation of Liabilities**

To the maximum extent permitted by law and regardless DELTA be aware or has been advised of the possibility of these damages, DELTA is not liable to any user or anyone else for: (a) any loss of use, data, reputation, goodwill, credit, opportunity, economy or profits, whether or not foreseeable; (b) any special, incidental, indirect, consequential, or punitive damages whatsoever; (c) any losses or damages based on any theory of liability, including breach of contract or warranty, negligence or other tortious action; (d) any losses or damages resulting from use or unable to use the systems or devices to which the Software or Services are incorporated or co-operated; and (e) any losses or damages arising from any other claim or in connection with the use of or access to the Software or Services.

**1\_**

## <span id="page-7-1"></span><span id="page-7-0"></span>**1.1 Overview**

Delta's industrial wireless DVW-W01I2-E1 series features Ethernet port, RS-232 and RS-485, supports standard MODBUS protocol for executing and controlling data transmission with operating devices. DVW-W01I2-E1 supports fast-roaming solution especially suitable for clients in wireless environment to quickly switch connection from one AP to another for continuous roaming experience and applications, such as automatic storage system or autonomous carriers.

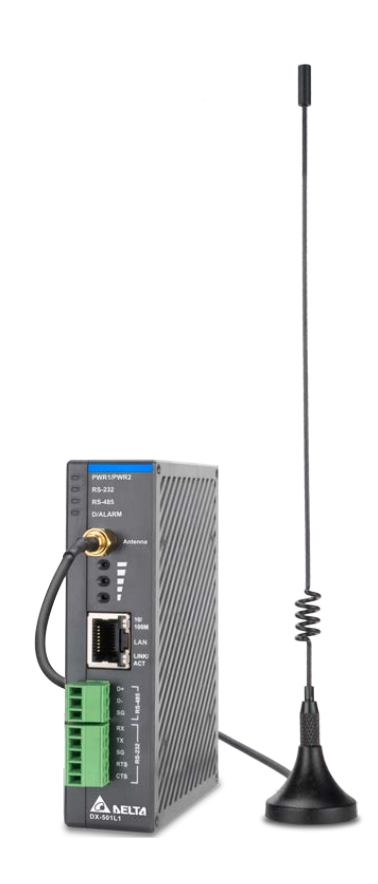

## <span id="page-7-2"></span>**1.1.1 High performance wireless technology**

- 10/100/1000/Base-T
- Auto detects transmission speed
- Auto-MDI/MDI-X
- $\cdot$  802.11 a/b/g/n/ac, up to 866 Mbps
- Supports fast roaming (personal network)

## <span id="page-7-3"></span>**1.1.2 Good reliability and design optimization**

- Redundant dual DC power input
- One set of digital input (DI)
- One set of alarm output (DO)

## <span id="page-8-1"></span><span id="page-8-0"></span>**1.1.3 Robust design for industrial hardware**

- Operating temperature: -10~60℃
- Storage temperature: -40~85℃
- Humidity: 5%~95% (non-condensing)
- Metal case: IP40

**\_1**

## <span id="page-8-2"></span>**1.1.4 Product profile and dimensions**

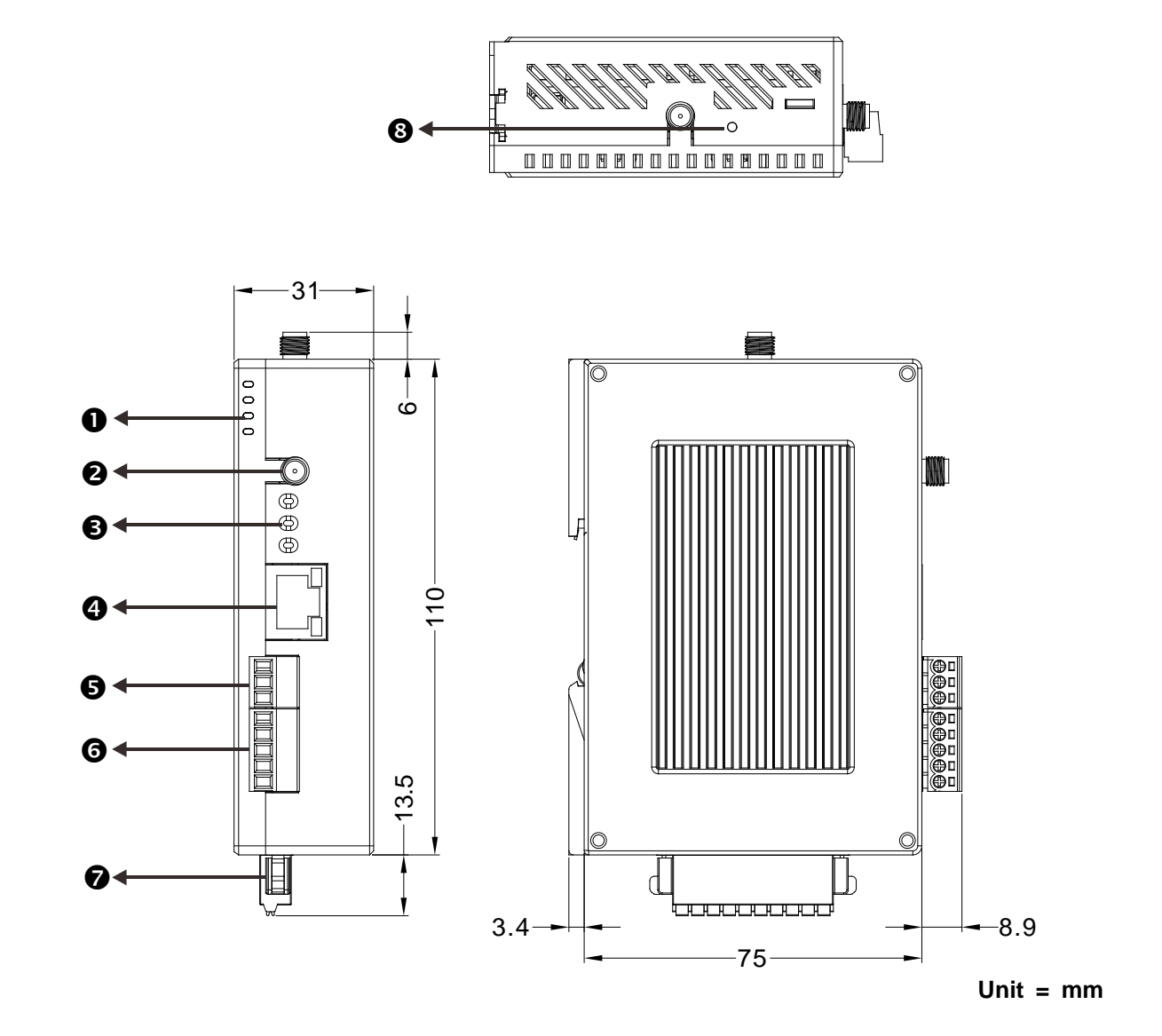

**1\_**

<span id="page-9-0"></span>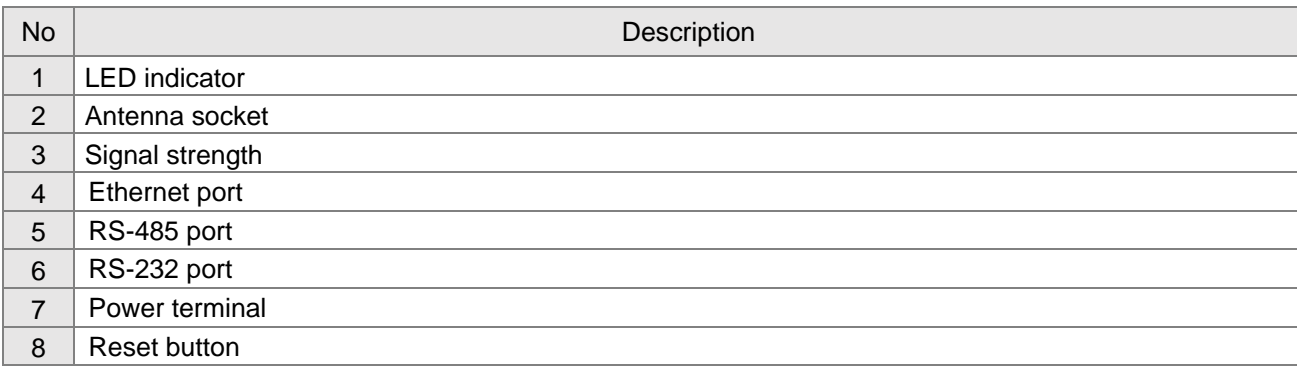

## <span id="page-9-1"></span>**1.2 LED indicator**

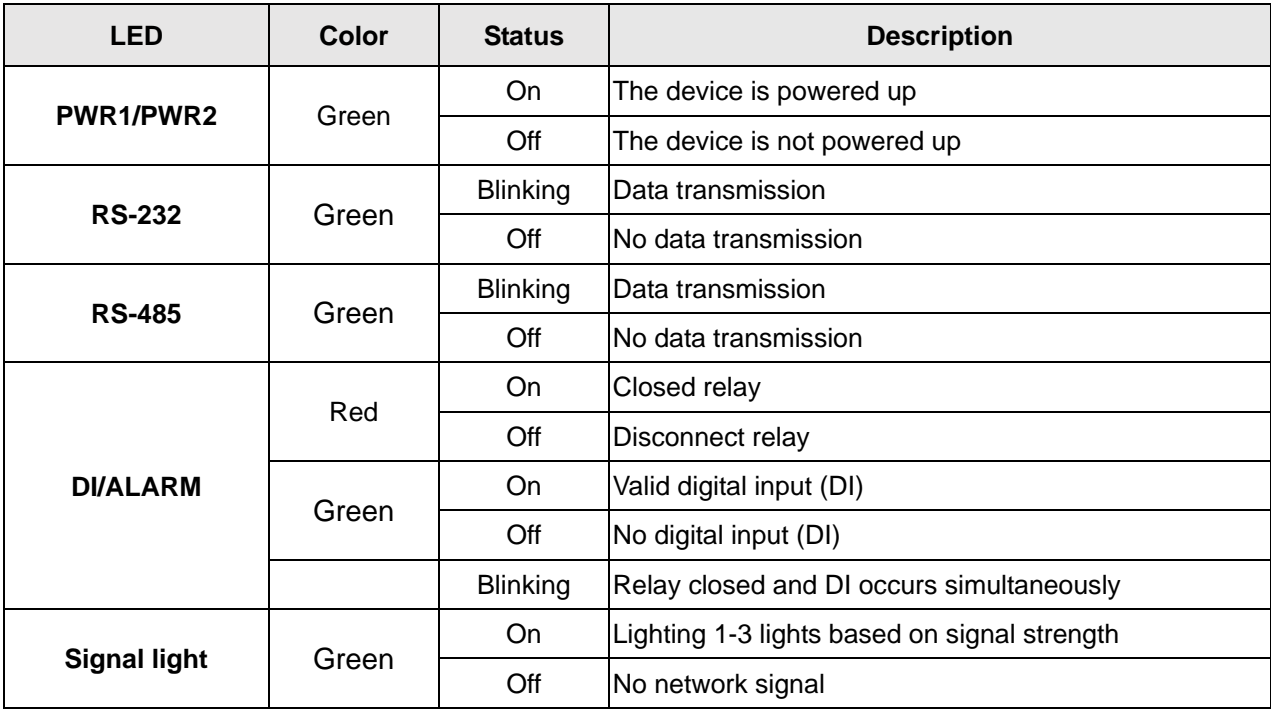

## <span id="page-9-2"></span>**1.3 Installation**

## <span id="page-9-3"></span>**1.3.1 DIN-rail mounting**

Attach the back trench of the device to the mounting rail in arrow ① direction and push the device against the rail in arrow ② direction. To disassemble, first push down the device in arrow ① direction and follow arrow ③ direction to push out the device.

<span id="page-10-0"></span>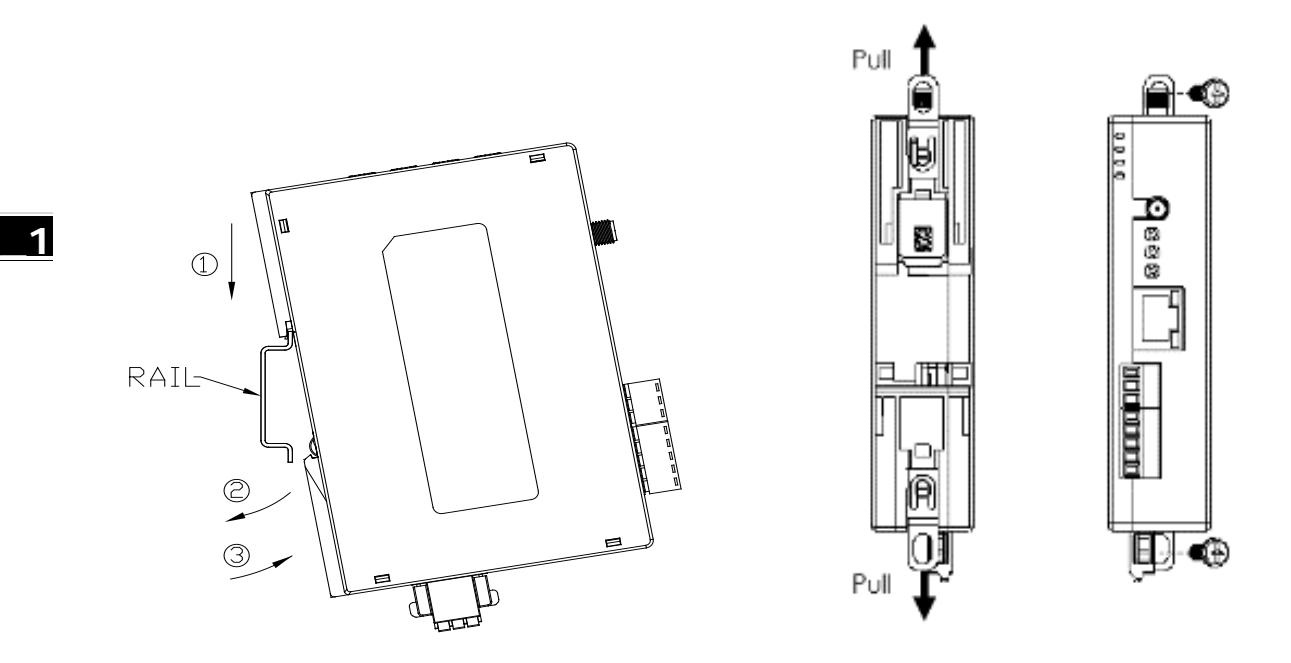

## <span id="page-10-1"></span>**1.3.2 Wall mounting**

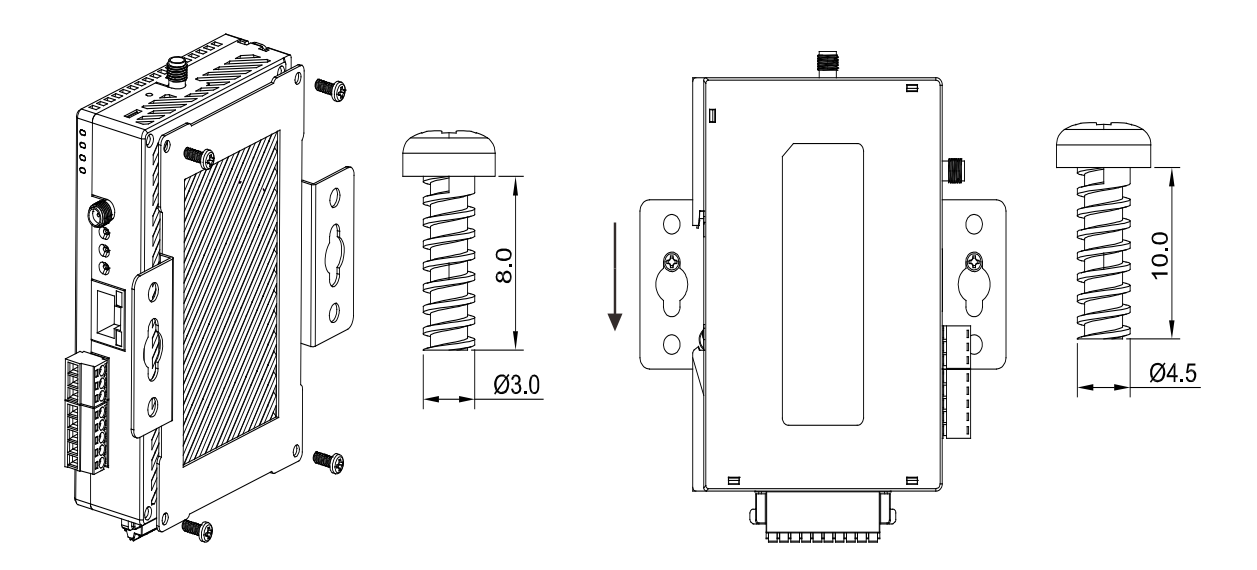

## <span id="page-11-1"></span><span id="page-11-0"></span>**1.3.3 Wiring the redundant power input**

The DVW-W01I2-E1 is equipped with one to two sets of DC input (PWR1 / PWR2). Both sets of DC input can be connected to a wide range of power sources (12 to 48VDC). When one power source fails, the other source can work as a backup to ensure that the machine operates normally.

Step 1: Detach the terminal block from DVW-W01I2-E1 and insert the negative and positive DC wires into the terminal block. Make sure that the positive DC wire is connected to V1+ or V2+, and that the negative DC wire is connected to 0V.

Step 2: To prevent the loose DC wires, tighten the wire clamp screws on the terminal block with the flat-blade screwdriver.

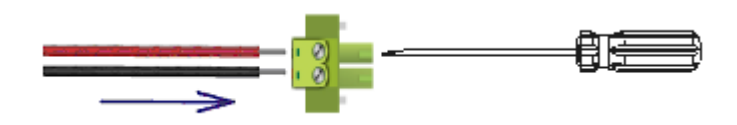

Note: Please use copper wire 60/75°C, AWG 28-14; screw torque is 2.2kgf-cm (1.91 in-lbs)

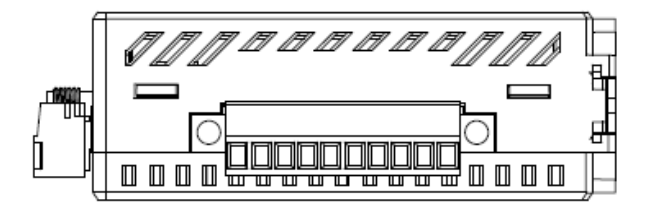

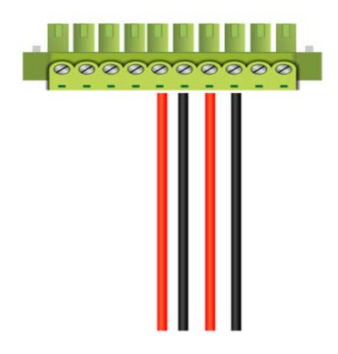

## <span id="page-11-2"></span>**1.3.4 Wiring the alarm contact**

The DVW-W01I2-E1 is equipped with one to two sets of alarm output. The alarm contact is a dry relay. Under normal mode of operation, the contact is in "OPEN" circuit; when one of the two power sources fails or communication is interrupted, the contact will change to a "CLOSED" circuit. The relay can be connected up to 1A/24VDC power source.

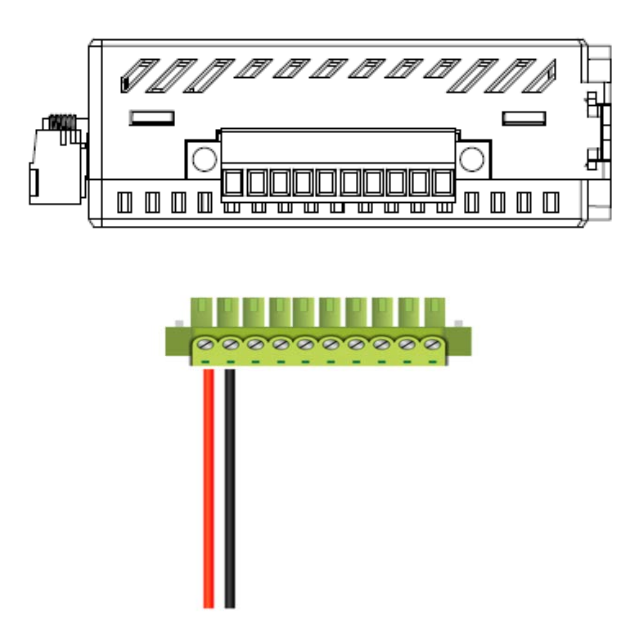

## <span id="page-12-1"></span>**1.3.5 Wiring the digital input**

The DVW-W01I2-E1 is equipped with one to two sets of digital input. When input voltage is between 0 to 5V, the state of DI is OFF; input voltage between 11 to 30V, the state of DI is ON. The maximum input current is 6mA.

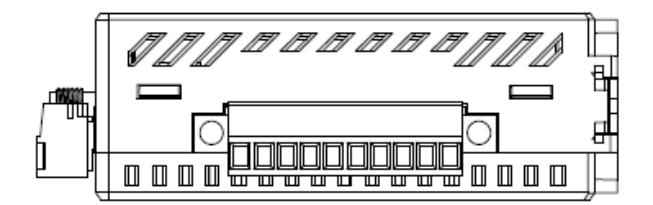

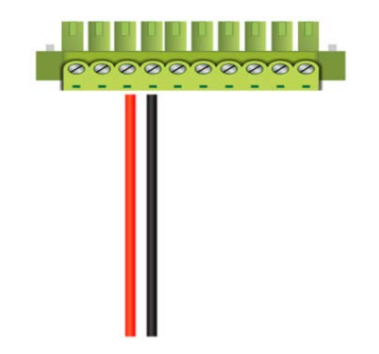

<span id="page-12-0"></span>**\_1**

**1\_**

## <span id="page-13-1"></span><span id="page-13-0"></span>**1.3.6 Pin definition**

## **RS-232 & RS485**

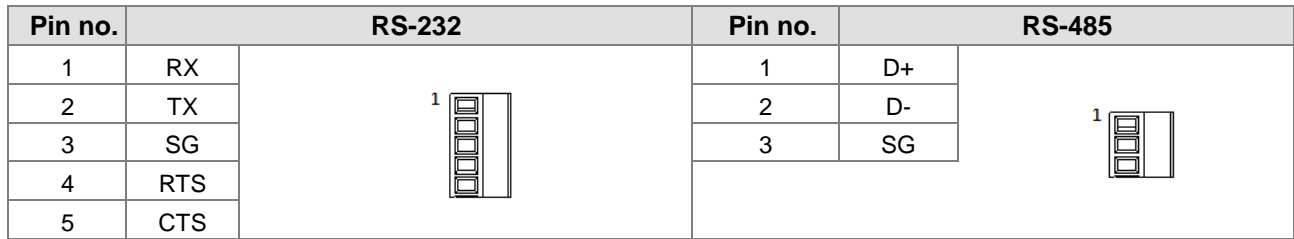

## **Ethernet port (RJ45) & power input**

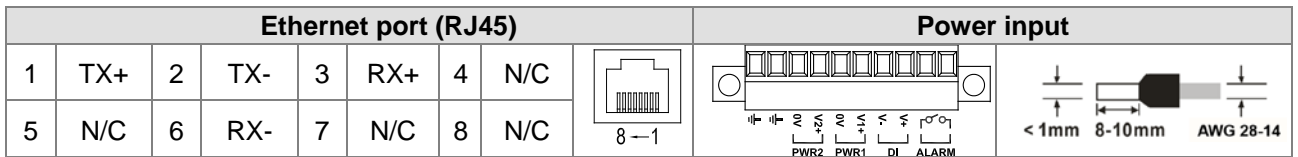

## **Interface**

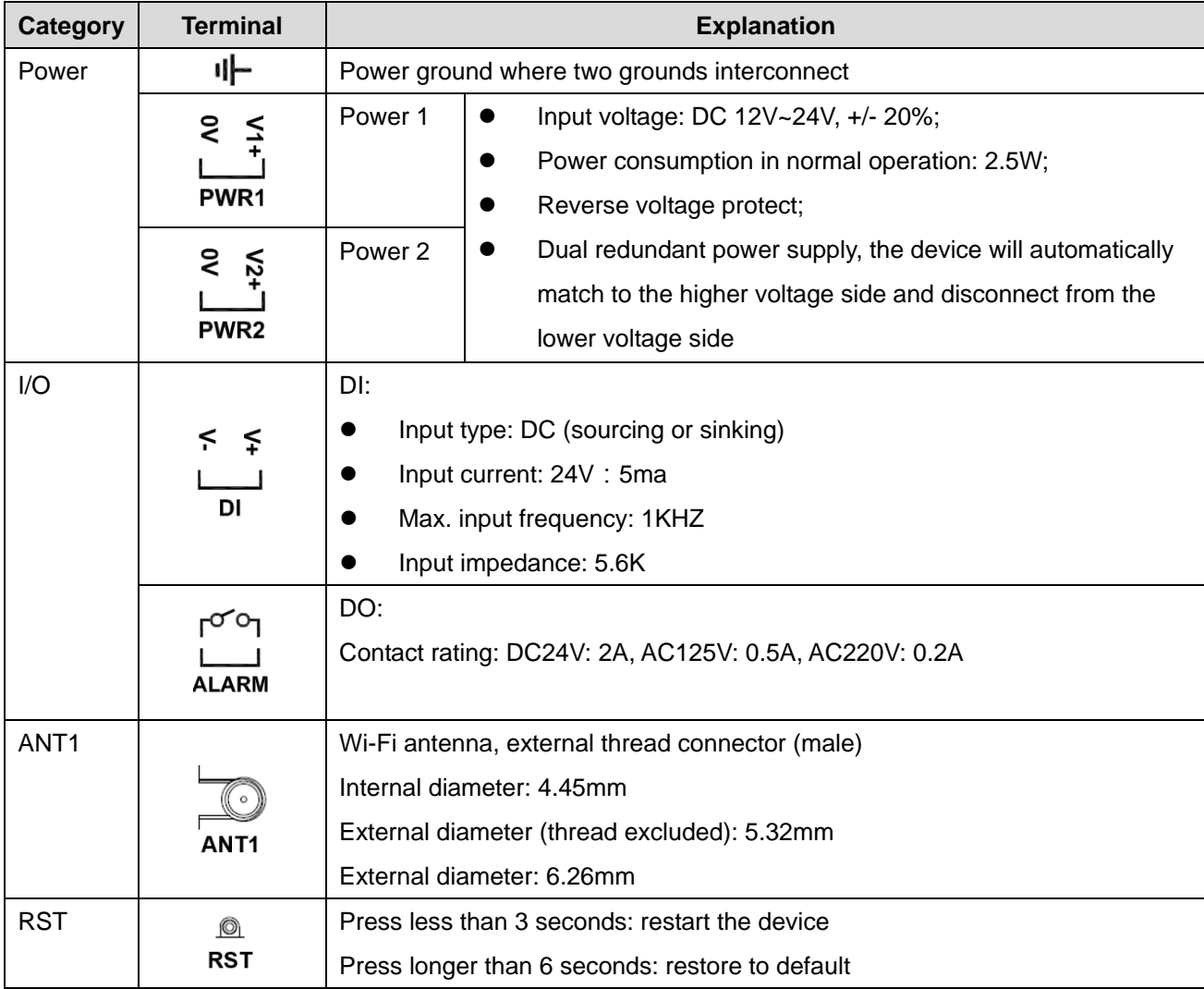

## <span id="page-14-1"></span><span id="page-14-0"></span>**1.3.7 Wiring**

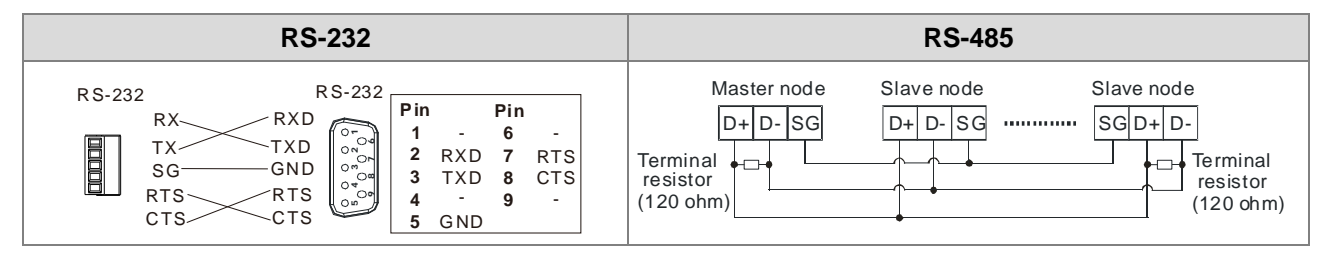

## <span id="page-14-2"></span>**1.4 Package checklist**

The package contains the following accessories:

- Delta industrial wireless DVW-W01I2-E1 series x1
- Instruction sheet x1
- SMA antenna x 2
- Wall mount metal accessory x1
- Screws x4

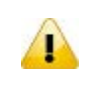

### **Attention**

Each released DVW-W01I2-E1 contains accessories that are listed above. When you receive the product, please open the package and check for any missing or broken accessories. For any enquiries, do contact our local distributors.

**\_1**

**1\_**

**MEMO**

<span id="page-16-1"></span> $\overline{\mathbf{2}}$ 

# <span id="page-16-0"></span>**Chapter 2 User Interface and Application**

## **Table of Contents**

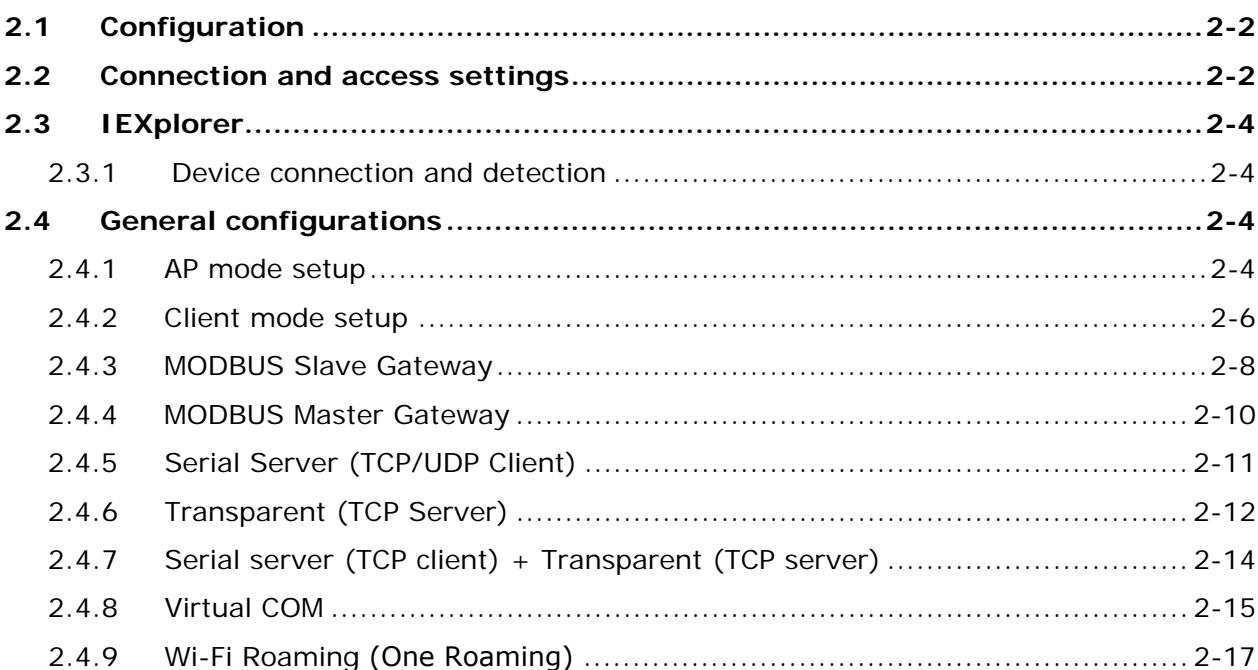

## <span id="page-17-1"></span><span id="page-17-0"></span>**2.1 Configuration**

Before using DVW-W01I02-E1 series, please pay attention to the following item preparation.

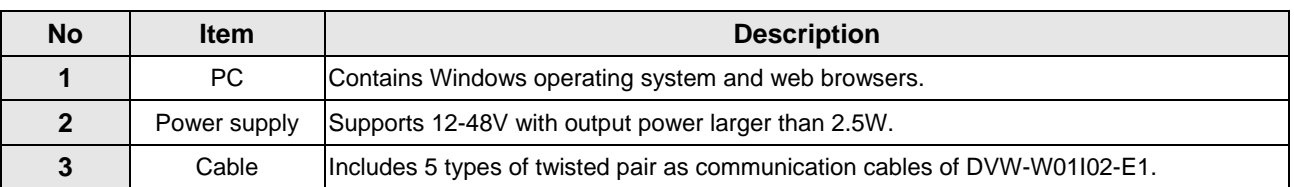

## **2.2 Connection and access settings**

<span id="page-17-2"></span>1. The DVW-W01I02-E1 series and PC connects to RJ45 port through using web-based Ethernet for parameter settings.

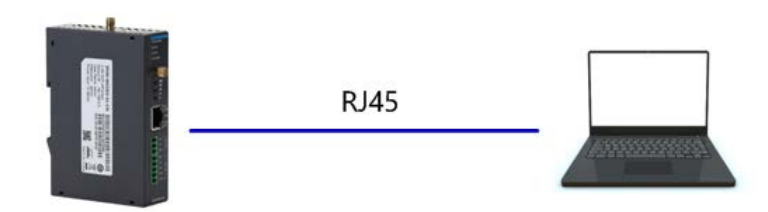

- 2. When PC and DVW device connection is complete, continue configuring the PC's IP address.
	- 1) Click the start button  $\bullet$ , then click the control panel to open network connection.
	- 2) In Network and Sharing Center, check the network connections.
	- 3) Right-click the connection for modification, then click Attribute. When the UAC appears as a reminder, please type in the user password for confirmation.
	- 4) Click Network. Under this option, select Internet Protocol Version 4 (TCP / IPv4) or Internet Protocol Version 6 (TCP / IPv6), then click Attribute.

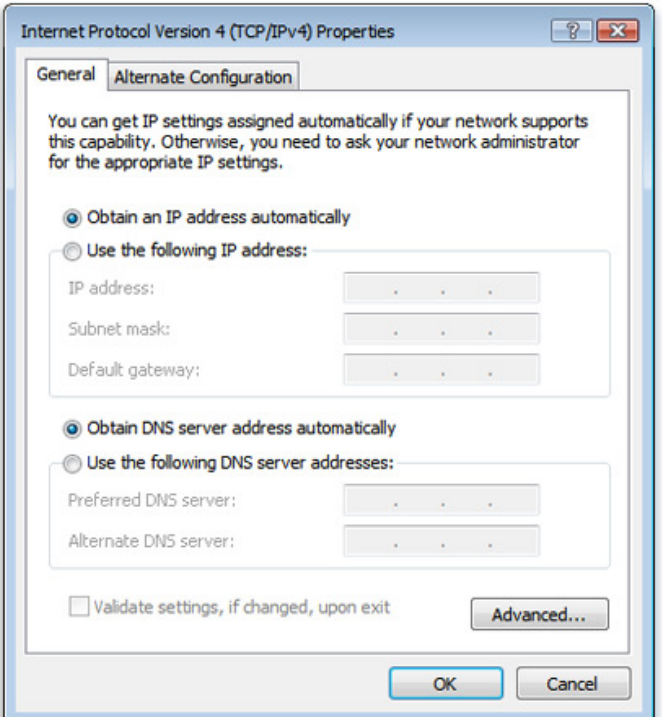

5) Manually configure the local IP address. Since the default IP address is 192.168.1.5 for router settings, the subnet masks is 255.255.255.0, therefore, the local IP on PC can be set anywhere between 192.168.1.1 to 254 excluding 192.168.1.5 and with no repeating IPs. We setup the IP address as 192.168.1.10, the default gateway is 192.168.1.5, select an available DNS address or configuring to 192.168.1.5.

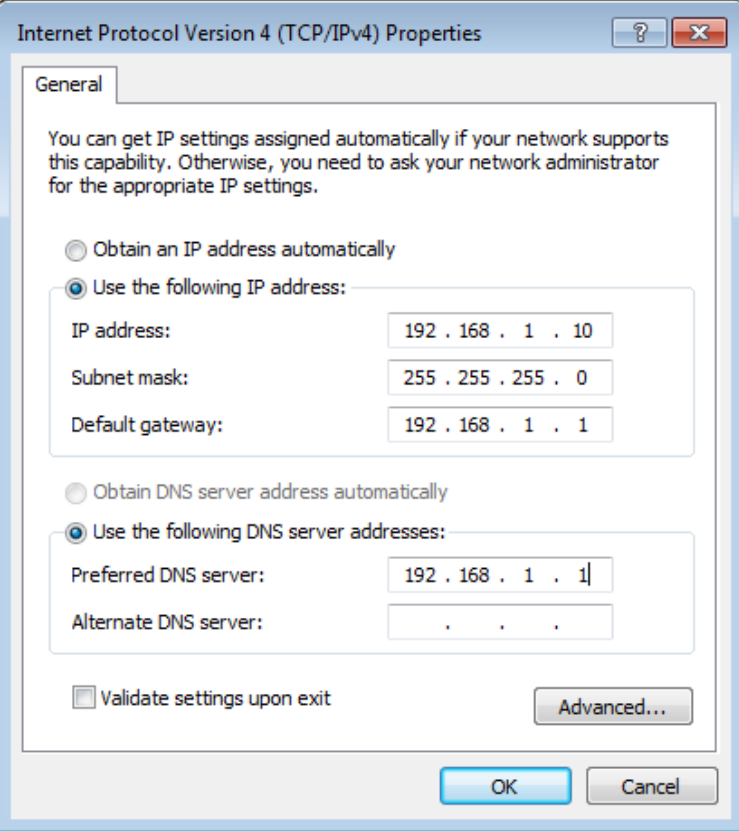

<span id="page-19-0"></span>6) Open browser (e.g. IE) then type in default IP address **192.168.1.5** and click enter. The following log-in page appears for users to enter the correct username and password (Default setting: admin/password).

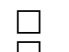

 **Username:** admin **Password:** password

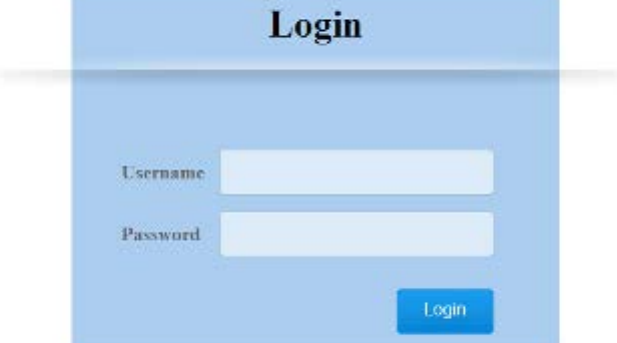

## <span id="page-19-1"></span>**2.3 IEXplorer**

IEXplorer can search for DVW-W01I2-E1 products to help you understand the basics of your device.

## <span id="page-19-2"></span>**2.3.1 Device connection and detection**

After starting IEXplorer, it will automatically search the list of supported IEXplorer devices on the network. The device name, model, IP address,

MAC address, firmware version, serial number, users can easily and quickly know the information of those devices and devices on the network. Also use the mouse to connect

Tap the device name on the list to open the device's settings webpage (only DVS, DVW devices are supported).

## <span id="page-19-3"></span>**2.4 General configurations**

## <span id="page-19-4"></span>**2.4.1 AP mode setup**

In AP mode, the access point serves as intermediate point between devices for wired or wireless connection and data transmission.

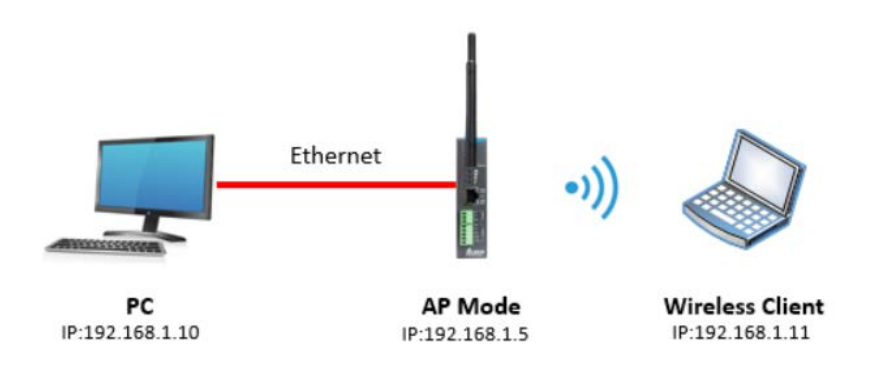

#### **Configuration procedures**

1. Set all IP addresses in the same segment.

2. Log in the DVW wireless device page on the PC, the default IP is 192.168.1.5. Username and password by default is admin/password.

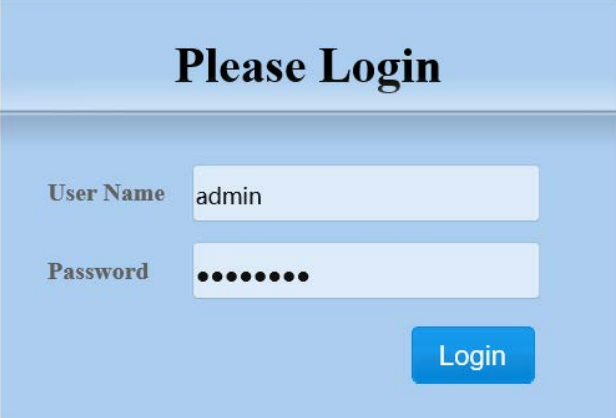

3. From WLAN2.4G listed on the menu, select Operation Mode, choose AP mode and click Apply.

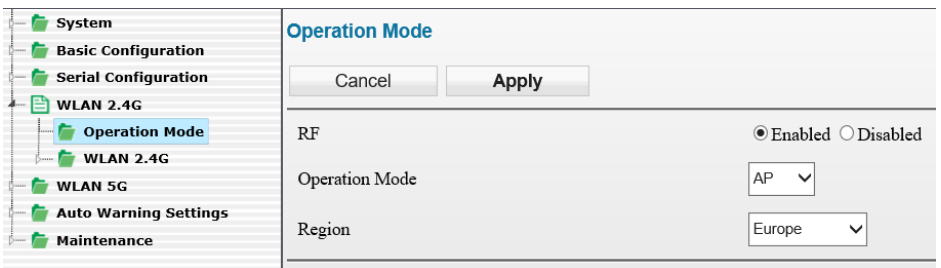

4. Select Basic Configuration and setup SSID name as well as WPA2-PSK for security mode (recommended), then click Apply.

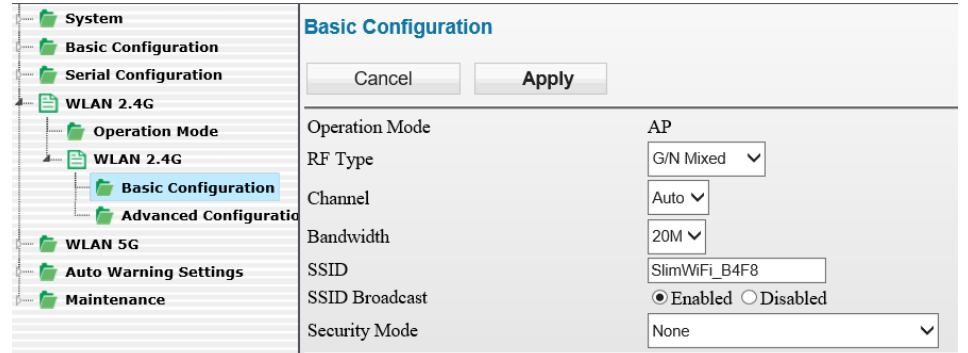

5. For wireless client, search for DVW SSID (SlimWiFi\_B4F8) in the AP list and click to complete on-line data transmission via wireless connection.

<span id="page-21-0"></span>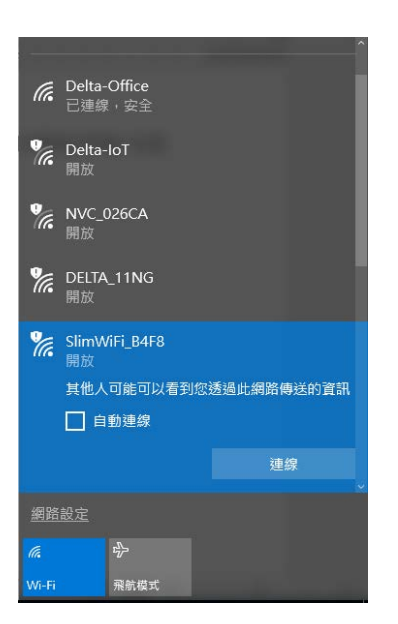

## <span id="page-21-1"></span>**2.4.2 Client mode setup**

When users have two DVW devices, one uses AP mode and the other as client mode, both are combined via wireless connection. However, only LAN connection can be used in client mode but not wireless devices or connections.

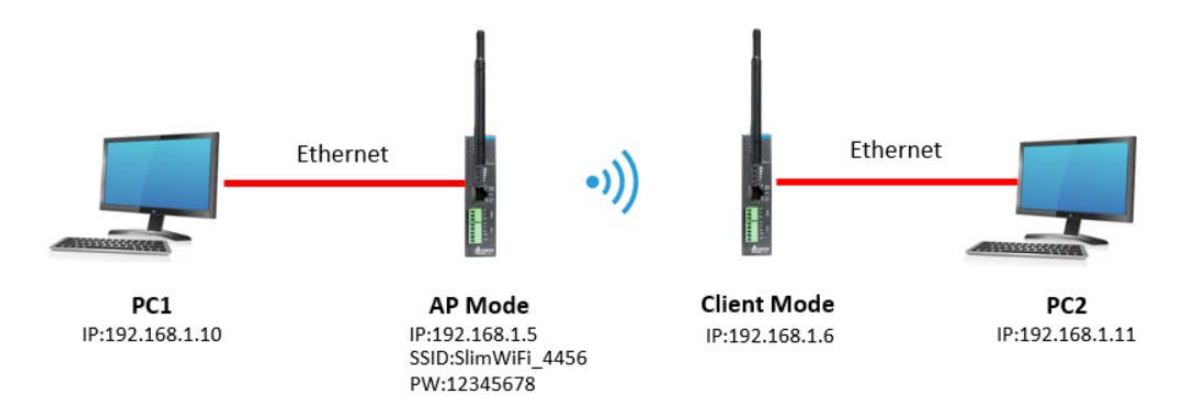

#### **Configuration procedures**

- 1. Set all IP addresses in the same segment.
- 2. AP mode: please refer to section 2.3.1.
- 3. Client mode: Log in the wireless client device page on PC through default IP setting 192.168.1.6. Username and password by default is admin/password.

**2\_**

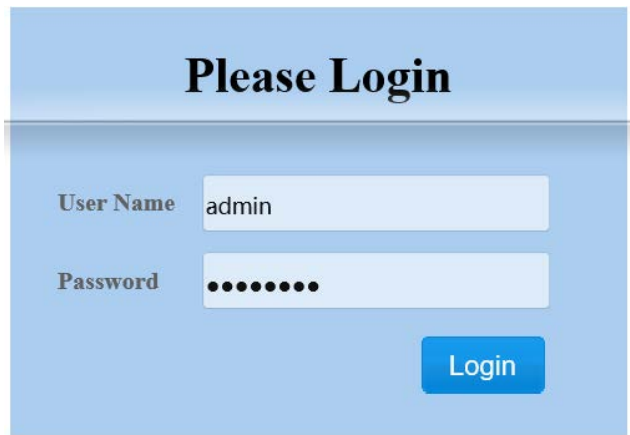

4. From WLAN2.4G listed on the menu, select Operation Mode, choose Client mode and click Apply.

![](_page_22_Picture_52.jpeg)

5. Select Basic Configuration and click "Site Survey".

![](_page_22_Picture_53.jpeg)

6. Select the configured AP SSID (e.g. SlimWiFi\_4456). When SSID cannot be found, please click "Refresh".

![](_page_22_Picture_54.jpeg)

7. Type in the password for AP setting and click APPly to complete Client and AP connection.

<span id="page-23-0"></span>![](_page_23_Picture_57.jpeg)

8. When connection is complete, select Ping under Maintenance. Then, type in destination IP to test the connection. For successful connection, the AP Ping response time appears. (See below)

![](_page_23_Picture_58.jpeg)

## <span id="page-23-1"></span>**2.4.3 MODBUS Slave Gateway**

This function is that the MODBUS protocol on the serial port can be converted into MODBUS TCP protocol through the DVW gateway function, and data exchange can be performed with the MODBUS TCP Client device through wireless transmission. The following is a setting example.

![](_page_23_Figure_6.jpeg)

**2\_**

## **Configuration procedures**

#### **WiFi wireless configuration**

- 1. Set all IP addresses in the same segment.
- 2. Configure the DVW to be in AP+Client mode. For details, see 2.3.1 AP Mode Configuration. 2.3.2 Client Mode Configuration.

#### **Device Configuration**

 $\bf{P}$ 

- 1. Set the RS485 of the PLC to MODBUS Slave mode, 9600/7/E/1/ASCII, Slave ID: 1, and connect to the DVW serial port.
- 2. Set the HMI to MODBUS TCP Client, IP: 192.168.1.10

#### **MODBUS Slave gateway configuration**

- 1. The PC logs into the DVW IP 192.168.1.5 device web interface.
- 2. Click Serial Configuration > MODBUS Gateway in the menu.
	- **MODBUS gateway function: Select MODBUS ASCII Slave. Note:** г The DVW gateway configuration is determined by the serial port. For example, if the PLC is Slave, the DVW gateway must be set to MODBUS Slave.
		- RS485 : 9600/7/E/1
		- Slave ID mapping: Slave ID range 1-20, Map ID range 1-20, external Slave ID: 1 can be mapped to the serial port Slave ID: 1

![](_page_24_Picture_158.jpeg)

3. The HMI is set to MODBUS TCP Client, the MODBUS TCP Server IP address is specified as DVW IP 192.168.1.6, and the Slave ID is set to 1. The Map ID of the gateway is directed to the mapped Slave ID 1, which can complete the connection for data exchange.

![](_page_24_Picture_159.jpeg)

1. The Master needs to exchange data with the RS232 Slave ID20, and must use 40 in the MODBUS TCP ID.

<span id="page-25-0"></span>![](_page_25_Picture_169.jpeg)

## <span id="page-25-1"></span>**2.4.4 MODBUS Master Gateway**

This function is that the MODBUS protocol on the serial port can be converted into MODBUS TCP protocol through the DVW gateway function, and data exchange can be performed with the MODBUS TCP Server device through wireless transmission. The following is a setting example.

![](_page_25_Figure_4.jpeg)

### **Configuration procedures**

## **WiFi wireless configuration**

- 1. Set all IP addresses in the same segment.
- 2. Configure the DVW to be in AP+Client mode. For details, see 2.3.1 AP Mode Configuration. 2.3.2 Client Mode Configuration.

### **Device Configuration**

- 1. Set the RS485 of the HMI to MODBUS Master Mode, 9600/7/E/1/ASCII, Slave ID: 1, and connect to the DVW serial port.
- 2. Set the PLC to MODBUS TCP Server, IP address 192.168.1.10, port 502.

### **MODBUS Master Gateway Configuration**

- 1. PC login DVW IP: 192.168.1.5 device web interface.
- 2. Click Serial Configuration > MODBUS Gateway in the menu.
	- **MODBUS gateway function: Select MODBUS ASCII Master.**

<span id="page-26-0"></span>![](_page_26_Picture_145.jpeg)

- **Forwarding table settings:** 
	- 1. Station ID: 10 (Slave ID of Master)
	- 2. Map destination slave ID: 1 (Slave device Slave ID)
	- 3. Destination IP: 192.168.1.10 (IP address of the slave device)
	- 4. Destination TCP port: 502

![](_page_26_Picture_146.jpeg)

3. Enable data exchange on the HMI side, and you can start data exchange with the remote PLC through the WiFi wireless network.

## <span id="page-26-1"></span>**2.4.5 Serial Server (TCP/UDP Client)**

The function is that when DVW is used as the TCP/UDP Client, the DVW serial port data can be wrapped into TCP/UDP packets and forwarded to the remote TCP server device, which can be used for any serial port custom protocol. The following example shows that the TCP client uses the RS485 serial port to perform data exchange with the remote TCP server.

![](_page_26_Figure_11.jpeg)

#### **Configuration procedures**

#### **WiFi wireless configuration**

- 1. Set all IP addresses in the same segment.
- 2. Configure the DVW to be in AP+Client mode. For details, see 2.3.1 AP Mode Configuration. 2.3.2 Client Mode Configuration.
- **Device Configuration**
	- 1. Set the RS485 port of the TCP client device to 9600/8/N/1/ASCII and connect the DVW serial port.
	- 2. Connect the TCP server device to another DVW by using the network route and configure the IP network segment to be in the same network segment as the TCP client.

#### <span id="page-27-0"></span>**Serial server configuration**

- 1. PC login DVW IP: 192.168.1.5 device web interface.
- 2. Click Serial Configuration > Serial Server > RS485 on the menu
	- Mode : TCP client
	- RS485 setting: 9600/8/N/1/ACSII, which needs to be the same as the serial port device
	- Destination IP address/port: 192.168.1.11/8000

![](_page_27_Picture_165.jpeg)

3. The serial port device sends data to the RS-485, and the TCP server receives the data.

## <span id="page-27-1"></span>**2.4.6 Transparent (TCP Server)**

The function is that when DVW is used as the TCP/UDP server, the DVW serial data can be wrapped into TCP/UDP packets and forwarded to the remote TCP client device, which can be used for any serial port custom protocol. The following example shows an example of how the TCP server uses the RS485 serial port and the remote TCP client for data exchange.

![](_page_27_Figure_11.jpeg)

#### **Configuration procedures**

- **WiFi wireless configuration**
	- 1. Set all IP addresses in the same segment.
	- 2. Configure the DVW to be in AP+Client mode. For details, see 2.3.1 AP Mode Configuration. 2.3.2 Client Mode Configuration.

#### **Device Configuration**

- 1. Set the TCP client device IP to 192.168.1.11 and the port to 8000 and connect to DVW with Ethernet port.
- 2. Connect the TCP server device to the other DVW with a serial port and configure it to 9600/8/N/1, and set the DVW IP to 192.168.1.5.

#### **Transparent configuration**

- 1. PC login DVW IP: 192.168.1.5 device web interface.
- 2. Click Serial Configuration > Serial Server > RS485 on the menu
	- Mode : TCP server
	- TCP port : 8000

■ RS485 communication format: 9600/8/N/1

![](_page_28_Picture_31.jpeg)

3. The TCP client device needs to set the TCP server IP address 192.168.1.5 and port: 8000 to transfer the data to the DVW to connect to the serial device.

## <span id="page-29-1"></span><span id="page-29-0"></span>**2.4.7 Serial server (TCP client) + Transparent (TCP server)**

Two DVWs can be used to set the serial port server (TCP client) and transparent transmission (TCP server) for data exchange and can be used for any serial port custom protocol. The following describes an example of how the TCP server uses the RS485 serial port to encapsulate the TCP packet and the remote TCP client connection.

![](_page_29_Figure_3.jpeg)

### **Configuration procedures**

#### **WiFi wireless configuration**

- 1. Set all IP addresses in the same segment.
- 2. Configure the DVW to be in AP+Client mode. For details, see 2.3.1 AP Mode Configuration. 2.3.2 Client Mode Configuration.

#### **Device Configuration**

- 1. Connect the TCP client device's serial port to the DVW and configure it as 9600/7 / E / 1 / ASCII
- 2. Connect the serial port of the TCP server device to the DVW and configure it as 9600/7 / E / 1 / ASCII

### **TCP client (serial server) configuration**

- 1. PC login DVW IP: 192.168.1.6 device web interface.
- 2. Click Serial Configuration > Serial Server > RS485 on the menu
	- Mode: TCP client mode
	- RS485 communication format: 9600/7 / E / 1
	- Destination IP address: 192.168.1.6, port: 8000

![](_page_29_Picture_152.jpeg)

#### **Transparent configuration**

- 1. PC login DVW IP: 192.168.1.5 device web interface.
- 2. Click Serial Configuration > Serial Server > RS485 on the menu
	- Mode : TCP server
	- TCP port : 8000

<span id="page-30-0"></span>![](_page_30_Picture_155.jpeg)

## <span id="page-30-1"></span>**2.4.8 Virtual COM**

In Virtual COM mode, DVW series can establish a network connection between the host computer and serial device. When the application on host computer doesn't provide serial interface to connect with serial device, then Virtual COM mode can solve this problem and establish a Virtual COM connection on Ethernet interface.

![](_page_30_Figure_4.jpeg)

### **Configuration procedures**

- **WiFi wireless configuration**
	- 1. Set all IP addresses in the same segment.
	- 2. Configure the DVW to be in AP+Client mode. For details, see 2.3.1 AP Mode Configuration. 2.3.2 Client Mode Configuration.

### **Device Configuration**

1. Connect the TCP Server device's serial port to the DVW and configure it as 9600/7 / E / 1 / ASCII

### **TCP client (serial server) configuration**

- 1. PC login DVW IP: 192.168.1.6 device web interface.
- 2. Click Serial Configuration > Serial Server > RS485 on the menu
	- Mode: TCP Server mode
	- RS485 communication format: 9600 / 7 / E / 1
	- TCP port: 8888

#### **VirtualCOM configuration**

- 1. Use IEXplorer to establish a virtual COM port on the PC
	- COM Port: COM22 (Select a COM port that has not been used)
	- IP Address: 192,168,1.6
	- **Listen Port: 8888**

Module Name: 1234 (Any name)

![](_page_31_Picture_38.jpeg)

2. Press O33K, you can successfully establish the virtual serial port COM22

![](_page_31_Picture_39.jpeg)

3. Use Delta PLC tool ISPSoft to set the created virtual serial port ELTIMA Virtual Serial Port (COM22) in the communication port, and upload and download from this communication port.

<span id="page-32-0"></span>![](_page_32_Picture_54.jpeg)

## <span id="page-32-1"></span>**2.4.9 Wi-Fi Roaming (One Roaming)**

The DVW Client supports roaming between multiple APs. It uses Delta One Roaming technology to quickly switch wireless networks between different APs to maintain uninterrupted communication between devices. This function is mainly used in AGV scenes. The following is a setting example.

![](_page_32_Figure_4.jpeg)

### **Configuration procedures**

- **WiFi wireless configuration**
	- **AP Mode:**
		- 1. PC login DVW IP: 192.168.1.1 ~ 192.168.1.5 device web interface.<br>2. Click WI AN 5G Manager> Operation Mode on the menu
			- Click WLAN 5G Manager> Operation Mode on the menu<br>  $\Box$  RF: enabled
			- $R = \n\begin{array}{cc}\n\Box & \text{RF: enabled} \\
			\Box & \text{Operation} \\
			\Box & \text{Region: Loc} \n\end{array}$ 
				- Operation mode: AP

![](_page_33_Picture_146.jpeg)

#### **Note**

т

 If each AP uses the same channel setting, it can achieve the best roaming switching speed of about 150ms, but if each AP uses different channels (up to three different channels are set), the roaming switching speed is about 320ms, but it can achieve AP signals without interference purpose.  $+$  When the AP is set up in the factory, if the original standard antenna is used, the recommended

12345678

(8-63 characters or 64 hex digits)

#### distance between the AP and the AP should be less than 50m to achieve the best wireless coverage.

#### **Client mode:**

- 1. PC login DVW IP: 192.168.1.6
- 2. Click WLAN 5G Manager in the menu> Operation Mode

Password

- □ RF: Enable
- □ Operation mode: Client mode
- Region: Location of selected equipment

![](_page_34_Picture_84.jpeg)

 $\sqrt{1}$ 

3

## <span id="page-35-0"></span>**Chapter 3 Function Guide**

## **Table of Contents**

![](_page_35_Picture_13.jpeg)
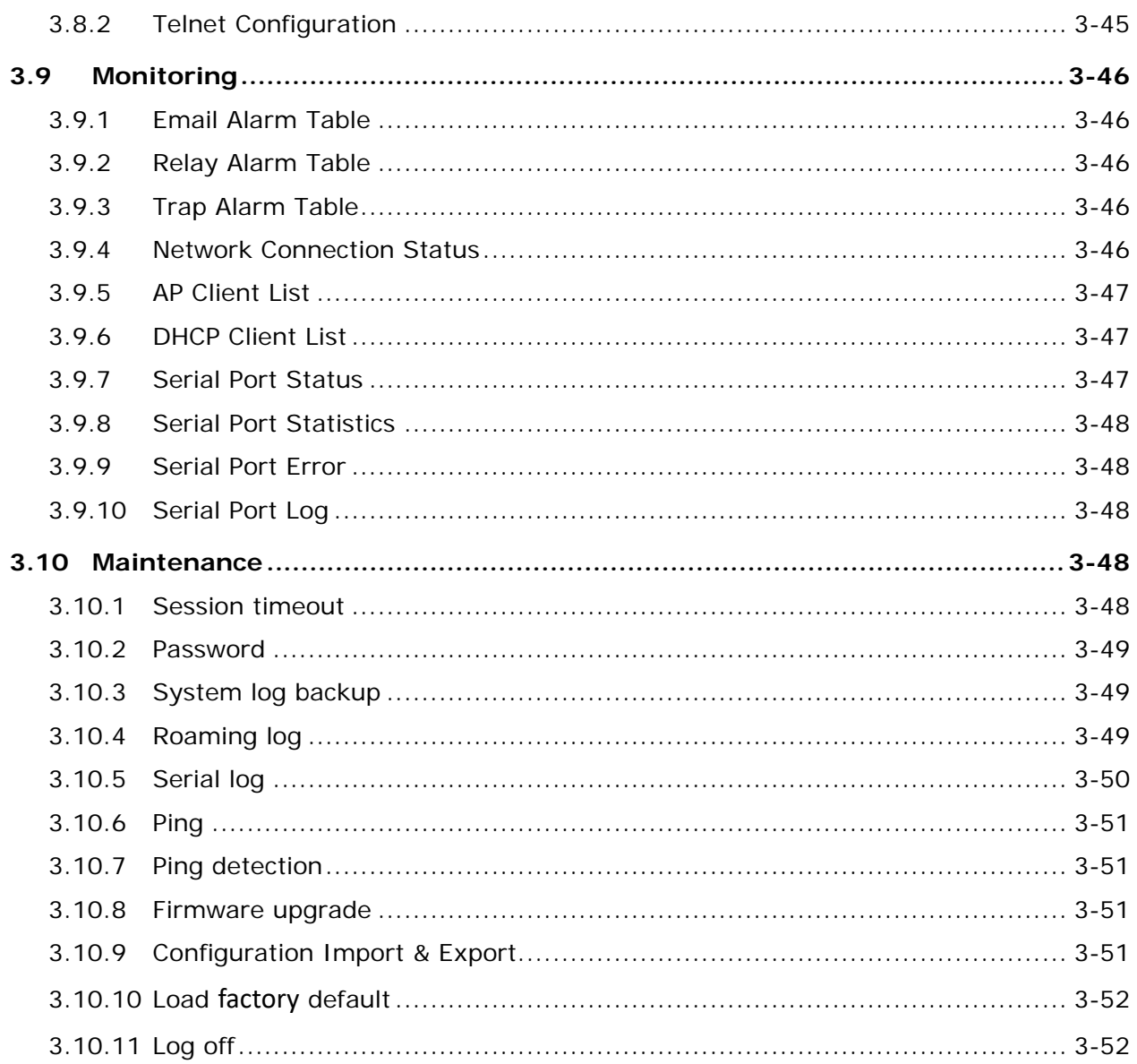

# **3.1 System**

The main display focuses on DVW-W01I2-E1 series present system information and CPU status.

## **3.1.1 System configuration**

Displays information which can be categorized into three parts: System Configuration, Device Info and 802.11 Info.

## **System Configuration**

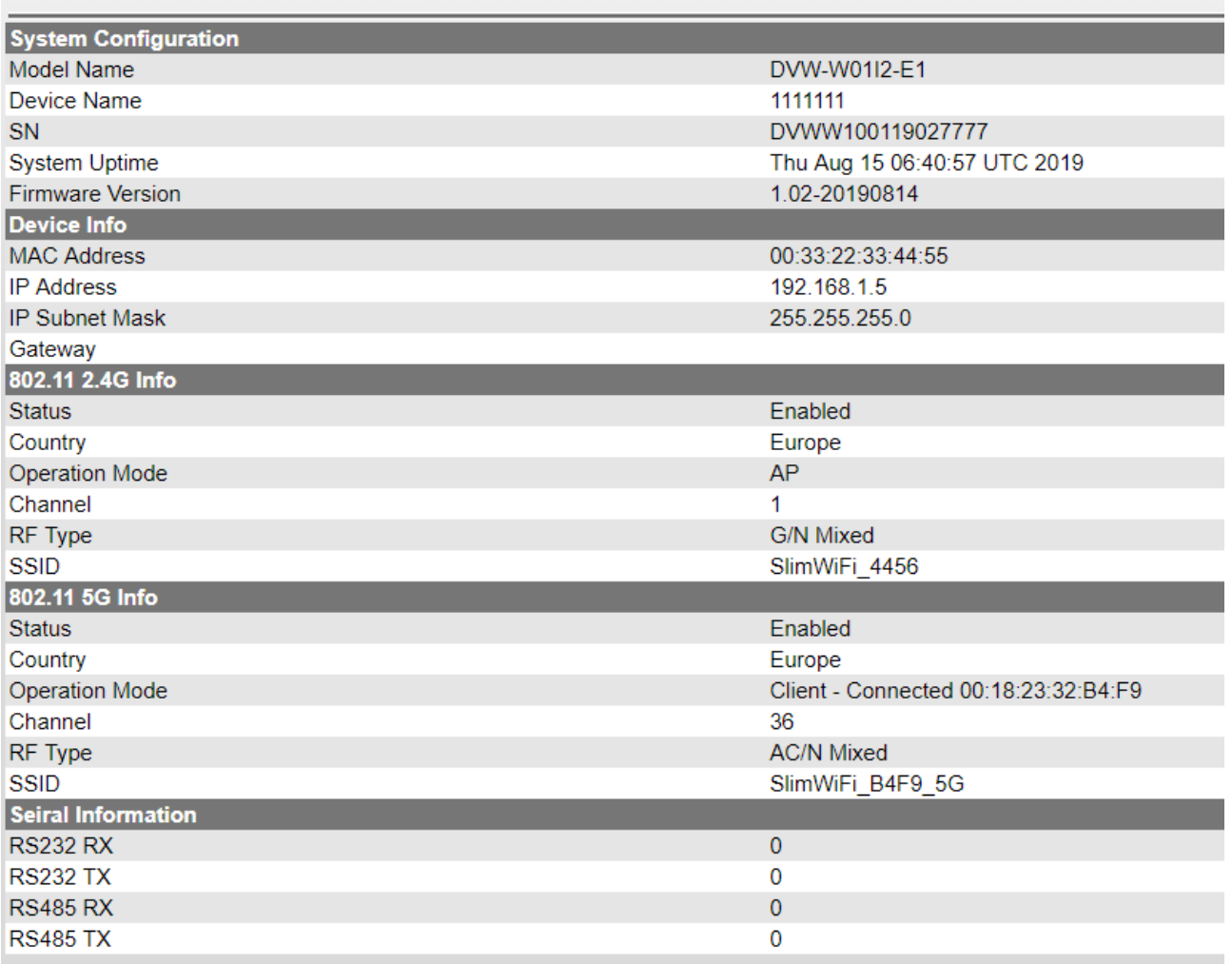

## **3.1.2 System CPU status**

Displays system's present CPU status which includes running time, total power-on time, CPU usage, total RAM and RAM available. These status values are displayed in grey color and cannot be edited.

## **System CPU Status**

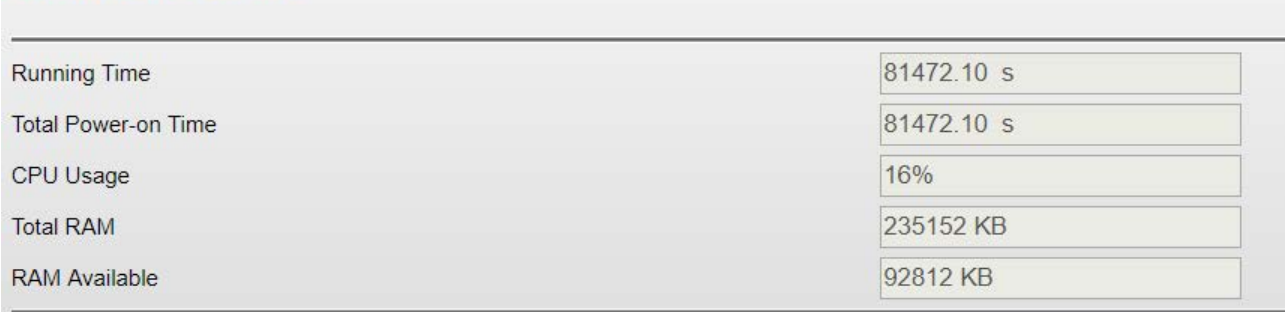

# **3.2 Basic configuration**

The basic configuration allows users to perform maintenance and setup for DVW-W01I2-E1 series including system information and network.

## **3.2.1 System information**

The configuration contains user-defined device name, location, description and contact information. Through this setup, users can easily and clearly identify each DVW-W01I2-E1 used on the network.

### **System Information**

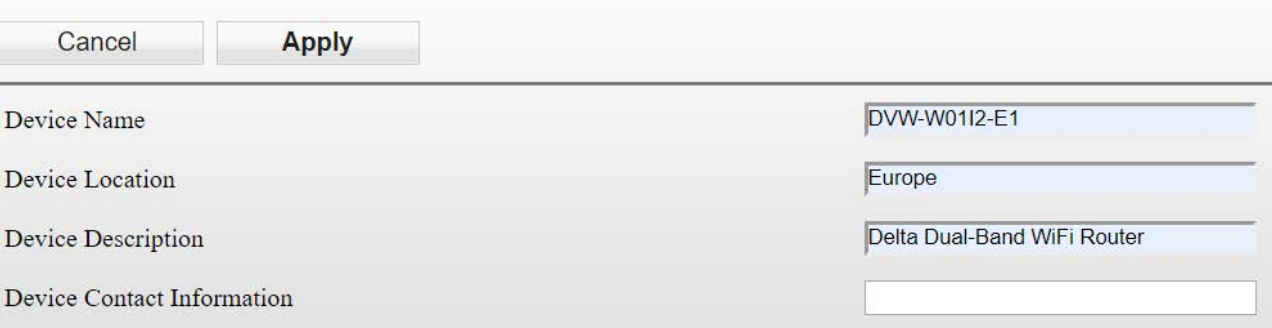

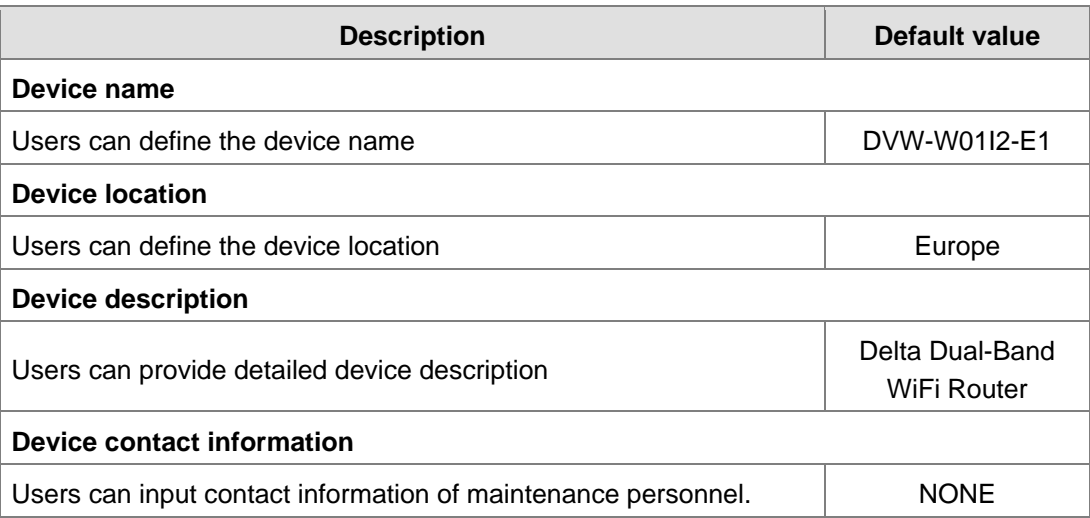

## **3.2.2 Network configuration**

Network configuration allows users to setup IP, IP address, IP subnet mask, gateway IP and primary DNS. There are several IP modes available for network configuration. Users can select modes from DHCP-Client, Static and DHCP-Server.

#### **DHCP-Client:**

Configure the network as DHCP-Client in DVW-W01I2-E1 series:<br>When DHCP server is added for installment DVW-W01I2-E1

- When DHCP server is added for installment, DVW-W01I2-E1 will use the IP address assigned by DHCP server.
- When DHCP server is not added for installment, DVW-W01I2-E1 will auto-configure the IP address to 192.168.1.5 and the IP subnet mask to 255.255.255.0.

#### **Static:**

Users can define the device regarding IP, IP address, IP subnet mask, gateway IP and primary DNS.

#### **DHCP-Server:**

- When DHCP-Server is installed in DVW-W01I2-E1, DHCP-Server and BOOTP-Server are both enabled and exist in this mode. The IP address is auto-configured to 192.168.1.5 and the IP subnet mask to 255.255.255.0. When end user devices and clients request for IP address, DVW-W01I2-E1 will assign a set of dynamic IP address.
- The gateway IP address provided by DHCP server address pool is from 192.168.1.100 to 192.168.1.250, users are allowed to configure the starting and ending of the IP address pool.

## **Network Configuration**

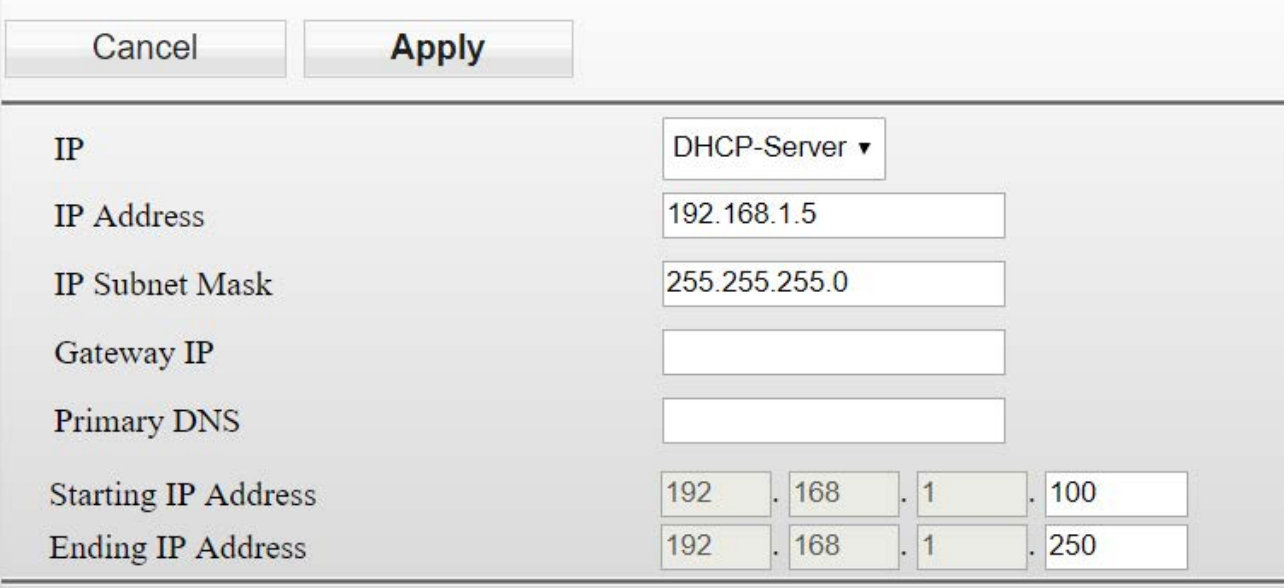

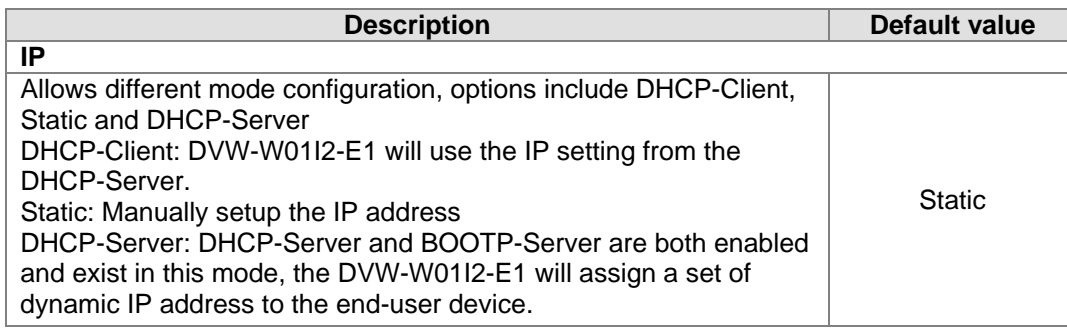

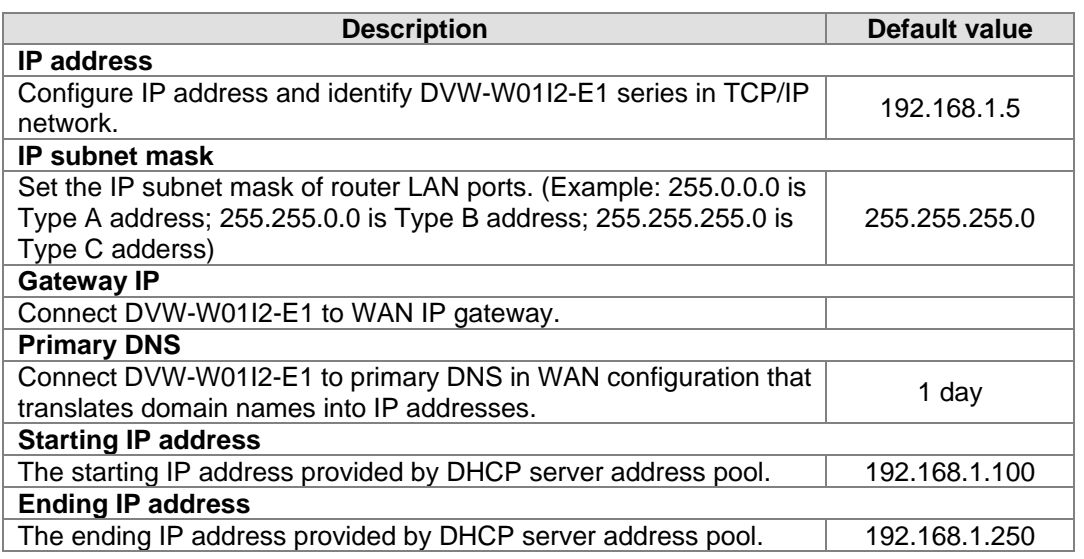

# **3.3 Serial configuration**

DVW-W01I2-E1 contains MODBUS gateway, serial server and transparent transmission functions. The MODBUS gateway function allows data to be transferred from MODBUS to Ethernet and vice versa. While serial server and serial port transparent transmission modules can provide real-time networking to access serial devices at any time or locations.

## **3.3.1 MODBUS gateway**

MODBUS gateaway allows DVW device to perform format conversion and data transfer. (Convert Modbus RTU/ASCII to Modbus TCP).

### **3.3.1.1 RS-485 gateway**

### **MODBUS ASCII / RTU Slave**

In this mode, the DVW series serve as MODBUS TCP server. When the device receives client's MODBUS request, it is packed into MODBUS ASCII/RTU protocol and corresponding serial ports can be confirmed base on the map ID. Also, MODBUS ASCII/RTU master can forward request to slave through DVW series.

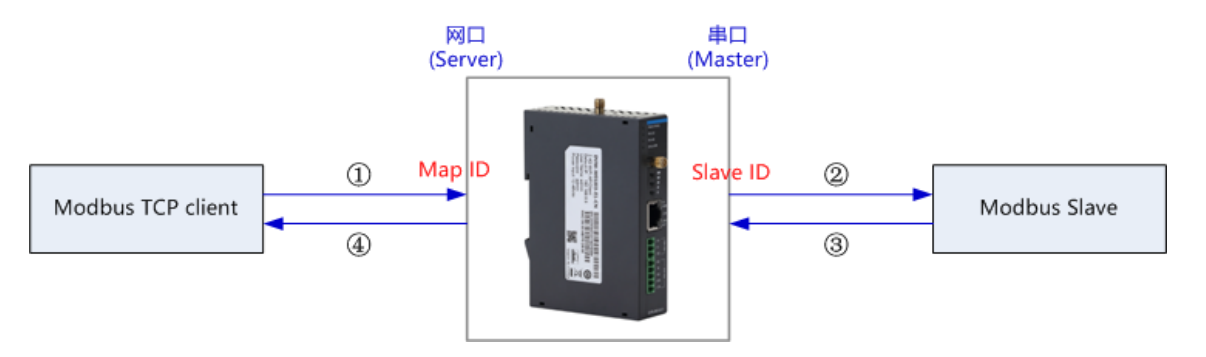

For instance, RS-232 serial port slave ID setting range is 1-20, map ID setting range 1-20; while RS-485 serial port slave ID setting range is 1-20 and map ID setting range is 21-40. When users request reading PLC station number 6 data connected via RS-232 through MODBUS network port, the map ID needs to be configured to 6; when reading PLC station number 6 data connected via RS-485 through MODBUS network port, the map ID needs to be configured to 26.

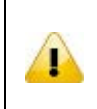

#### **Attention**

For RS-232 and RS-485, the configured map ID range cannot have repeated regions, because the system forwards the request to serial ports base on the network port of the map ID in the request data.

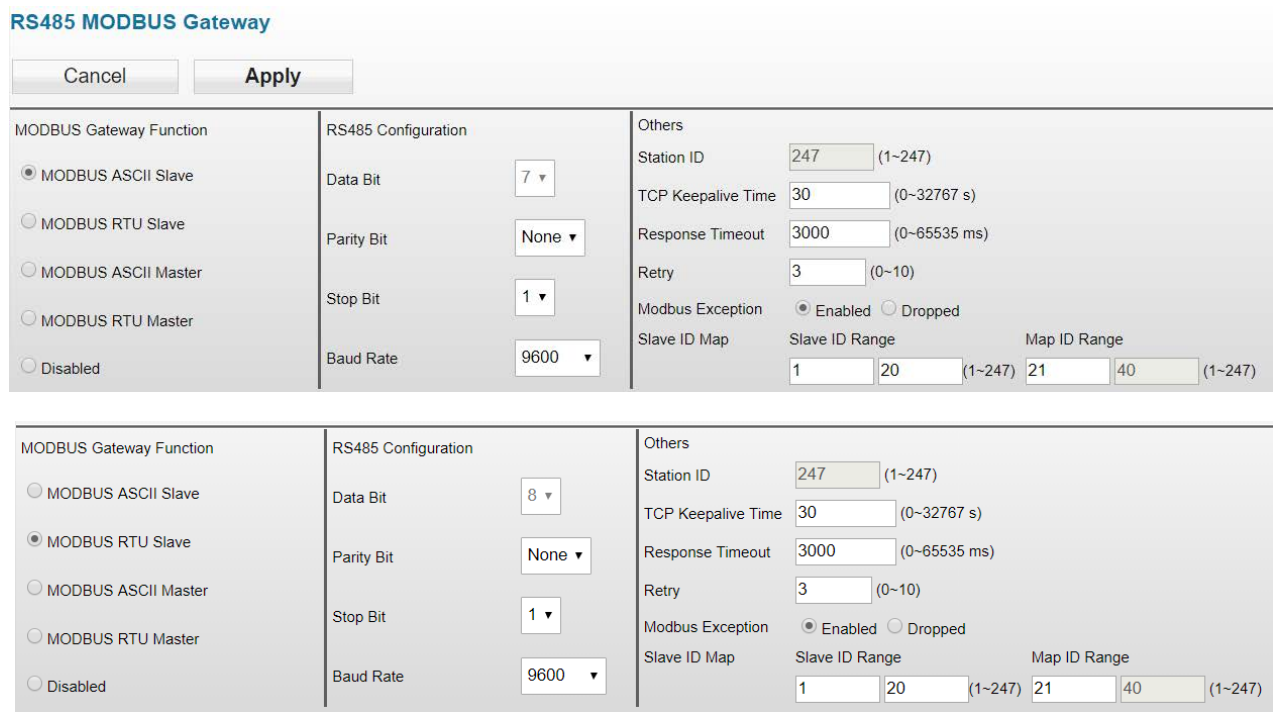

#### **MODBUS ASCII / RTU Master**

In this mode, the DVW series serve as MODBUS ASCII/RTU Slave. When the device receives master's MODBUS request, it is packed into MODBUS TCP protocol base on the station ID and the corresponding relationship from the forward table. Also, MODBUS TCP client can forward request to the server through DVW series.

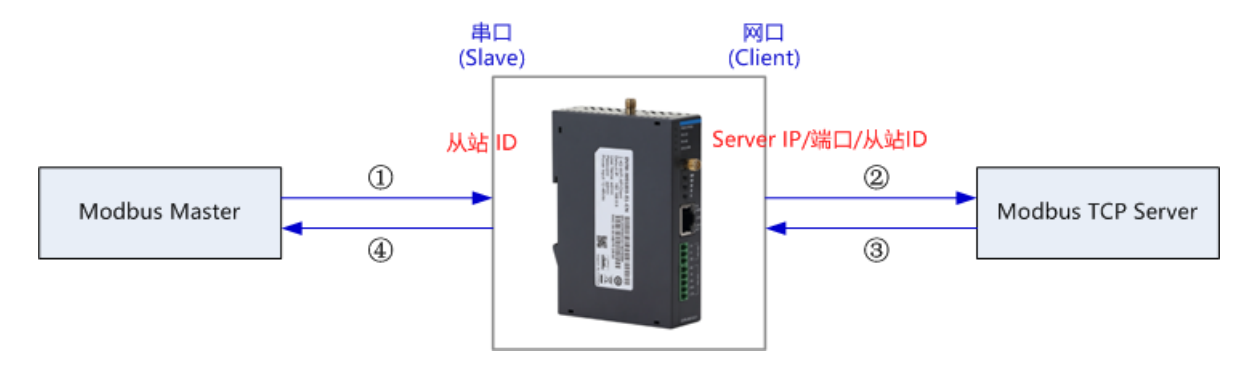

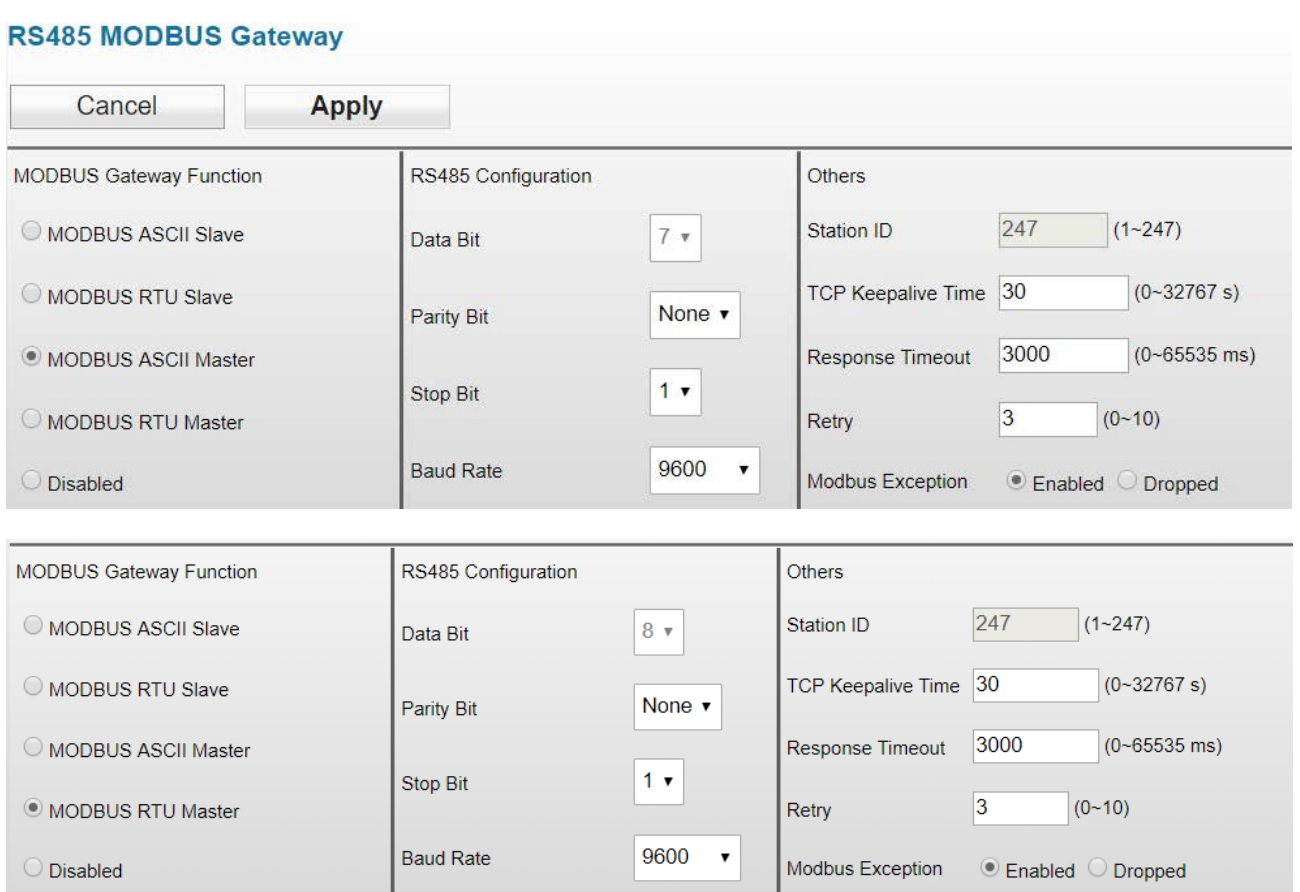

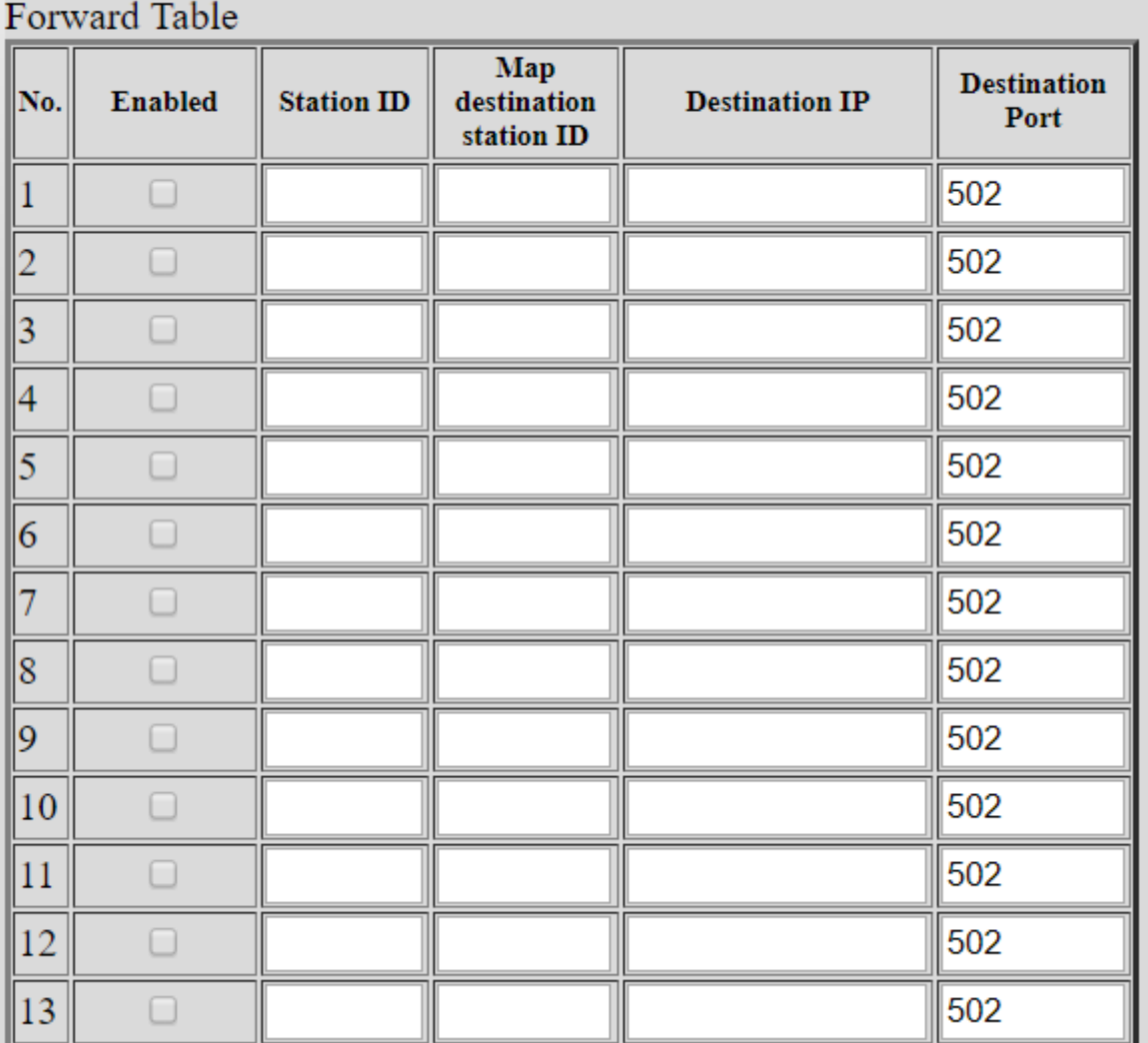

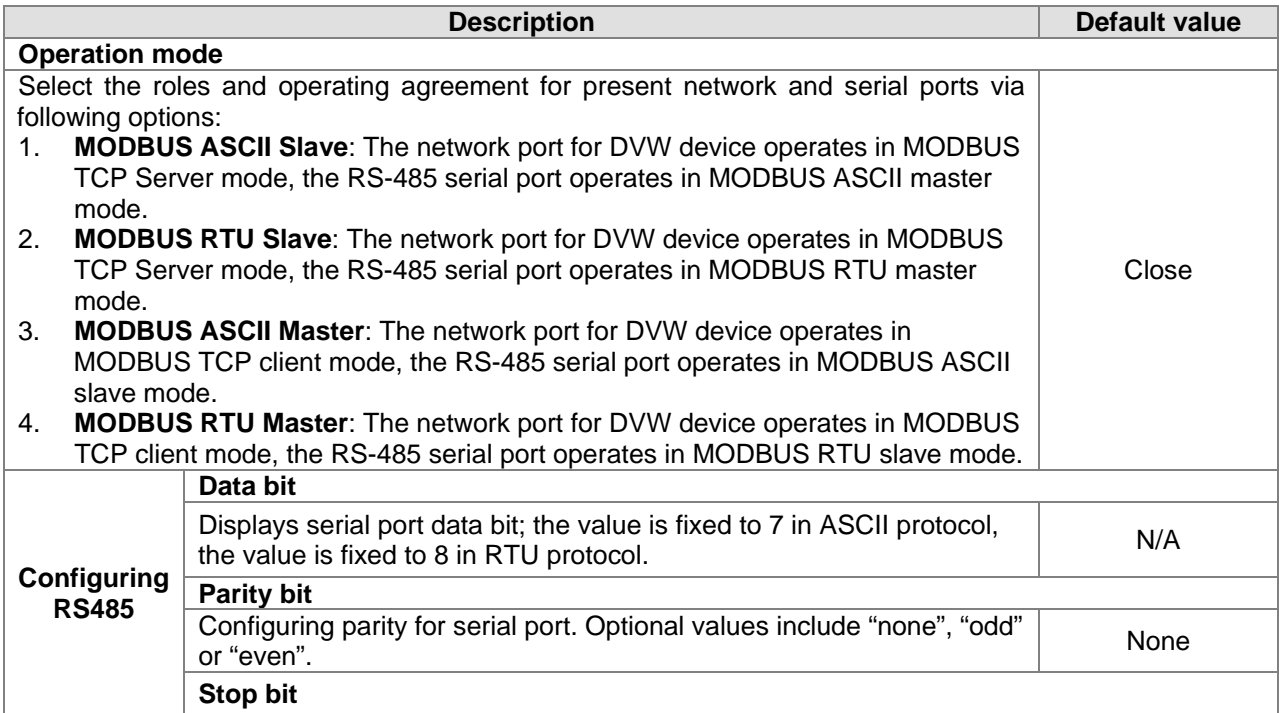

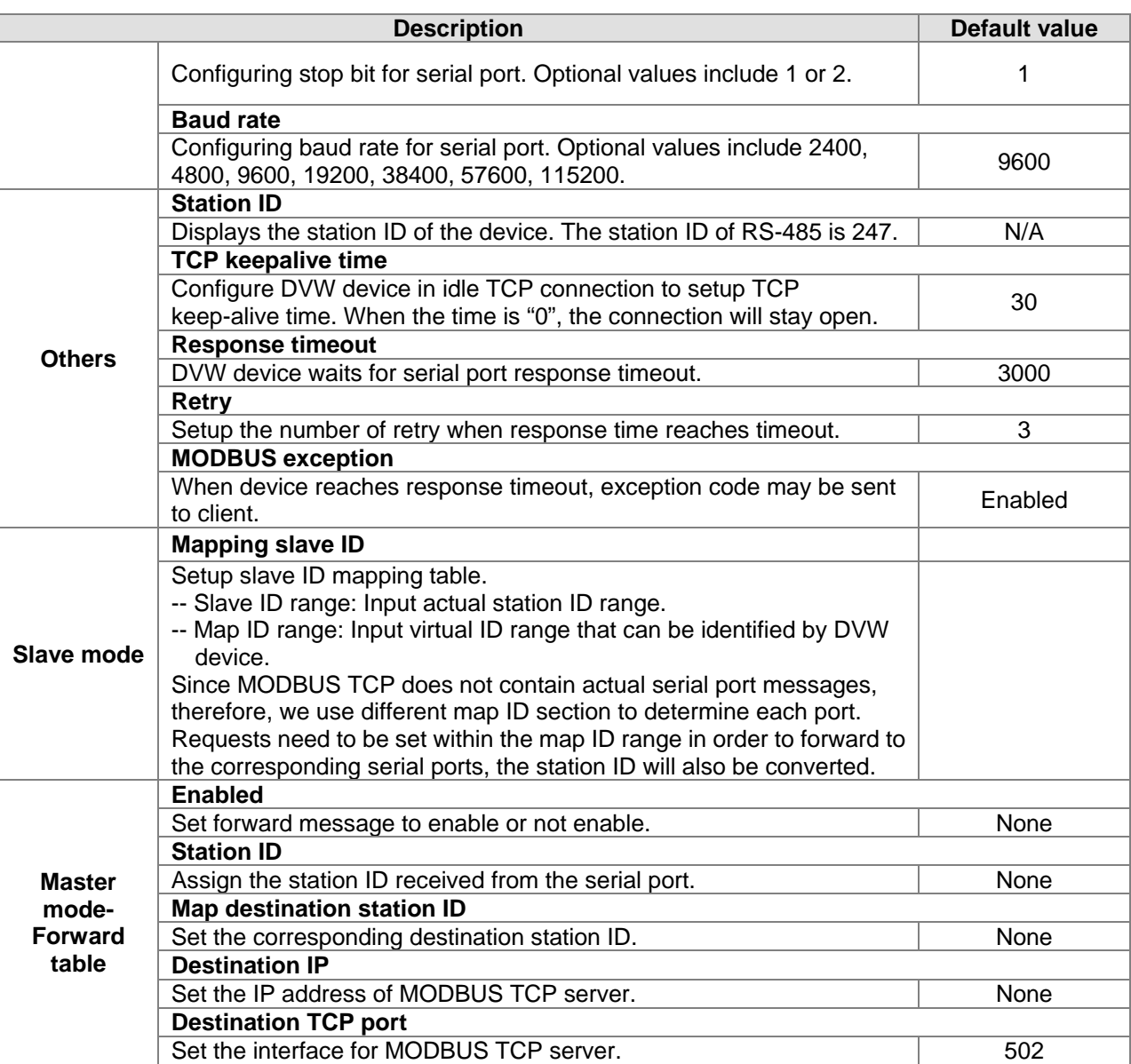

### **3.3.1.2 RS-232 gateway**

### **MODBUS ASCII / RTU Slave**

In this mode, the DVW series serve as MODBUS TCP server. When the device receives client's MODBUS request, it is packed into MODBUS ASCII/RTU protocol and corresponding serial ports can be confirmed base on the map ID. Also, MODBUS ASCII/RTU master can forward request to slave through DVW series.

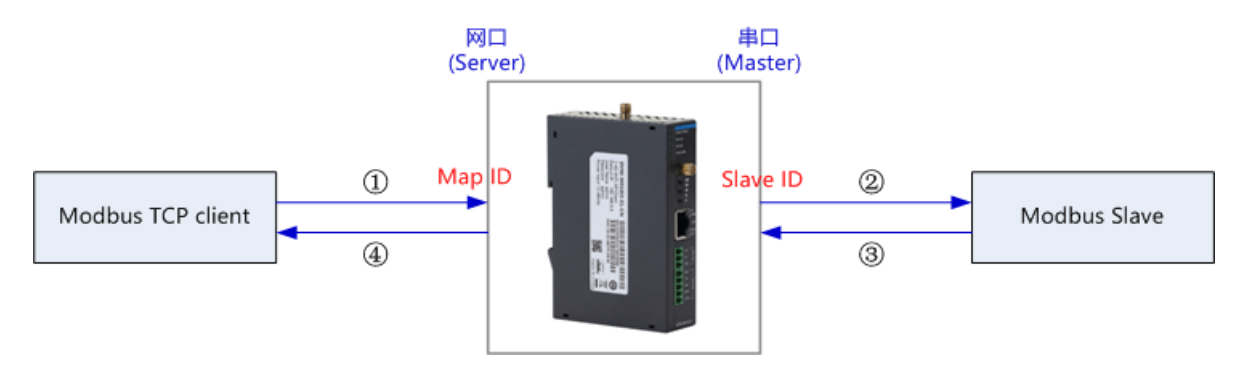

For instance, RS-232 serial port slave ID setting range is 1-20, map ID setting range 1-20; while RS-485 serial port slave ID setting range is 1-20 and map ID setting range is 21-40. When users request reading PLC station number 6 data connected via RS-232 through MODBUS network, the map ID needs to be configured to 6; when reading PLC station number 6 data connected via RS-485 through MODBUS network, the map ID needs to be configured to 26.

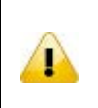

### **Attention**

For RS-232 and RS-485, the configured map ID range cannot have repeated regions, because the system forwards the request to serial ports base on the network port of the map ID in the request data.

#### **RS232 MODBUS Gateway**

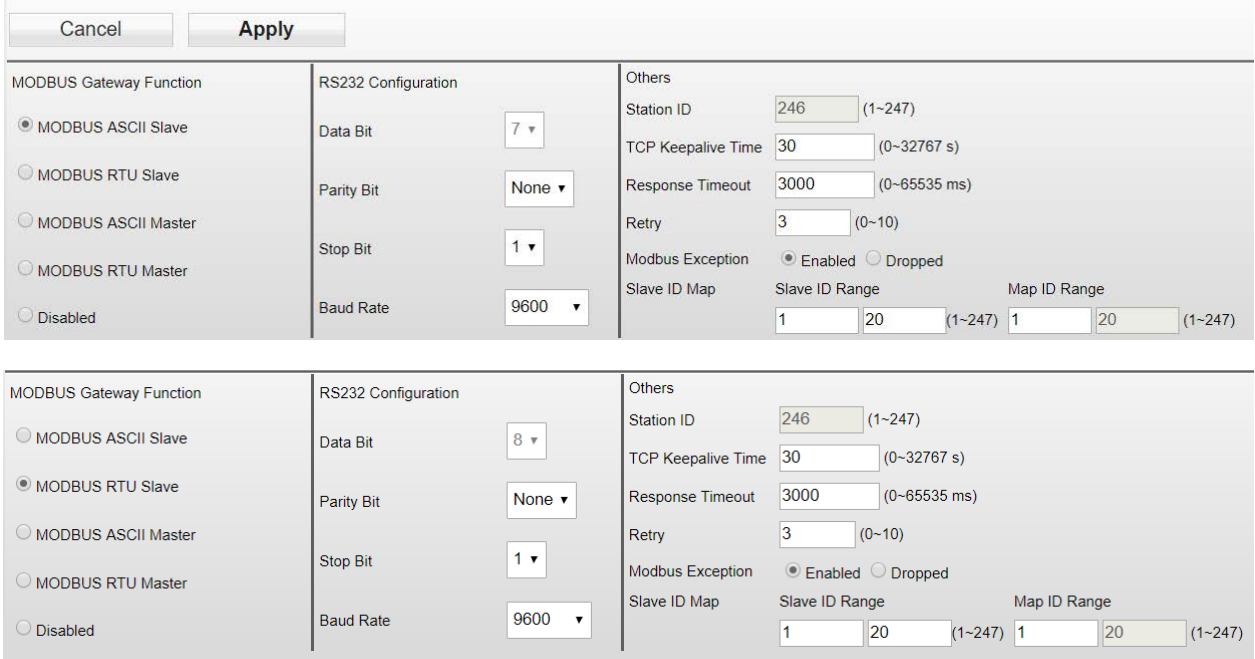

#### **MODBUS ASCII / RTU Master**

In this mode, the DVW series serve as MODBUS ASCII/RTU Slave. When the device receives master's MODBUS request, it is packed into MODBUS TCP protocol base on the station ID and the corresponding relationship from the forward table. Also, MODBUS TCP client can forward request to the server through DVW series.

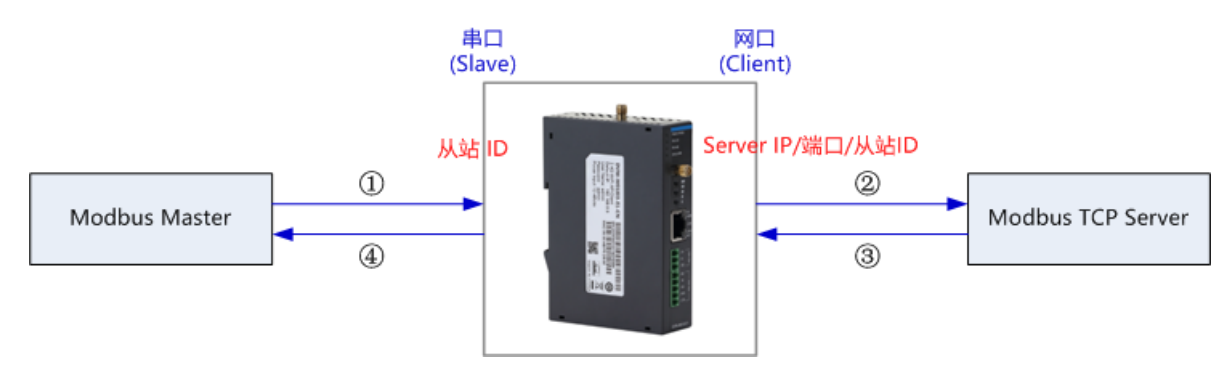

### **RS232 MODBUS Gateway**

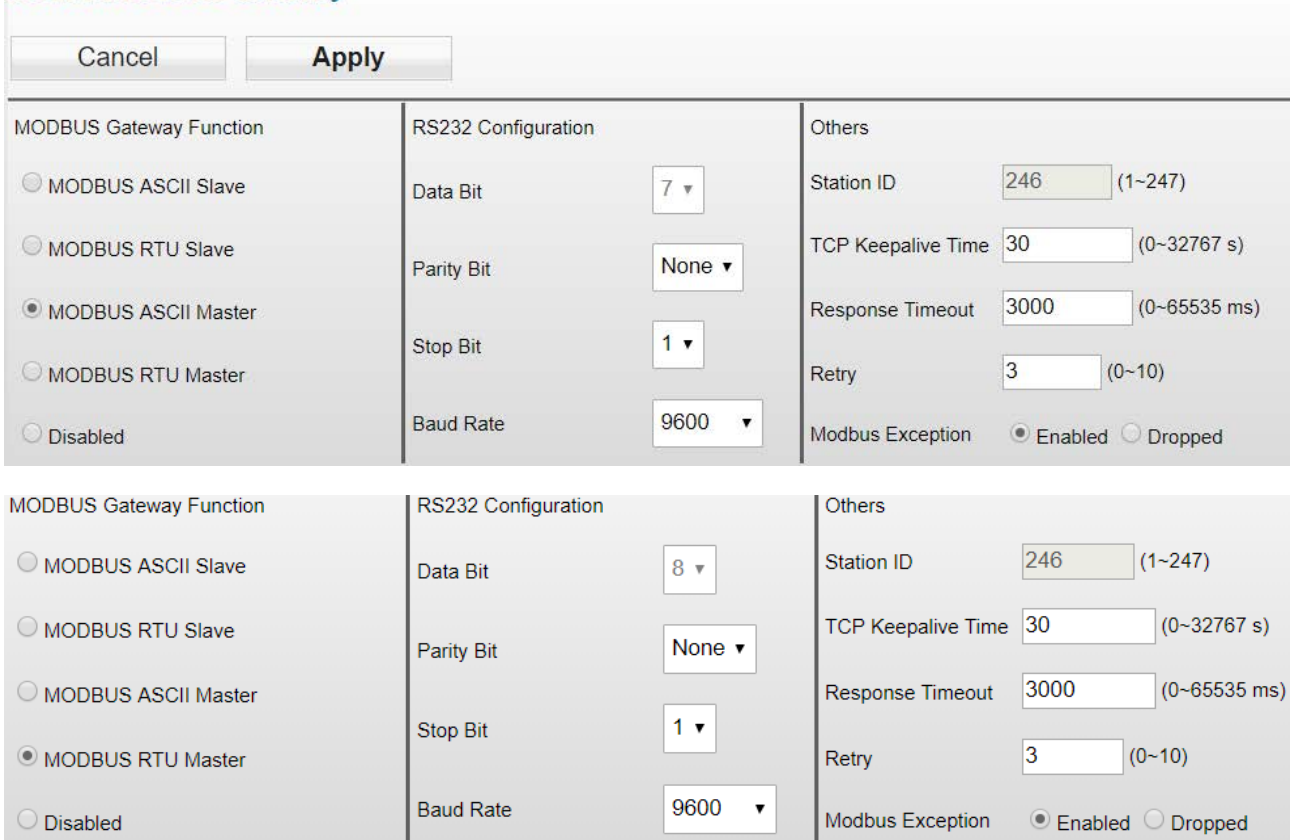

# Forward Table

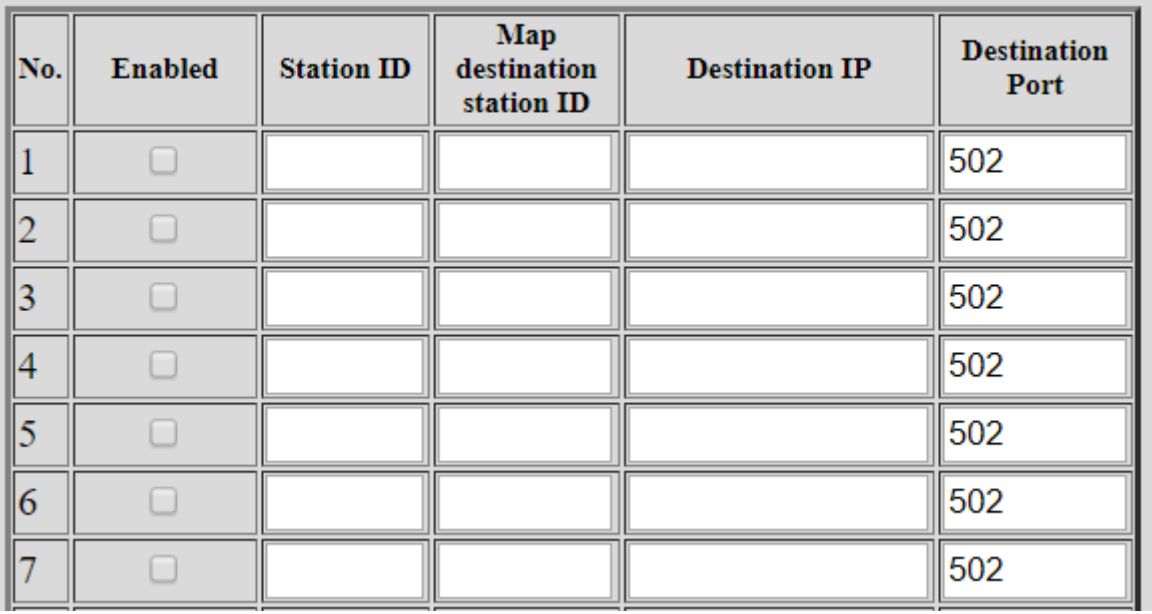

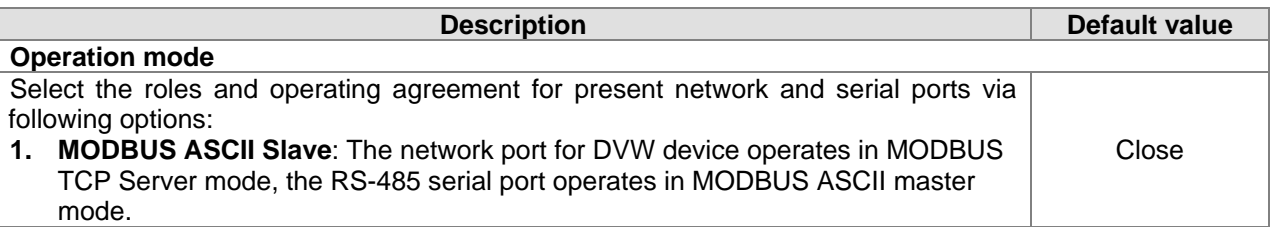

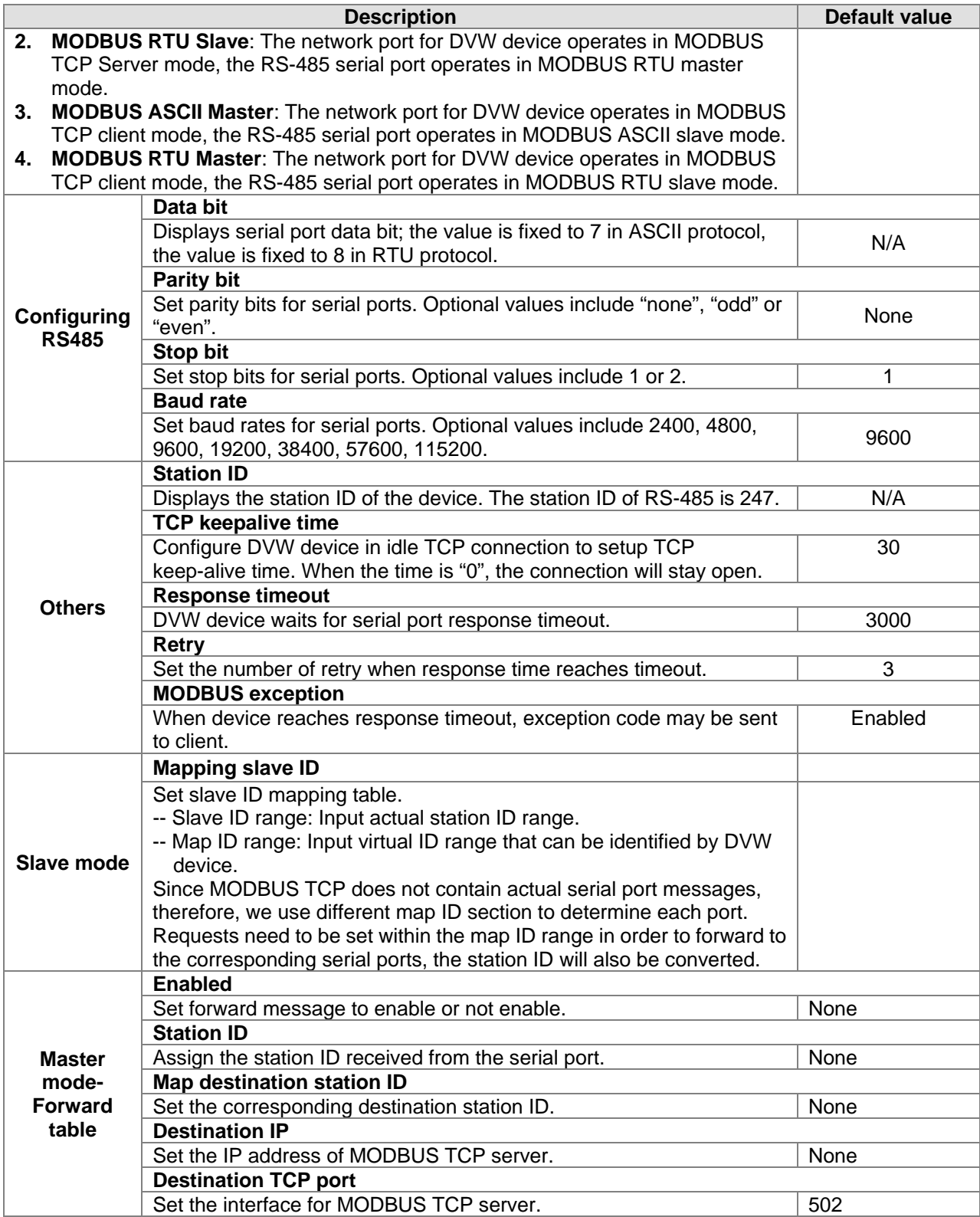

## **3.3.2 Serial server**

The function allows DVW series to connect with the assigned server, while also pack serial port data into TCP/UDP and send it to the server for TCP or UDP client.

### **3.3.2.1 RS-485**

In this mode, the DVW series is used as client's serial server of communication via TCP/UDP protocol which can transmit RS-485 data to the serial server.

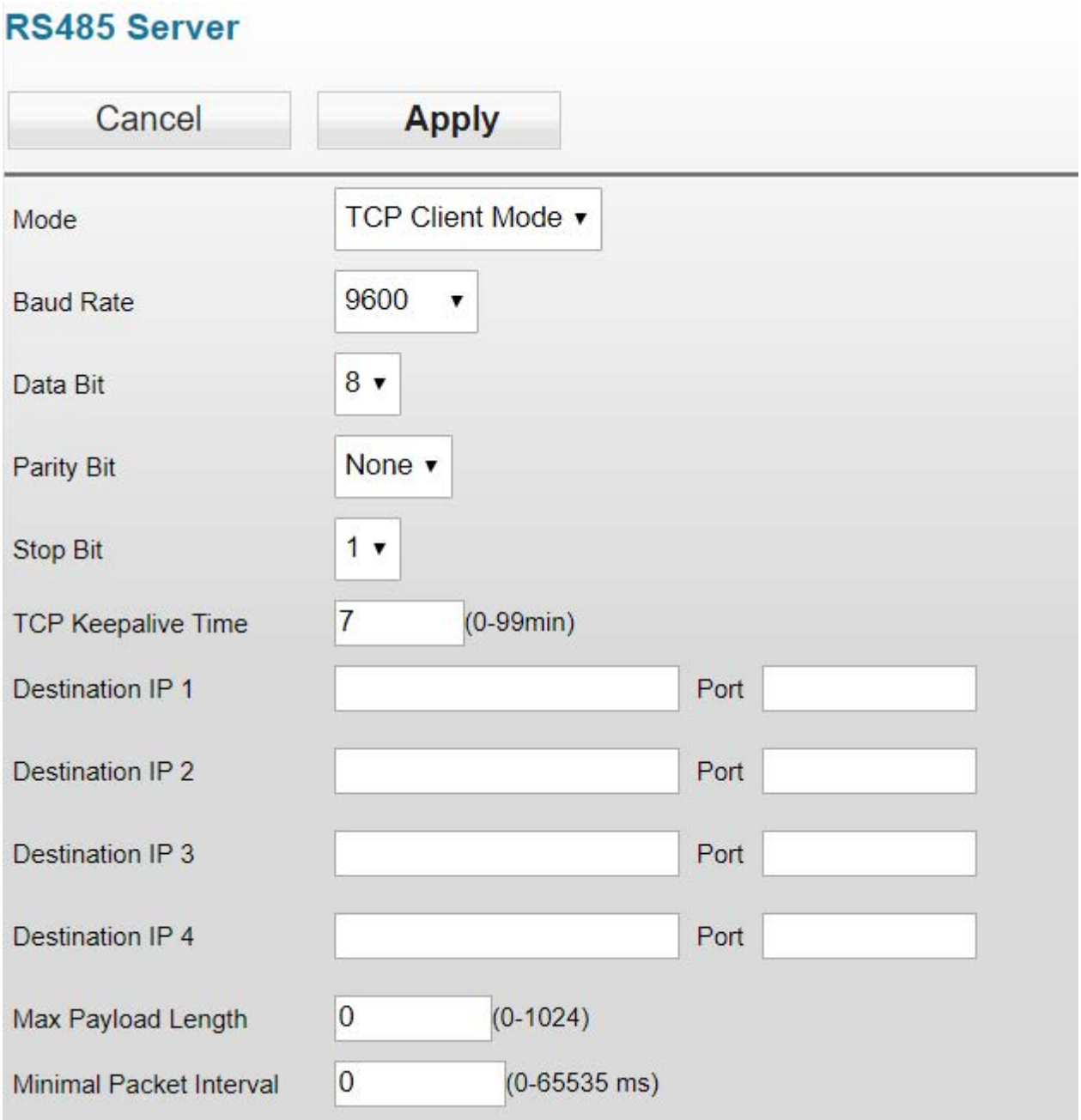

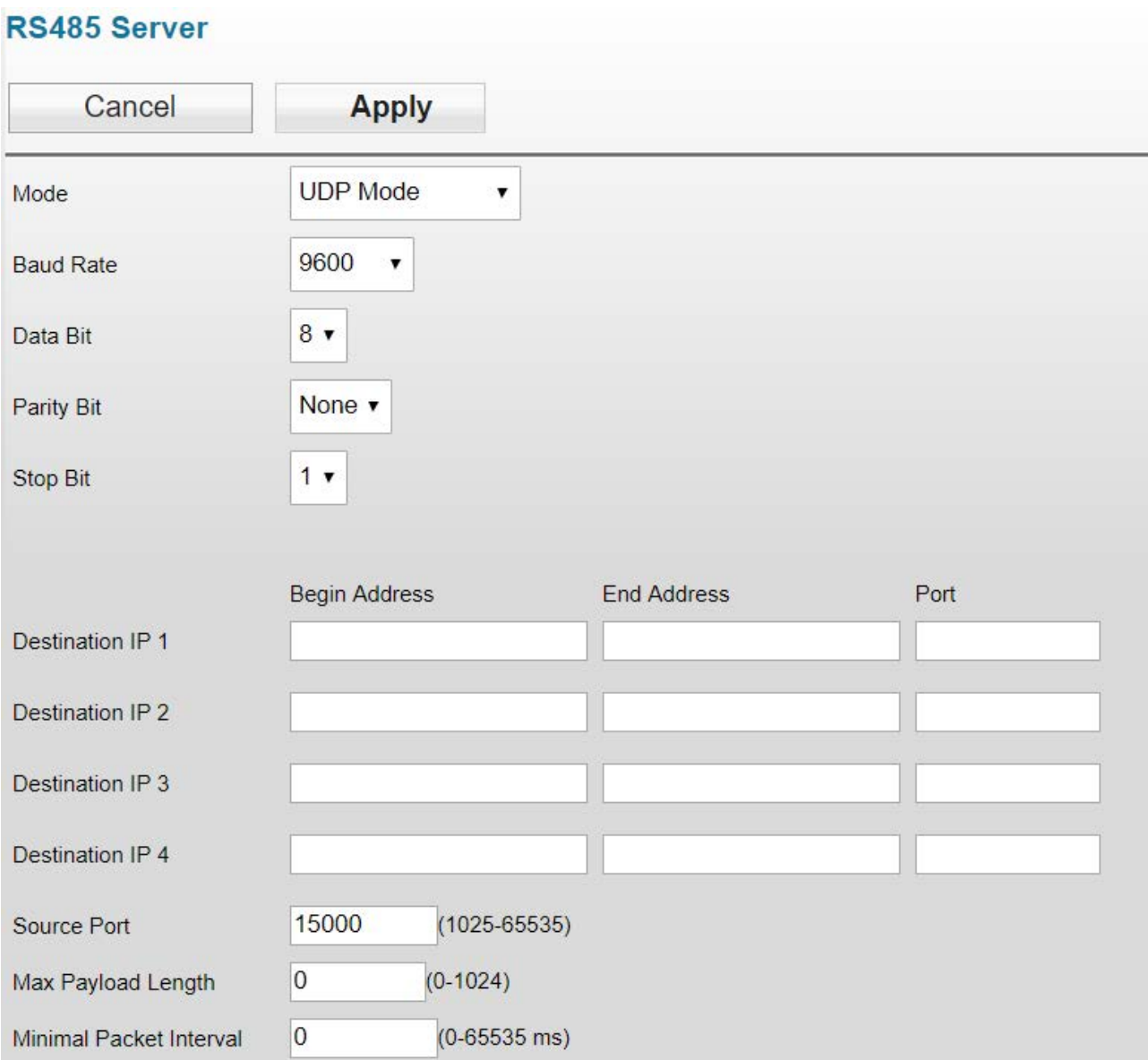

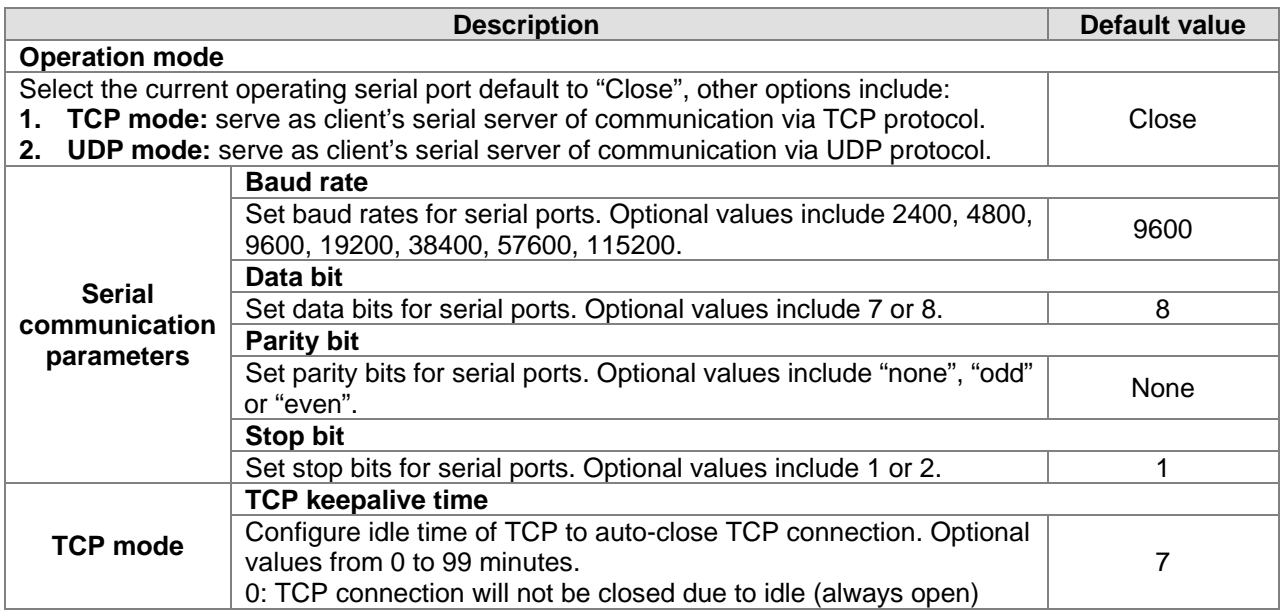

3-15

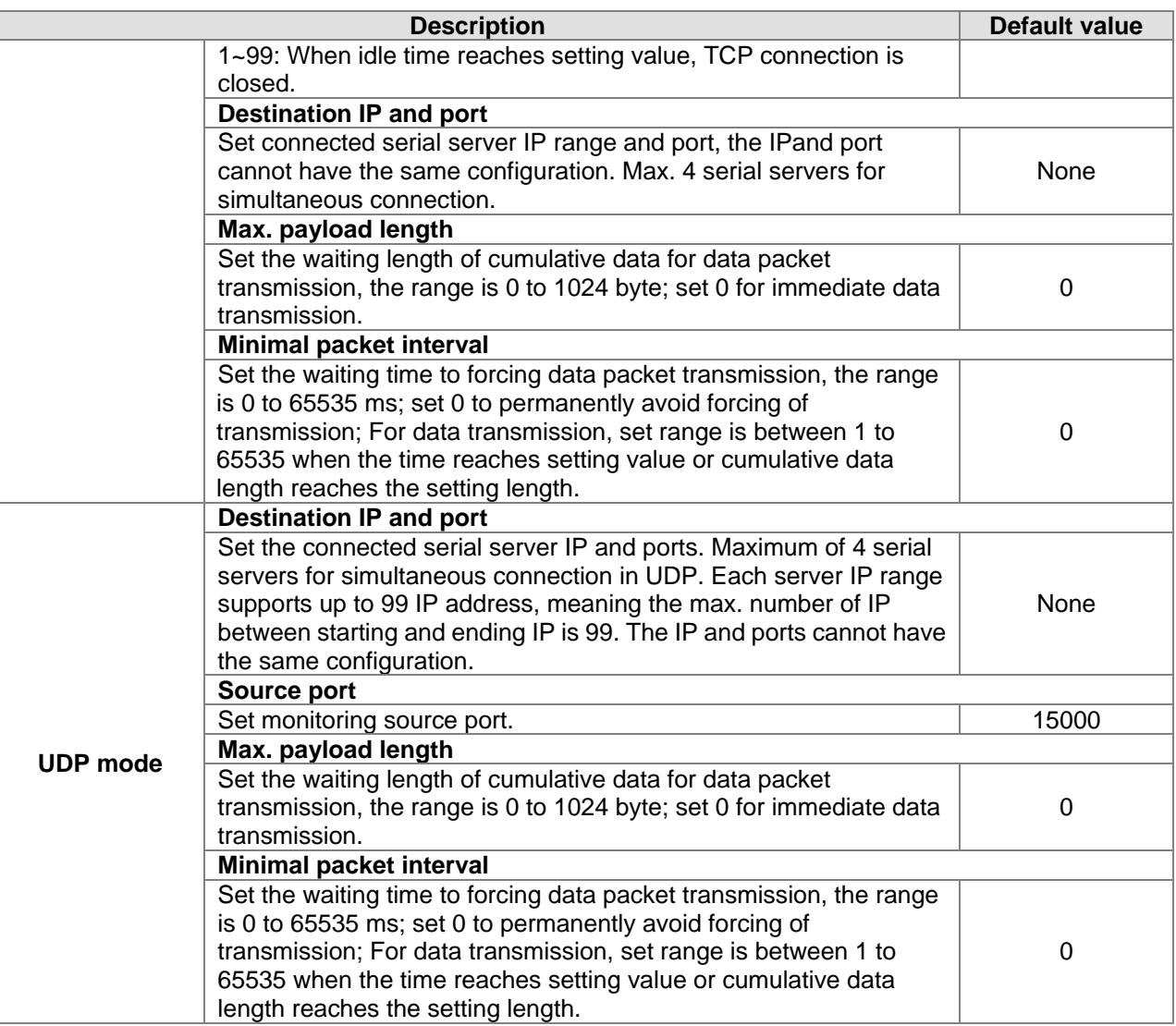

## **3.3.2.2 RS-232**

In this mode, the DVW series is used as client's serial server of communication via TCP/UDP protocol which can transmit RS-232 data to the serial server.

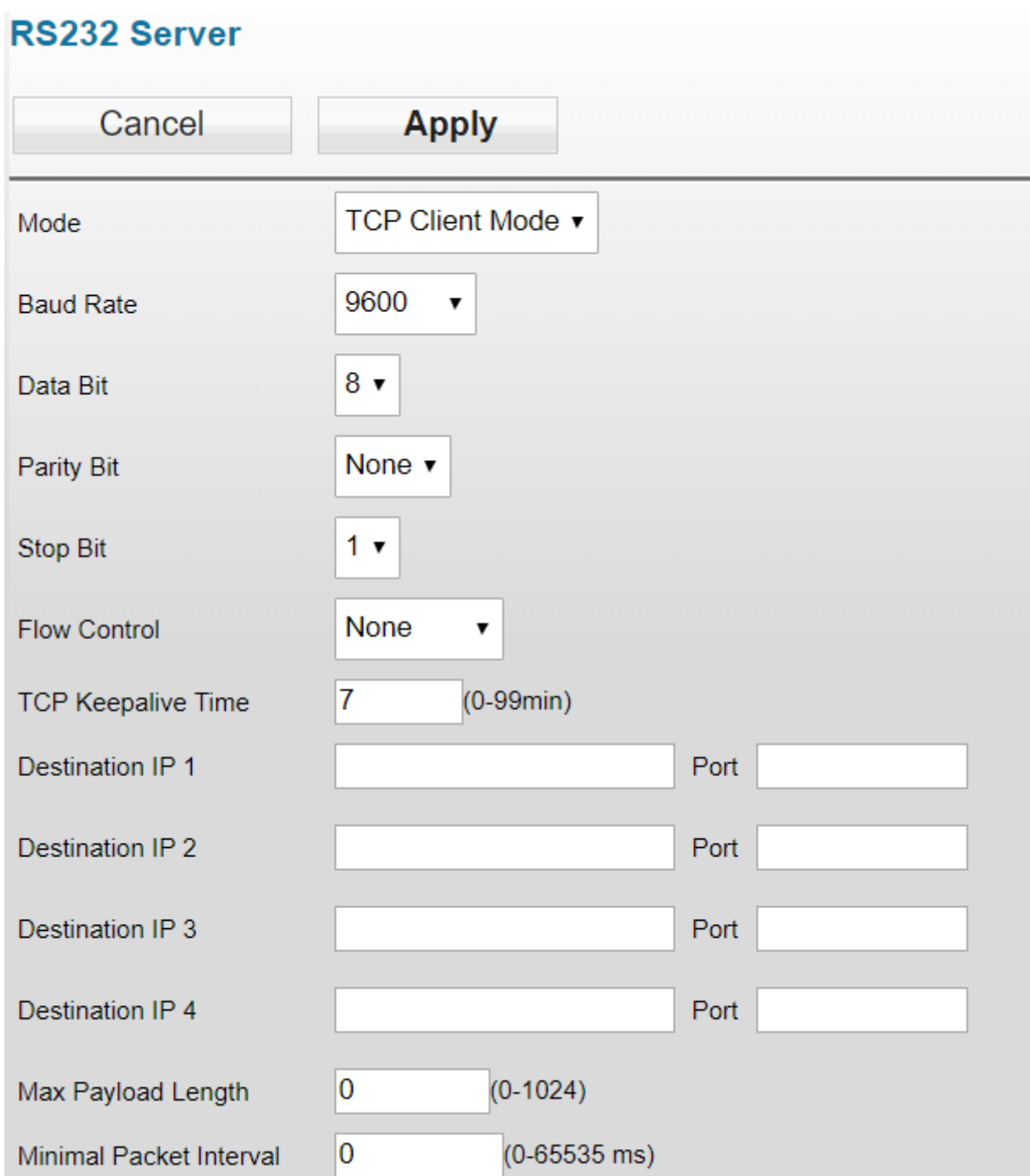

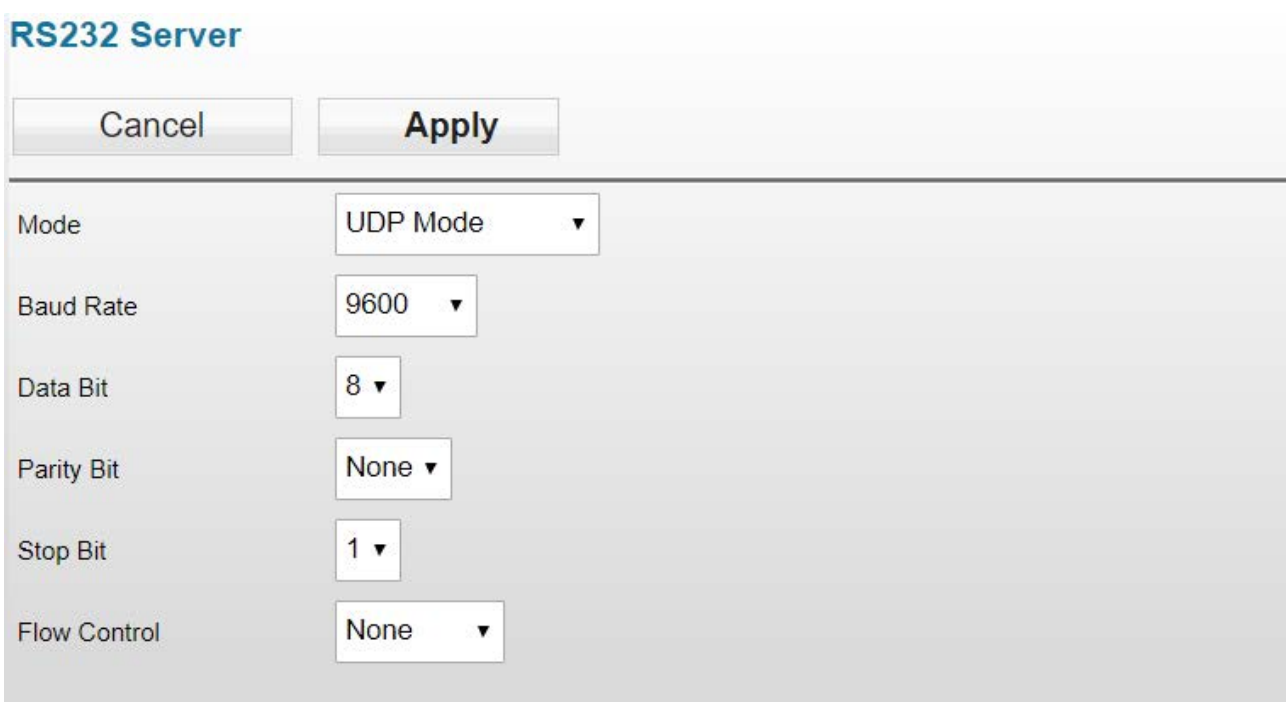

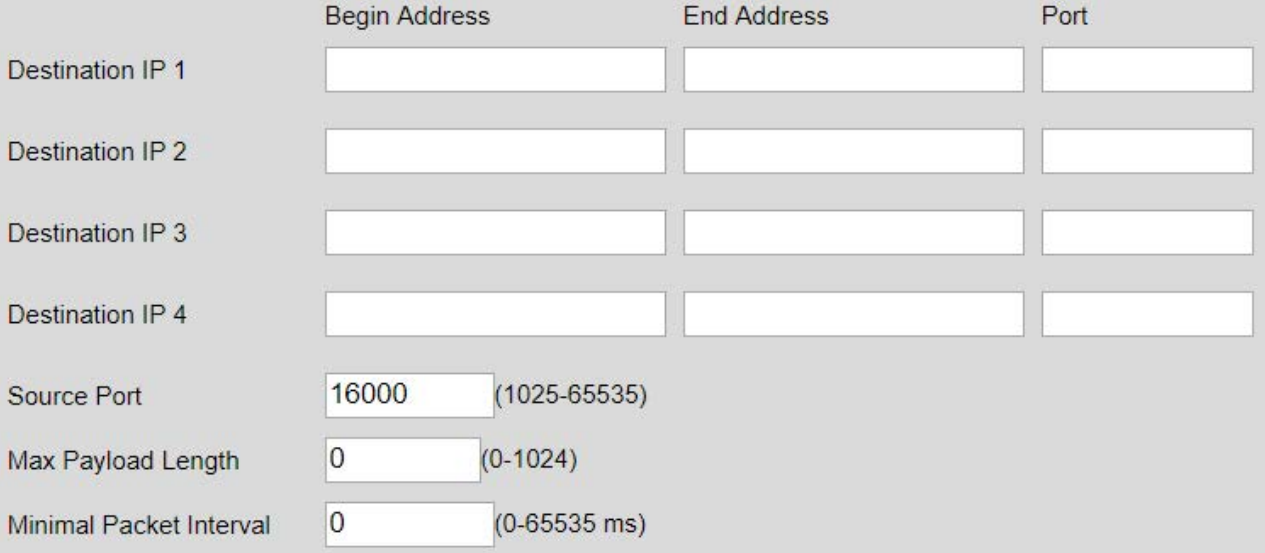

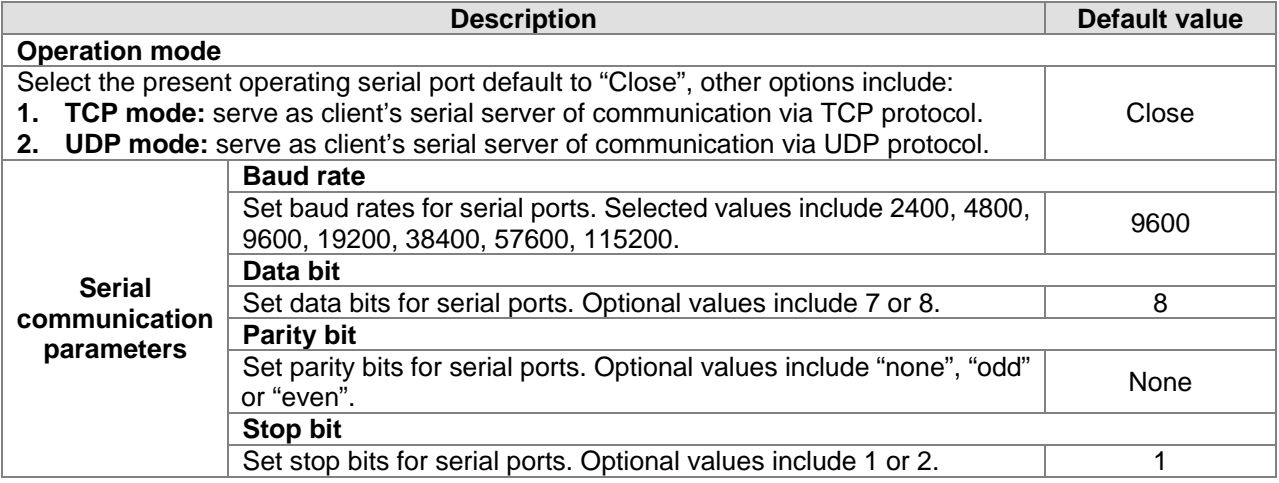

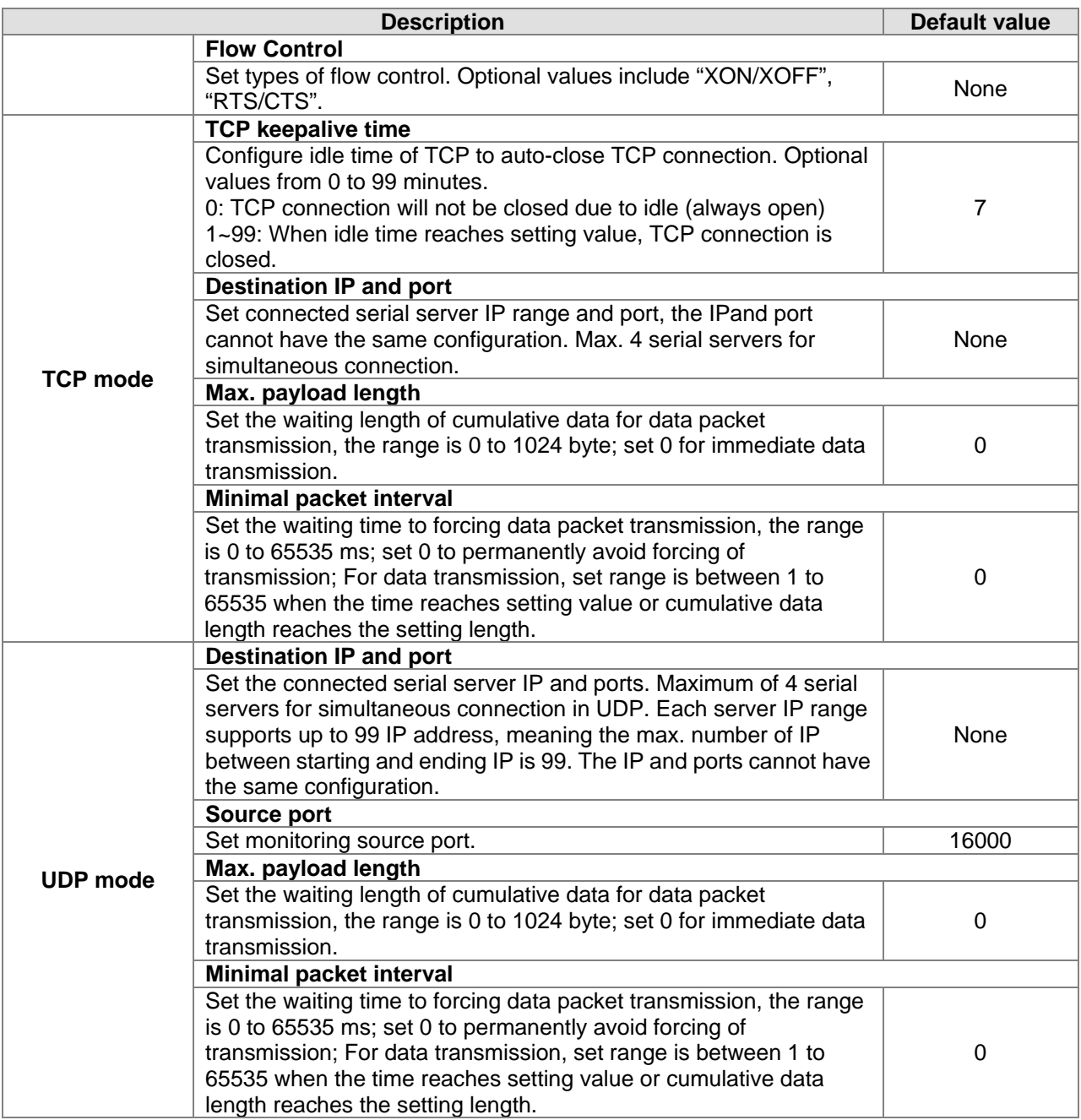

## **3.3.3 Transparent server**

In this mode, the DVW device serves as TCP servers that receives data packet from assigned ports and transmits to RS-485 or RS-232 serial ports without any processing.

## **3.3.3.1 RS-485 transparent server**

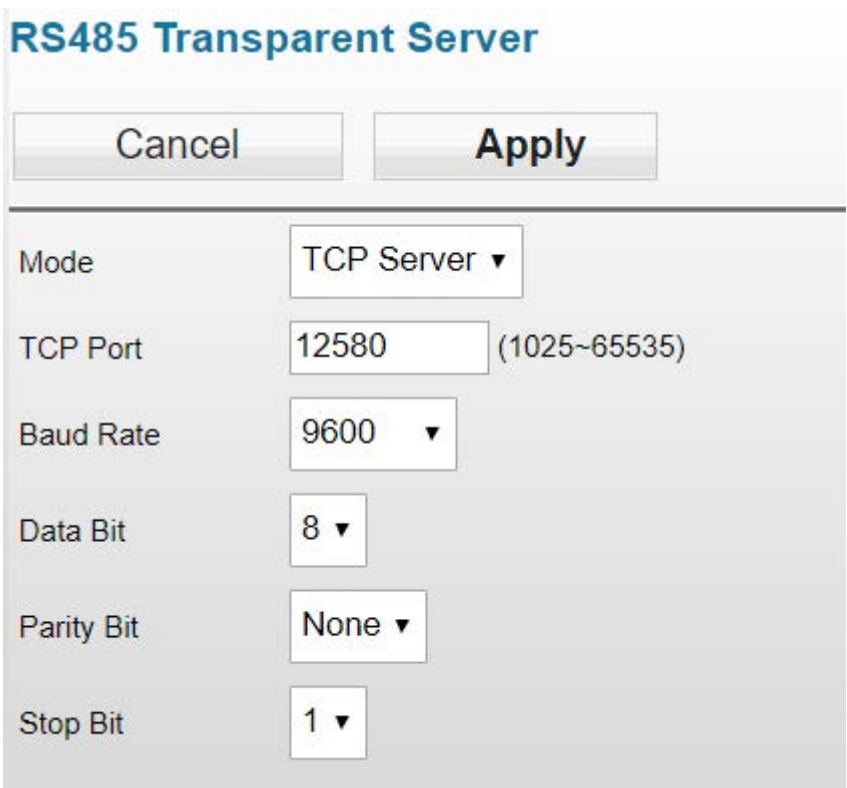

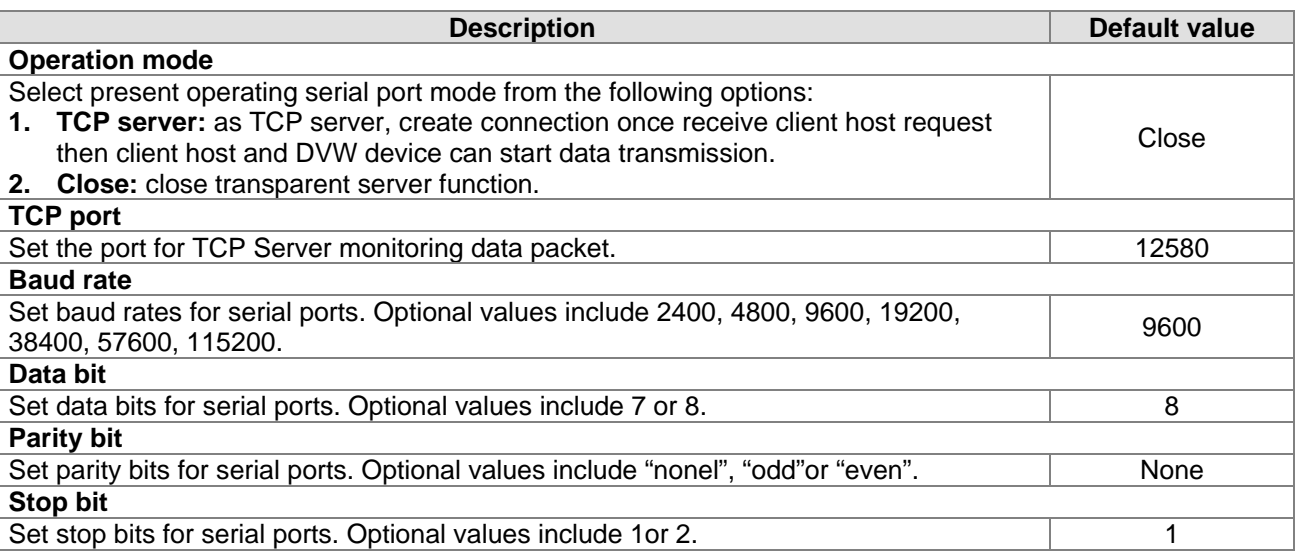

## **3.3.3.2 RS-232 transparent server**

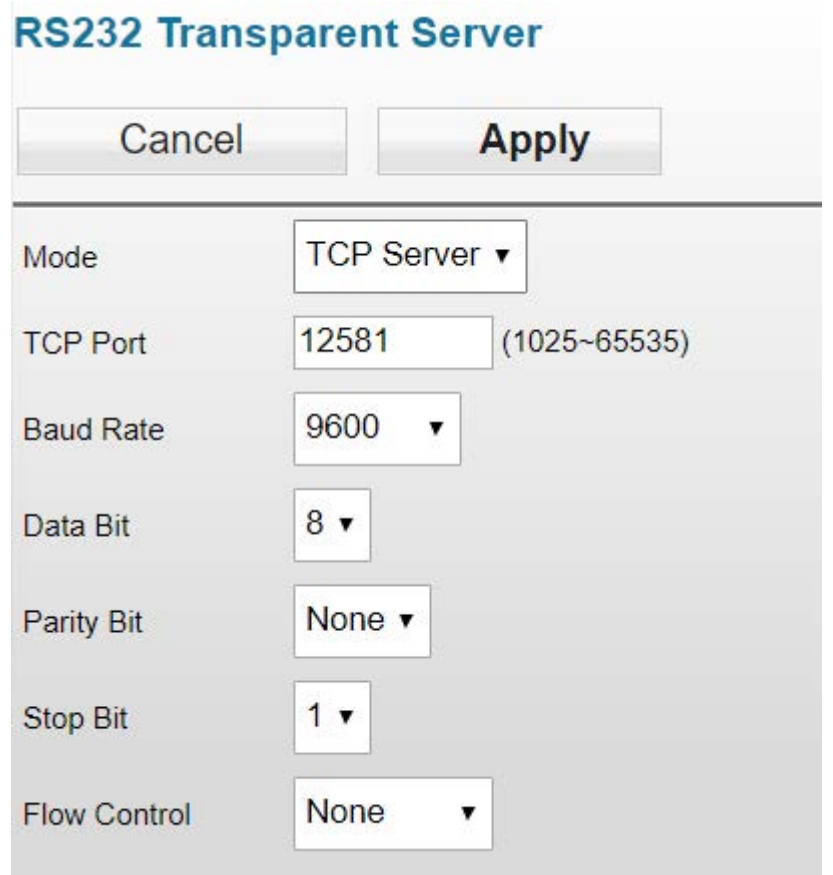

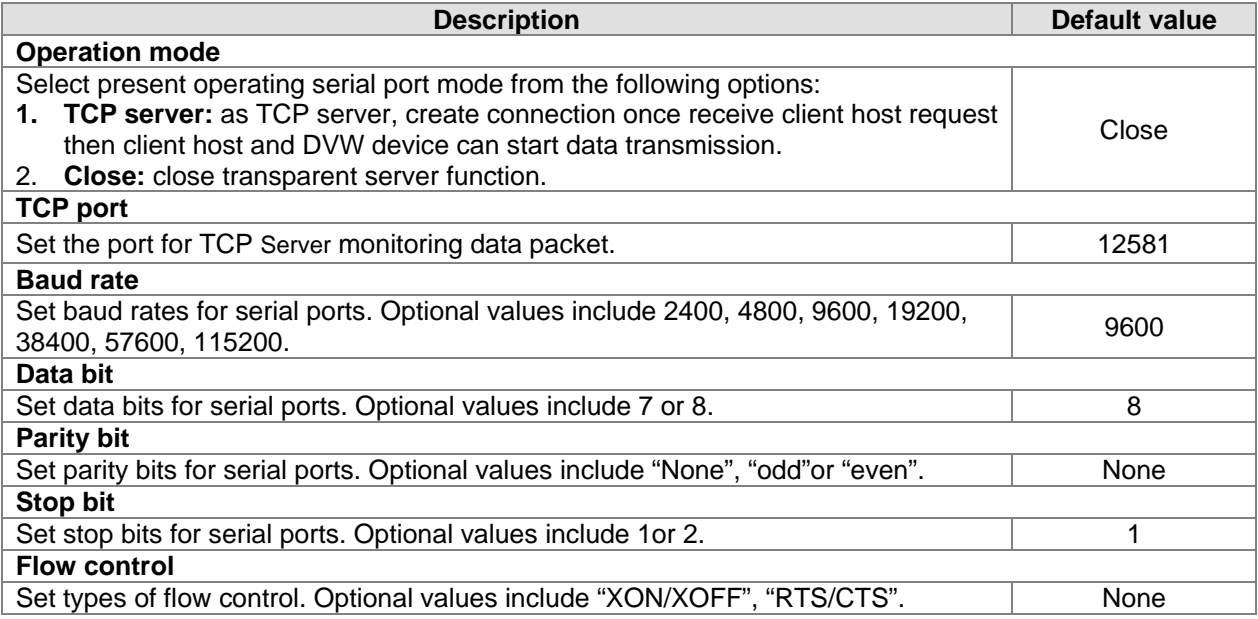

## **3.3.4 MODBUS cache table**

Since the transmission speed of Ethernet interface is faster than that of serial ports, therefore, when Ethernet devices send requests to serial devices, more time is required for waiting serial port data. MODBUS cache table provides PLCs with relevant configuration information (e.g. station ID, MODBUS IP). The DVW device can send request to receive serial port device data based on prior MODBUS cache table. When Ethernet devices requests for transmission to DVW device, DVW can immediately respond to data. Because DVW has already receive the data in advance, so it does not need to transfer the requests to serial devices and the function can also be used in MODBUS ASCII/RTU slave mode.

### **3.3.4.1 RS-485 cache table**

On the left part of the cache table page displays information regarding configuration; click **Online** and data read based on configuration messages are shown on the right.

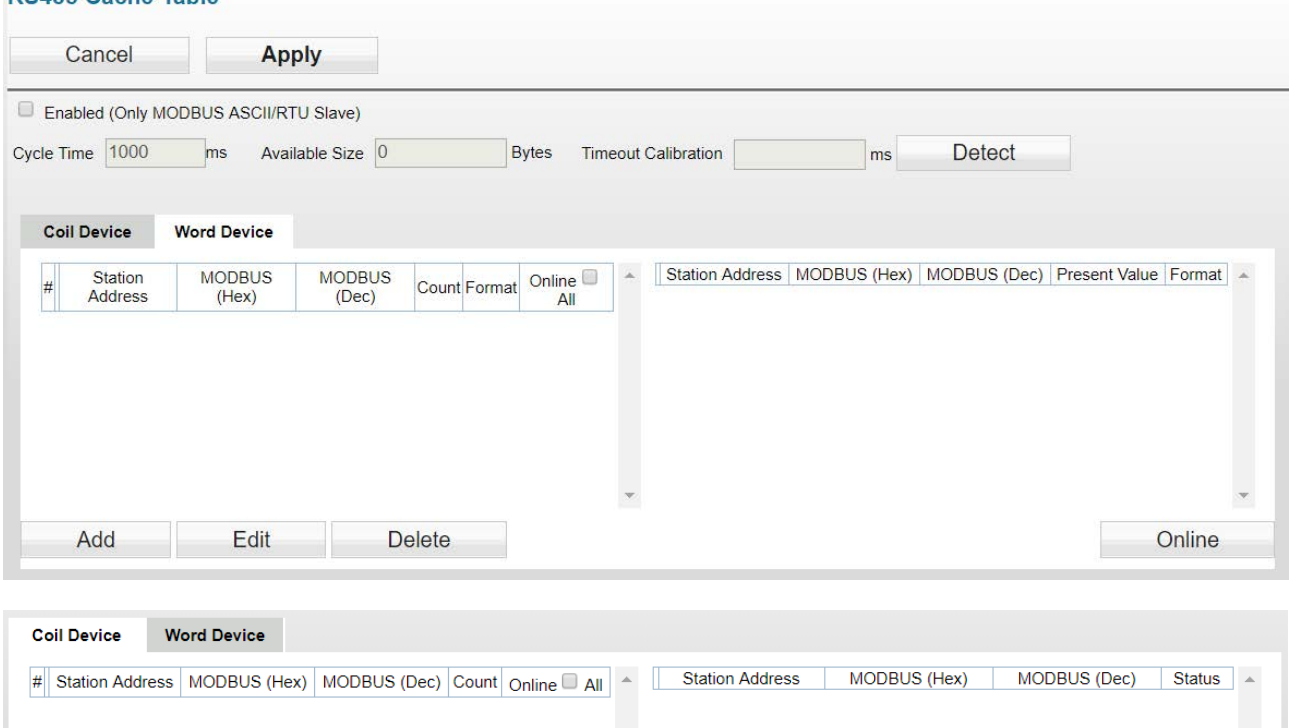

### **DCARE Capbe Table**

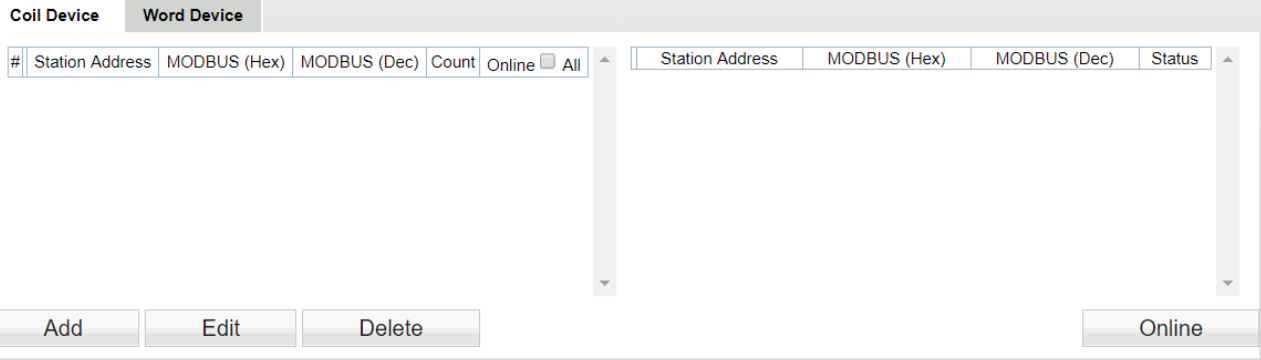

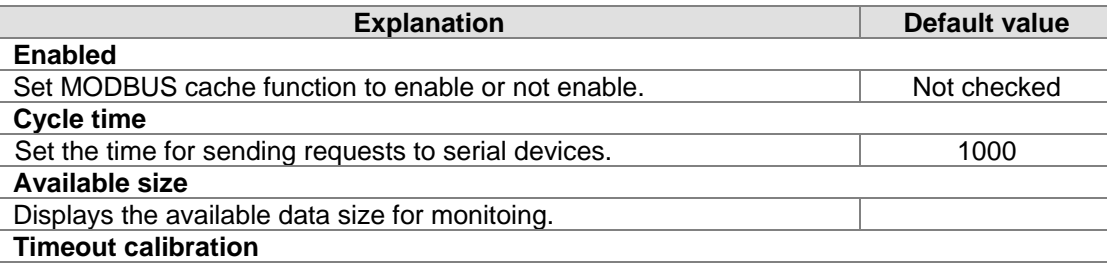

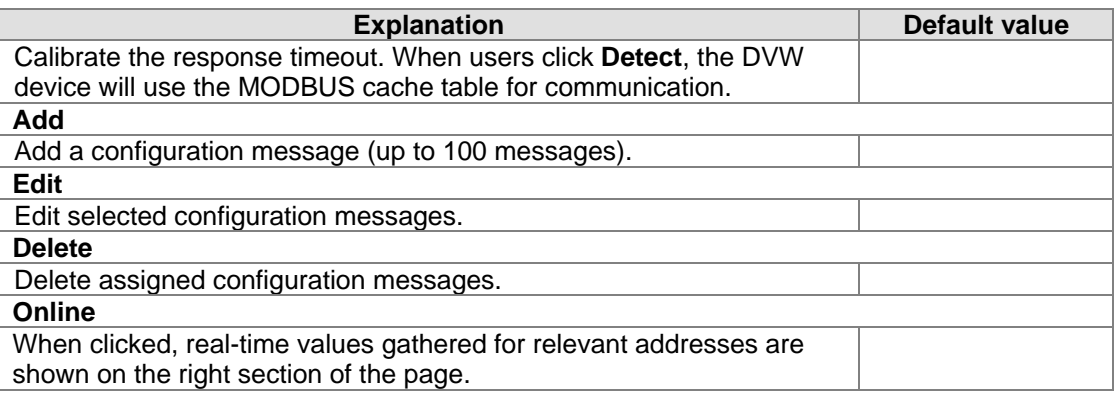

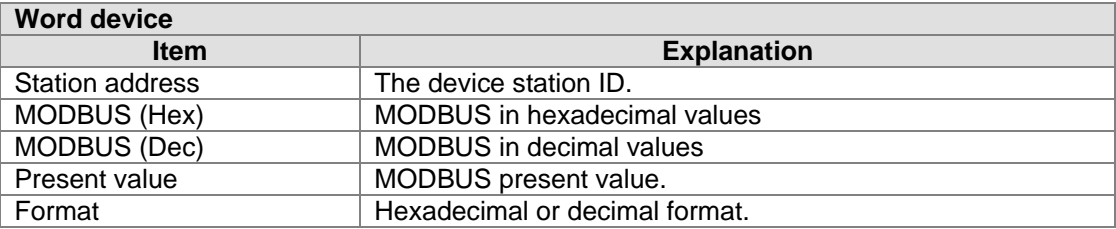

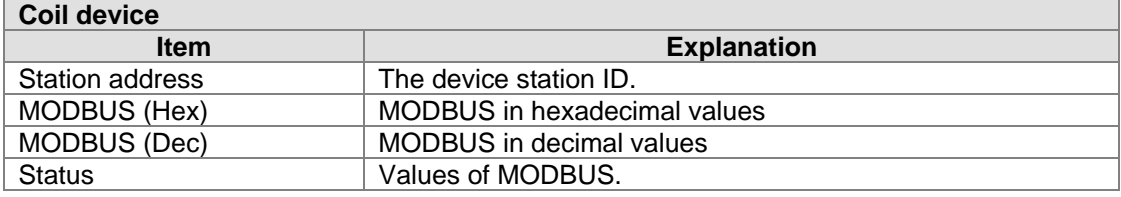

To add/ edit a configuration (see below):

## **MODBUS Cache Function**

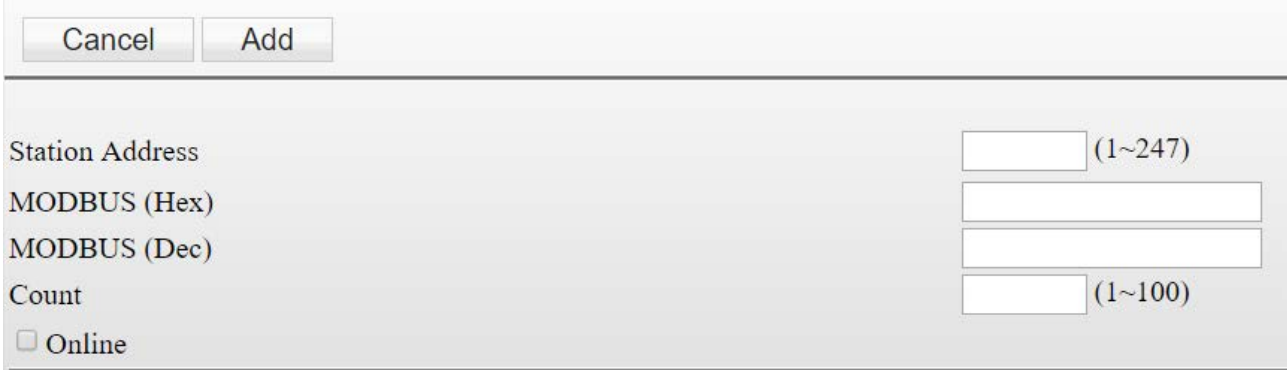

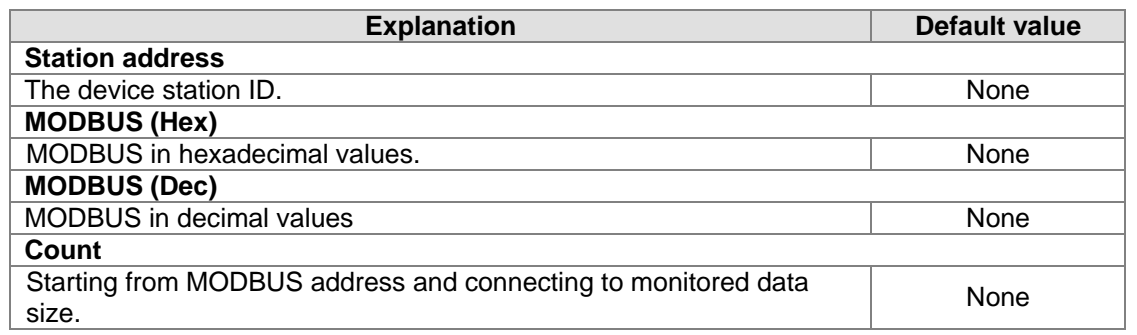

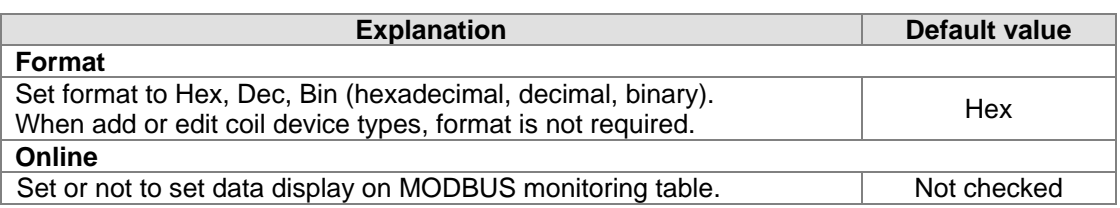

#### **3.3.4.2 RS-232 cache table**

On the left part of the cache table page displays information regarding configuration; click **Online** and data read based on configuration messages are shown on the right.

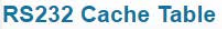

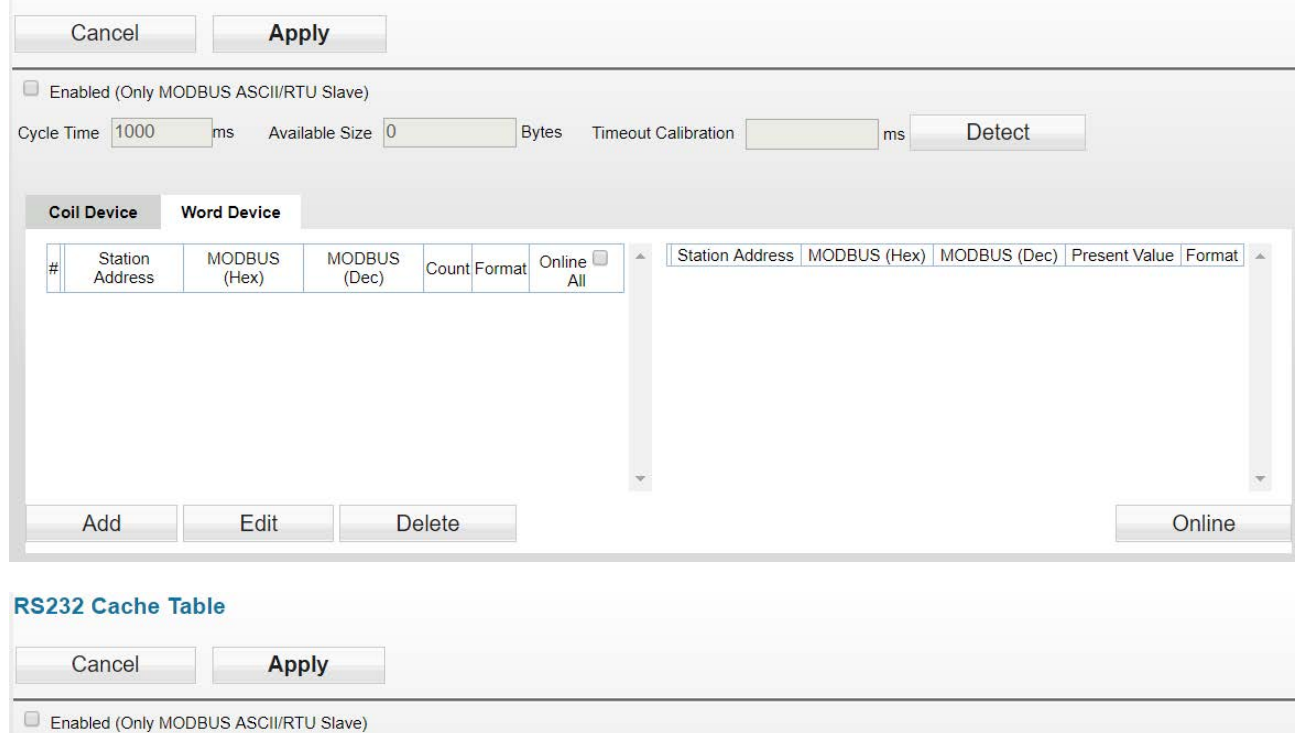

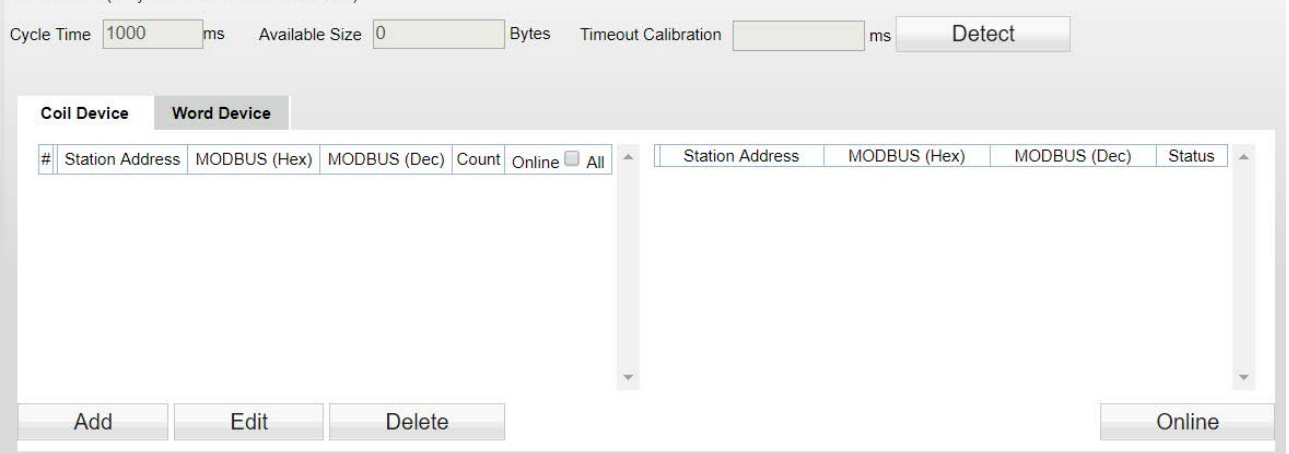

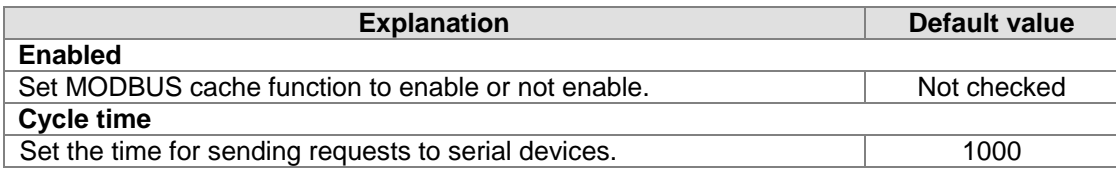

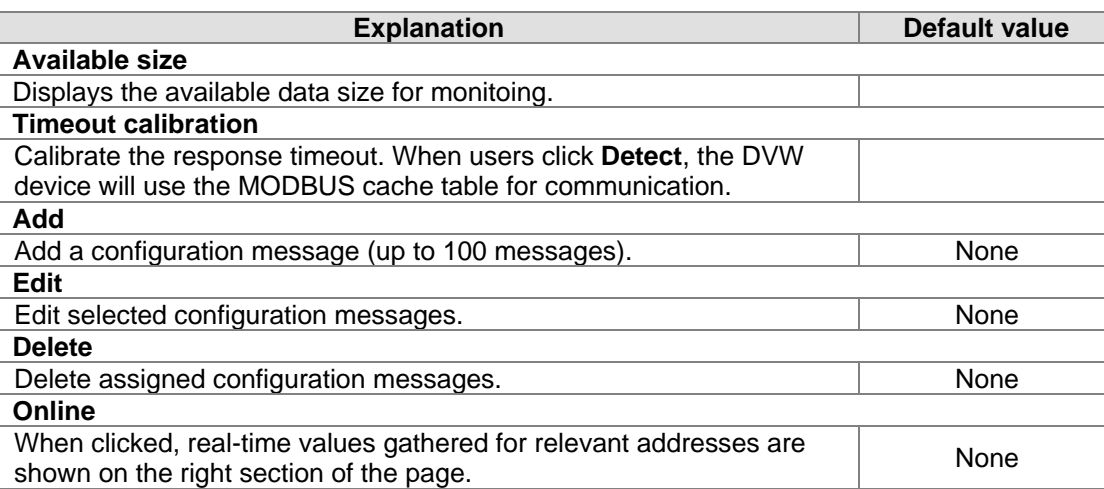

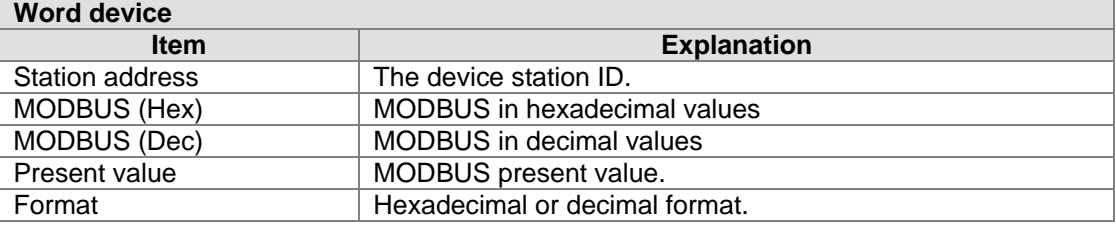

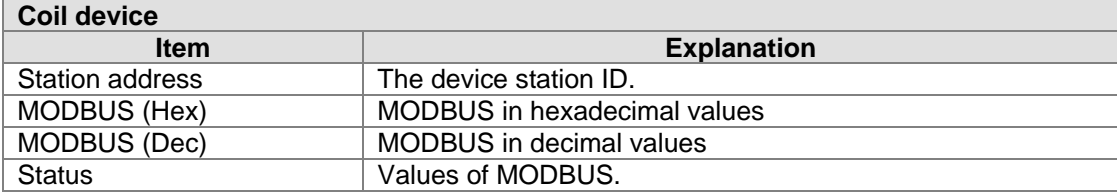

To add/ edit a configuration (see below):

## **MODBUS Cache Function**

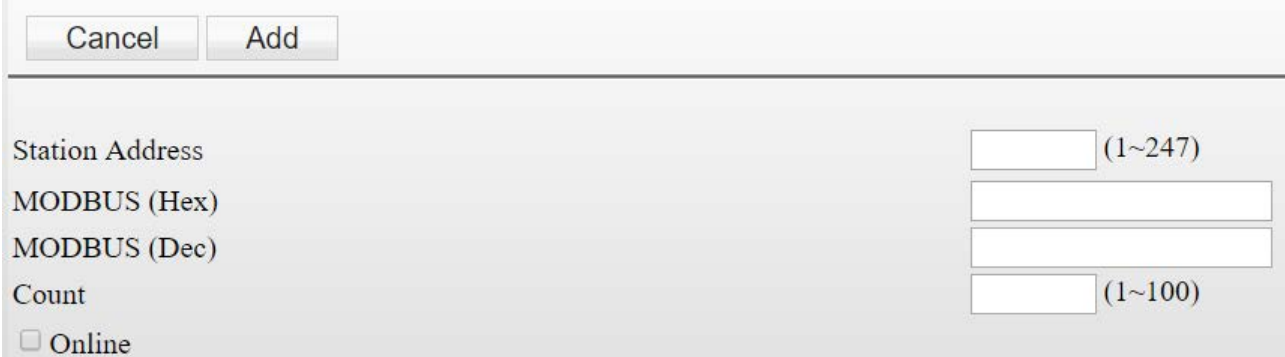

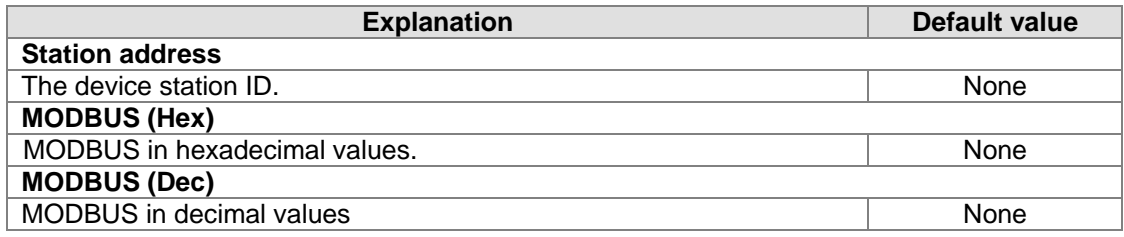

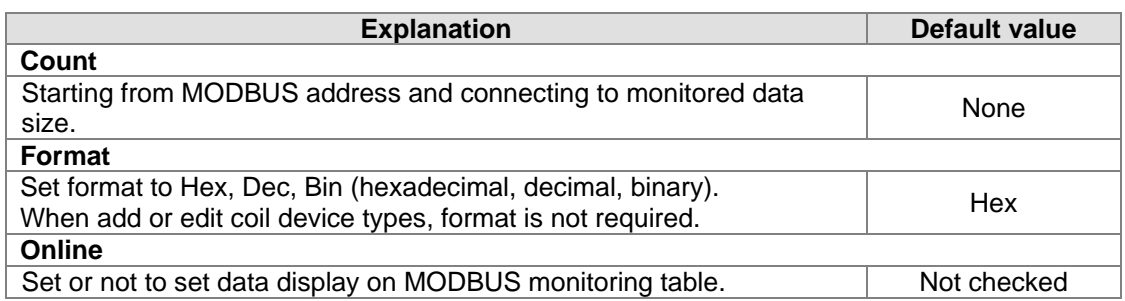

# **3.4 WLAN management - 2.4G**

The WLAN management focuses on configuring 2.4G WIFI operation mode and its corresponding parameters. Please refer to the manual for accurate configuration before setup.

## **3.4.1 Operation mode**

DVW-W01I2-E1 provides 2 different WIFI operation modes including AP and client mode that allow users to easily configure wireless network environment. Please first set DVW-W01I2-E1 operation mode, then configure WLAN.

## **Operation Mode**

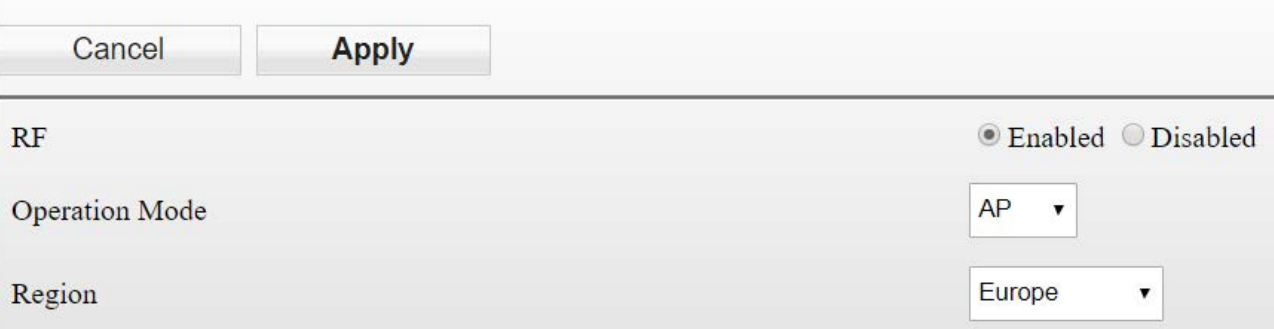

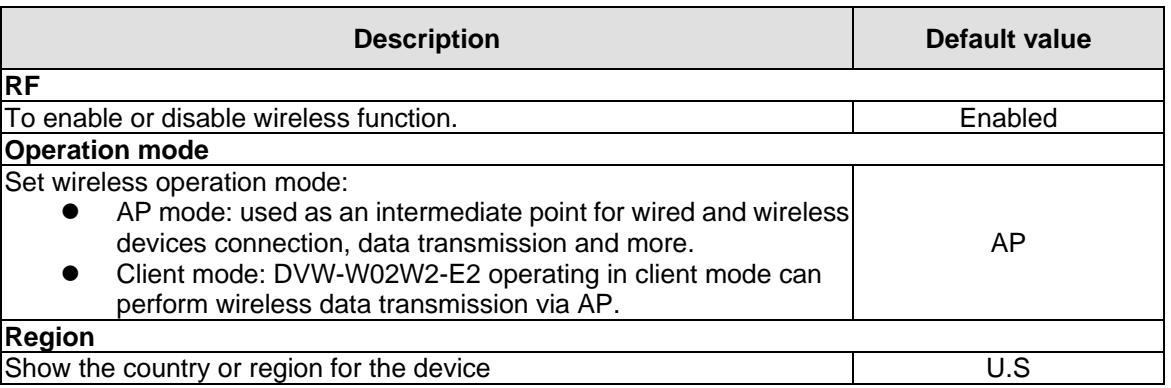

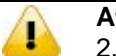

### **Attention**

2.4G and 5G WIFI cannot operate in client mode simultaneously.

## **3.4.2 WLAN 2.4G**

The setting page focuses on the basic and adanced configuration of 2.4G network in AP or client mode.

### **3.4.2.1 Basic configuration**

The setting corresponds to operation mode. Different operation mode will have different basic configurations.

#### **AP mode:**

In AP mode, users can add or edit WLAN basic configurations. For example, RF type, channel, SSID, SSID broadcast and security mode. Click **Apply** once configurations are completed.

### **Basic Configuration**

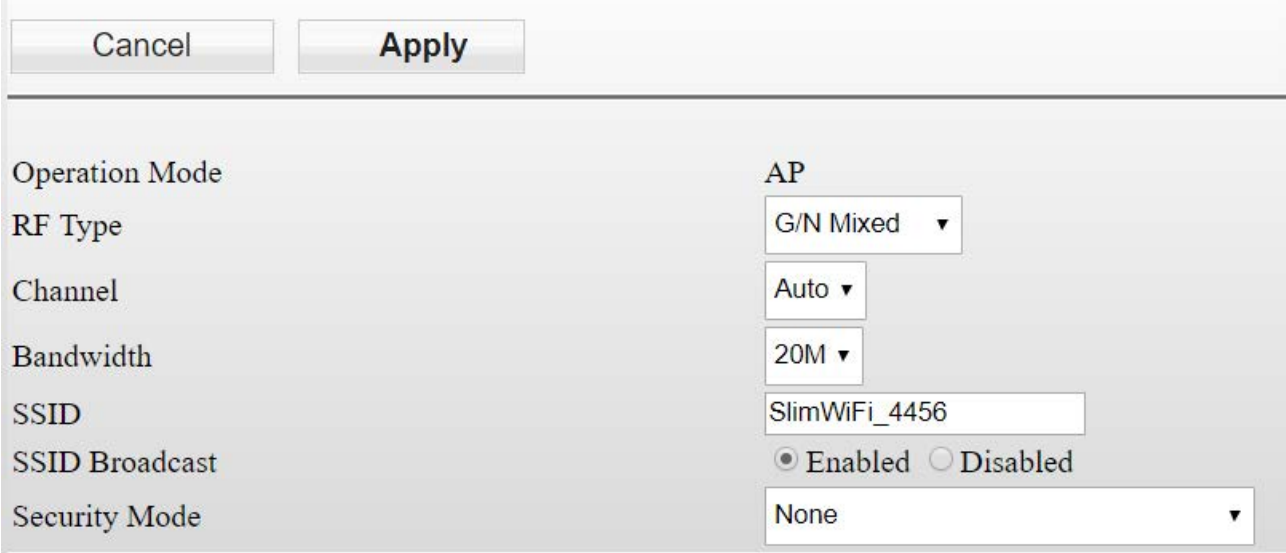

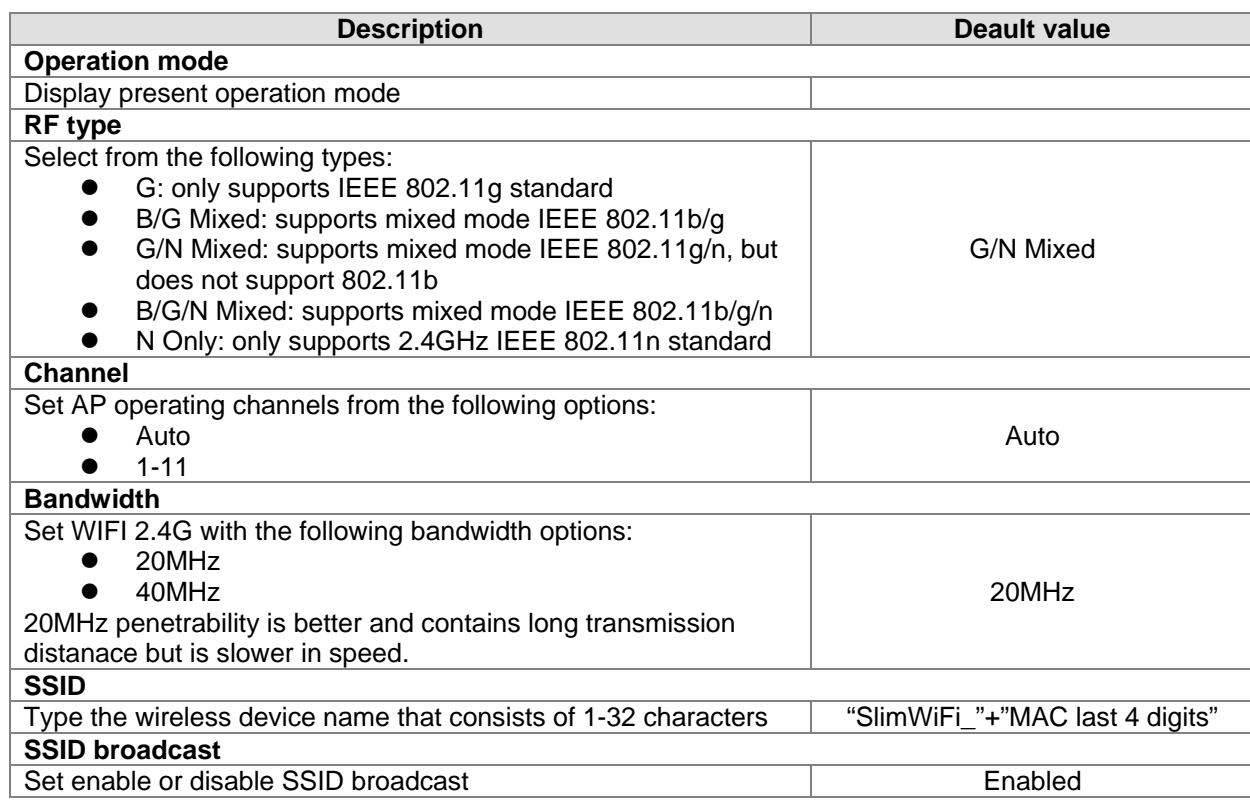

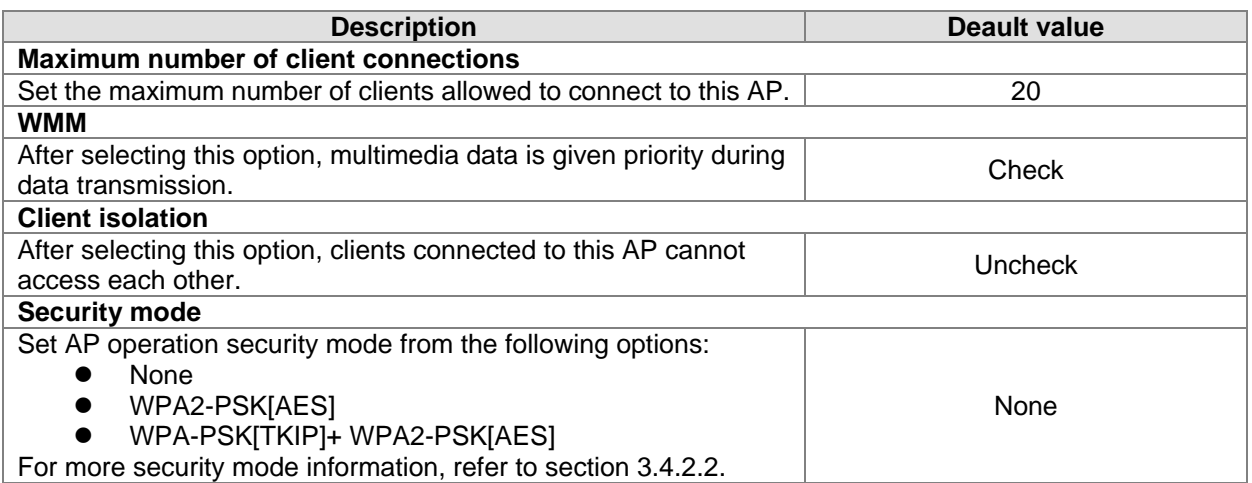

### **Client mode**

In client mode, click **Site Survey** and the existed network SSID will appear, then choose the matching SSID. For example, the matching SSID is configured to WEP or WPA/WPA2-PSK. Please enter the correct password then click **Apply** to connect with AP.

# **Basic Configuration**

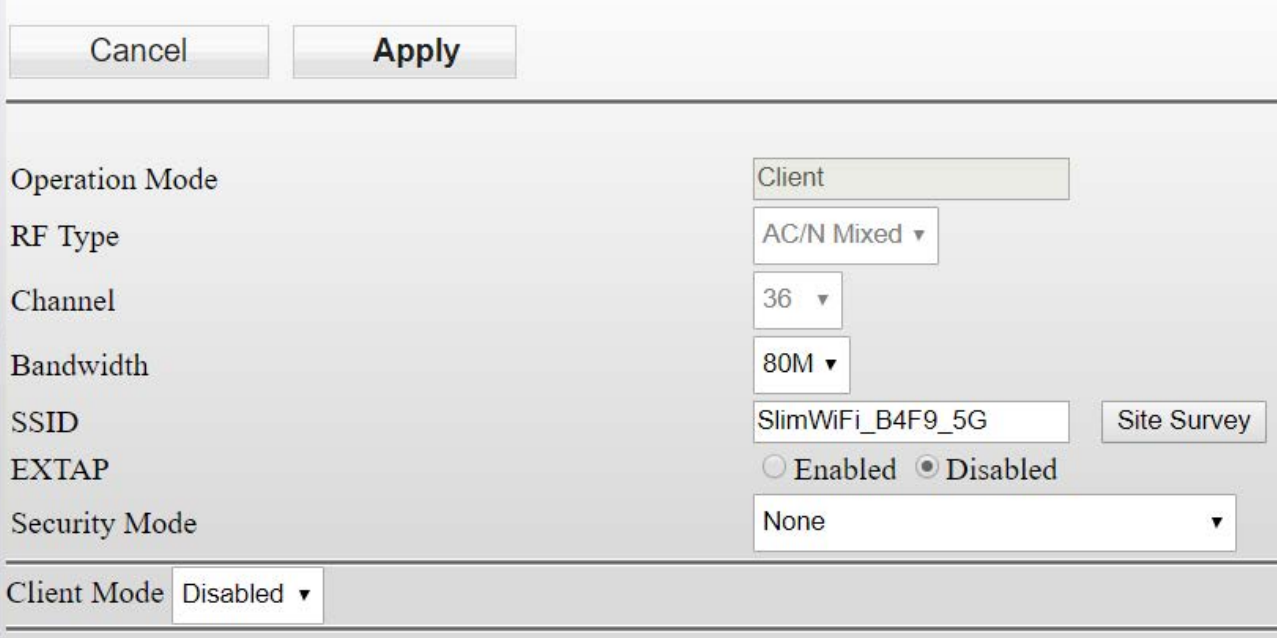

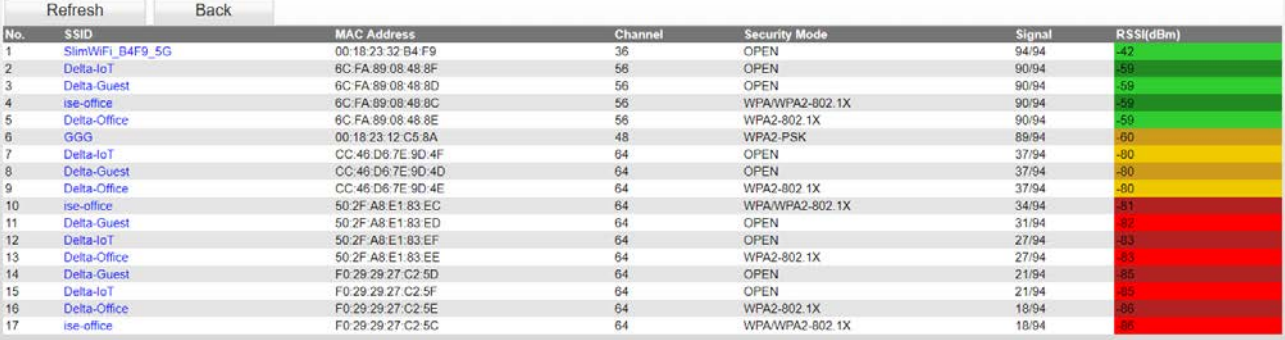

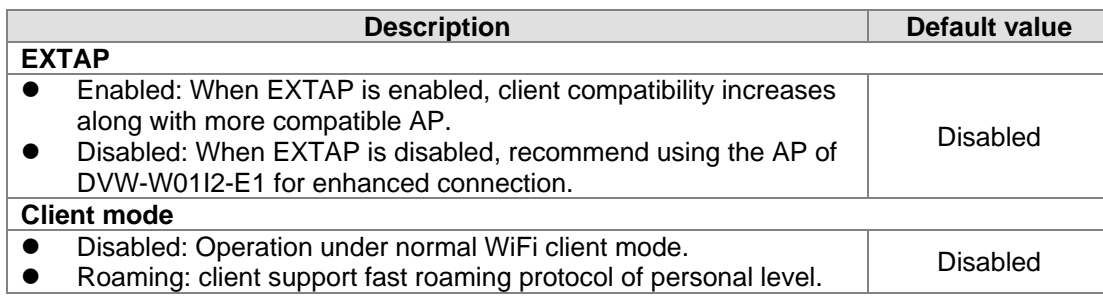

#### **Attention**

T

In client mode, RF type and channel in gray background cannot be configured; while in AP mode, simultaneous configuration for RF type, channel and security mode begins once matching is successful.

Start roaming mode, the DVW devices support fast roaming protocol of personal level and can fulfill the need for fast switching APs in maintaining the operation under wireless application environment.

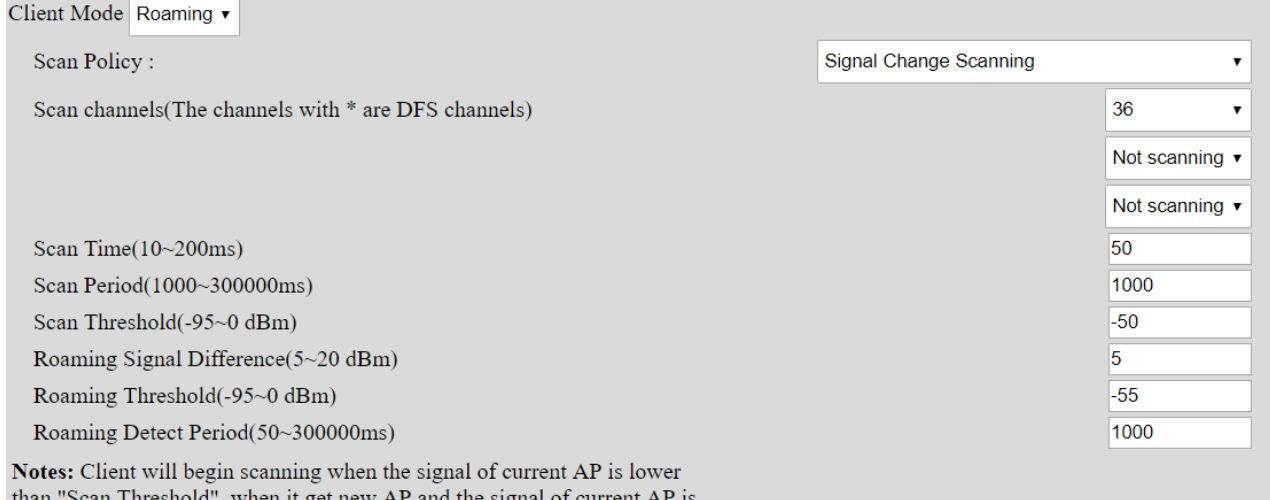

when it get new AP and the signal of current AP is than ' l hreshold", lower than "Roaming Threshold", roaming start.

> **Description Default value Client Mode** To enable or not enable fast roaming function. The matter of the Disabled **Scan channel** To set fast roaming, DVW scans the assigned AP channels; when there are more channels that need to be determined, roaming speed is also more easily affected. ● Below are options in the first drop-down list: -- Auto: Scan all the channels and select an option without selecting the second and third drop-down lists. --The present AP channels in connection with DVW. ● Below are options in the second and third drop-down list: -- Not scanning: Scanning channels only from the previous drop-down list. -- Channel value: Select desired channels for scanning. Present AP channel **Scan time**  When DVW scans for available APs, set the scan time for each when DVW scans for available APS, set the scan time for each  $\vert$  50 channel. Setting range: 10~200ms. **Scan period** Set the AP interval period for DVW scan. Setting range: 1000~300000ms · | 1000

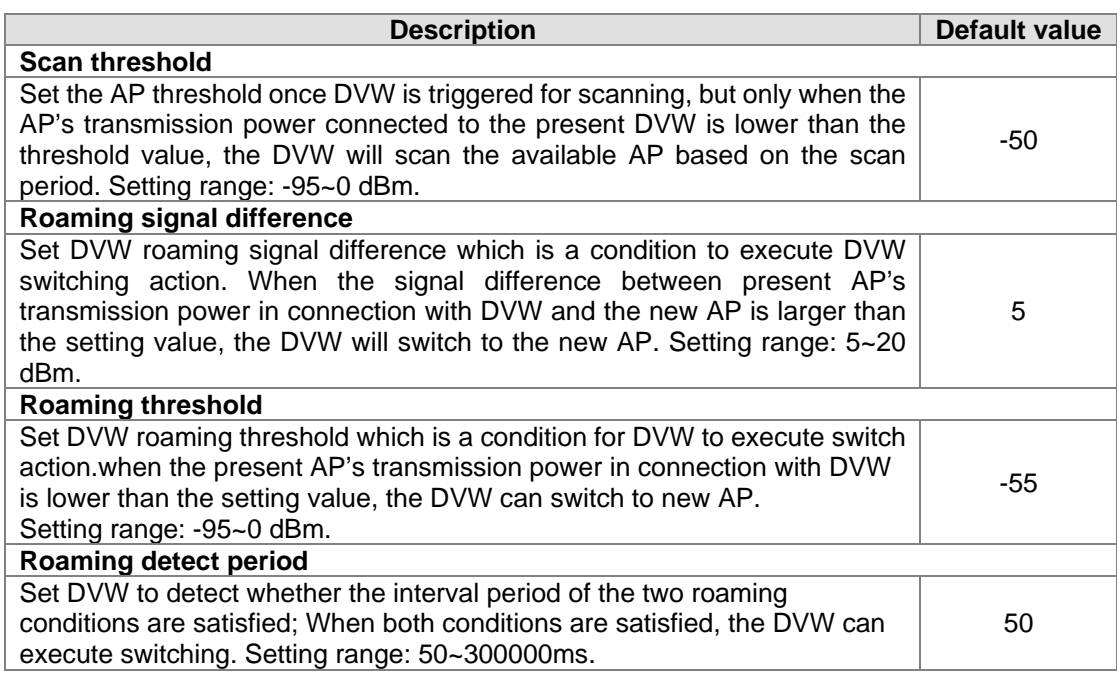

### **3.4.2.2 Security mode**

The device provides 5 standard security modes including none, WEP, WPA-PSK[TKIP], WPA2-PSK[AES] and WPA-PSK[TKIP] + WPA2-PSK[AES]. Users can set the security mode base on your own needs.

### **Security mode: None**

No security mode. When selecting this option, any client can connect to DVW-W02W2-E2 device without security mode.

#### **Security mode: WPA/WPA2 Personal**

The WIFI alliance developed Wi-Fi Protected Access (WPA) and Wi-Fi Protected Access 2 (WPA2) to protect two securtiy protocols and security identifications in wireless network. The WPA/WPA2-Personal or so-called WPA / WPA-PSK (Pre-Shared Key) has two encryption methods including TKIP (Temporal Key Integrity Protocol) and AES (Advance Encryption System). TKIP can automatically create a new network password every few minutes which can prevent attackers from continuously collecting sufficient data in accessing your network. AES represents Advance Encryption System that encrypts 128-bit, 192-bit or 256-bit block and is considered the safest option for WIFI encryption.

# **Security Options (WPA2-PSK)**

Password

(8-63 characters or 64 hex digits)

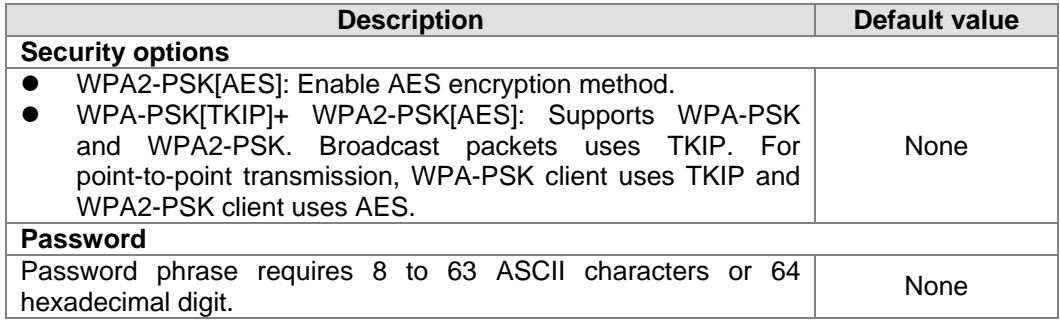

## **3.4.2.3 Advanced configuration**

The configuration provides users to execute advanced parameter settings based on different on-site wireless environment.

#### **Advanced Configuration**

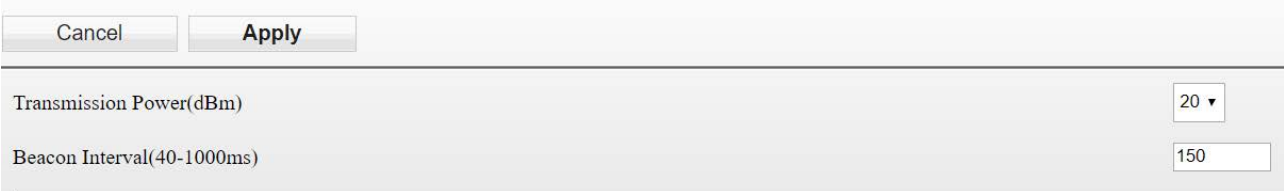

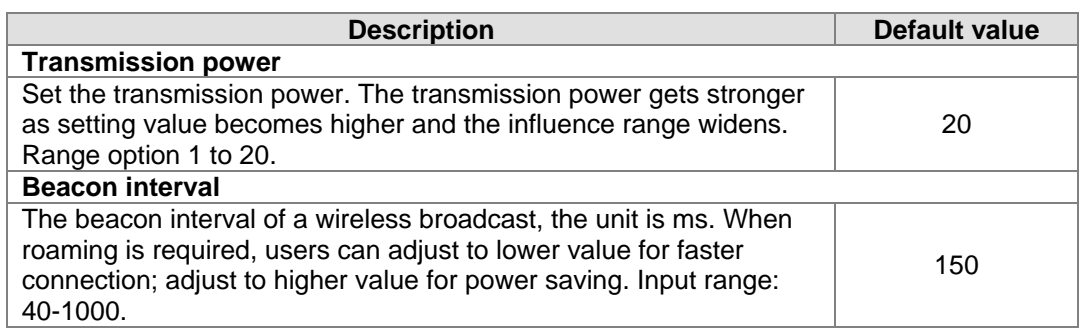

# **3.5 WLAN management - 5G**

The WLAN management focuses on configuring 5G WIFI operation mode and its corresponding parameters. Please refer to the manual for accurate configuration before setup.

## **3.5.1 Operation mode**

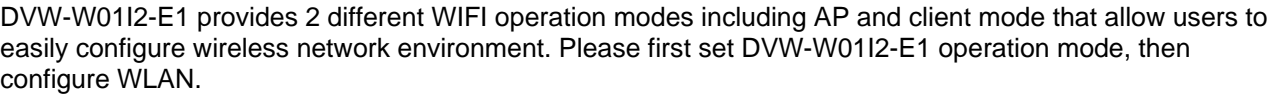

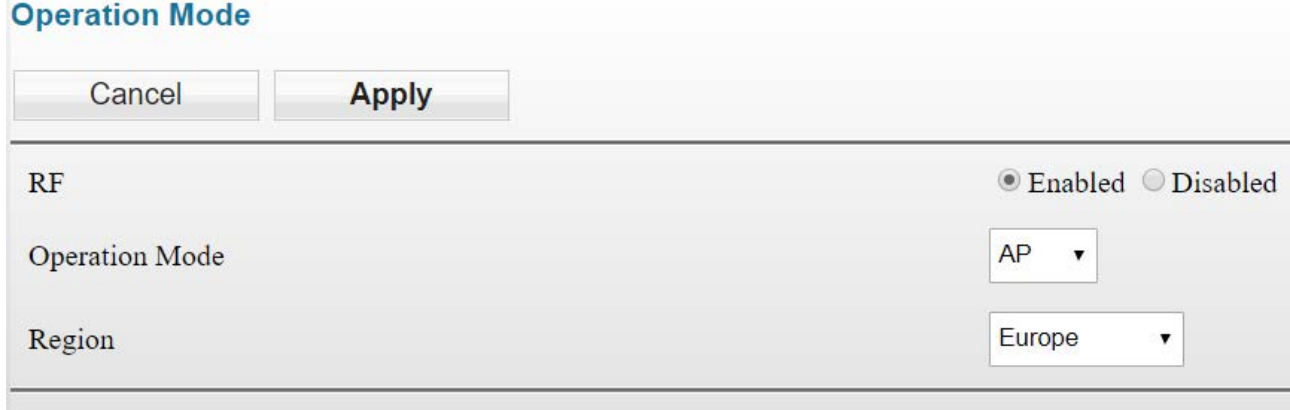

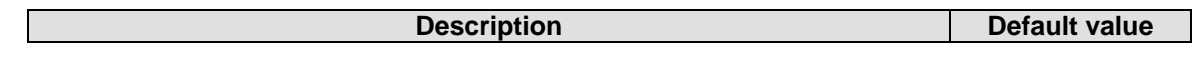

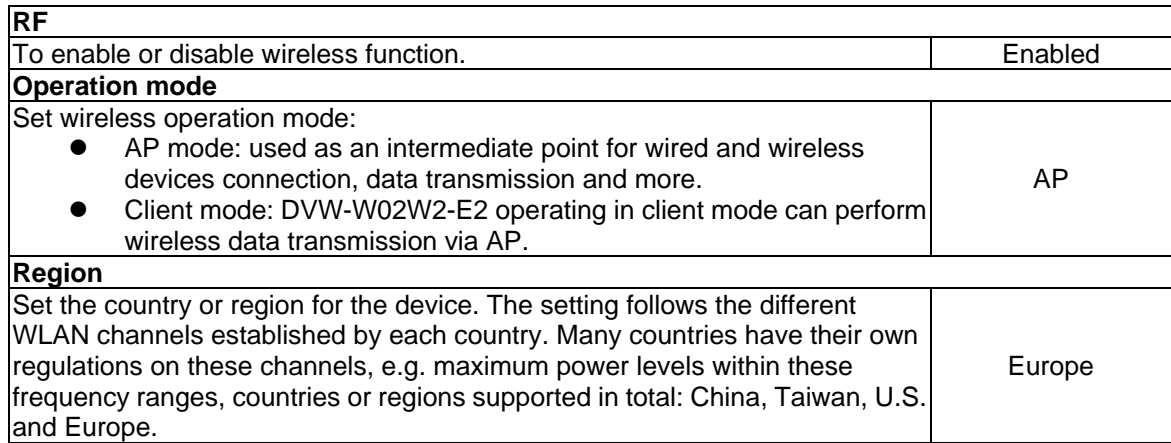

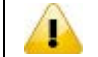

**Attention** 2.4G and 5G WIFI cannot operate in client mode simultaneously.

## **3.5.2 WLAN 5G**

The setting page focuses on the basic and adanced configuration of 5G network in AP or client mode.

## **3.5.2.1 Basic configuration**

The setting corresponds to operation mode. Different operation mode will have different basic configurations.

### **AP mode:**

In AP mode, users can add or edit WLAN basic configurations. For example, RF type, channel, SSID, SSID broadcast and security mode. Click **Apply** once configurations are completed.

## **Basic Configuration**

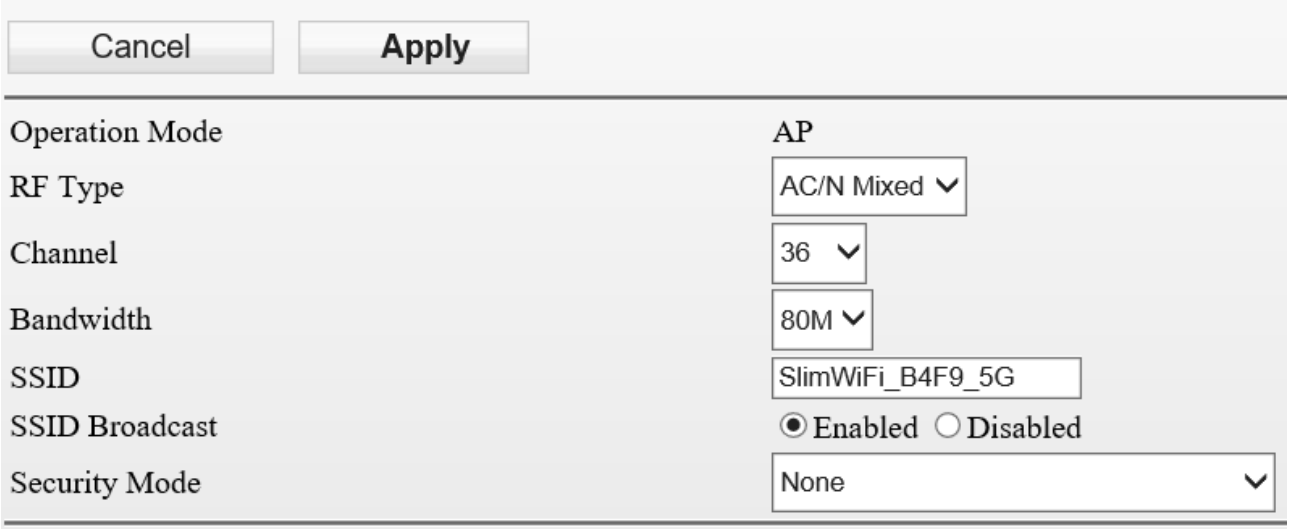

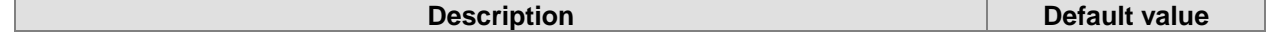

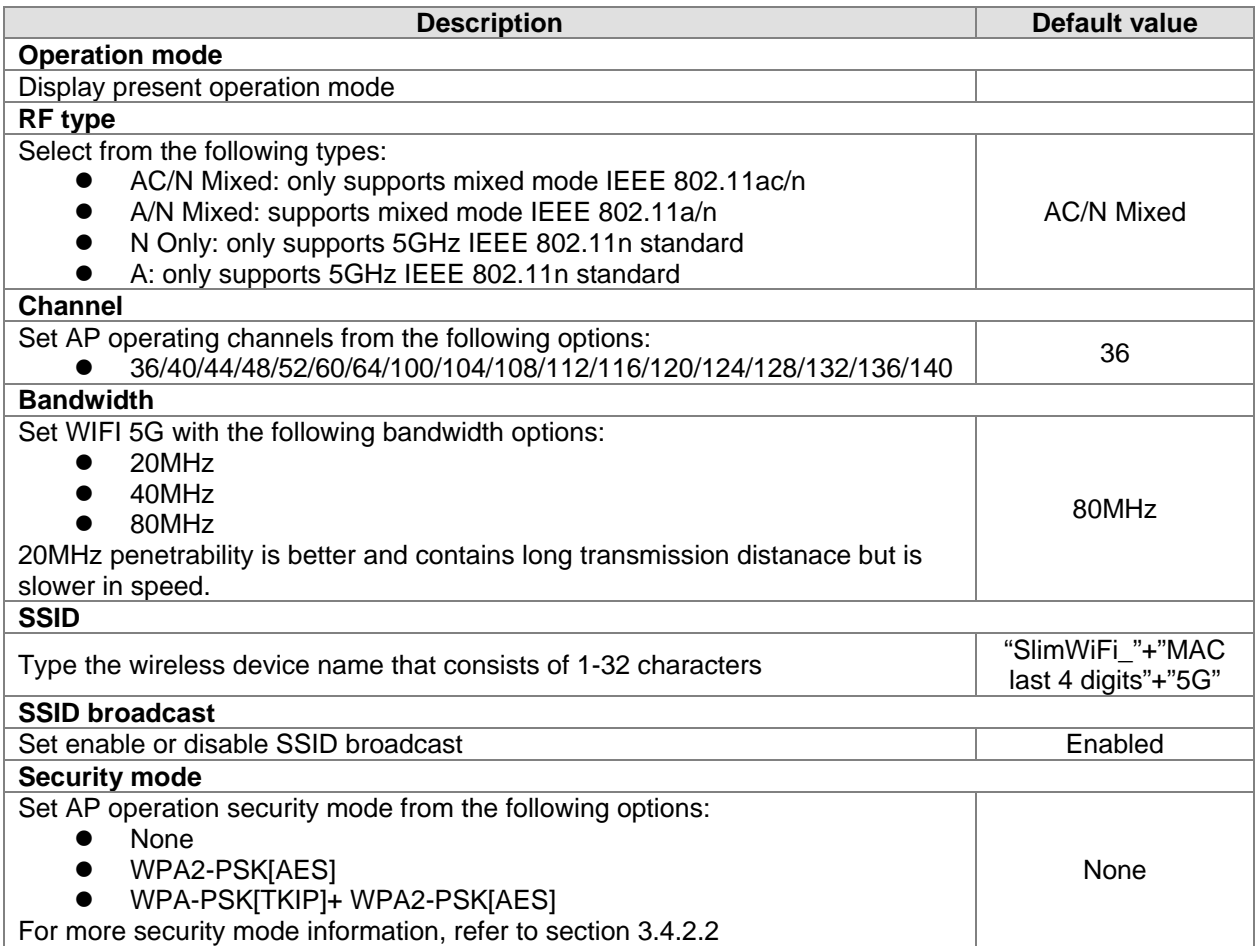

### **Client mode**

In client mode, click **Site Survey** and the existed network SSID will appear, then choose the matching SSID. For example, the matching SSID is configured to WEP or WPA/WPA2-PSK. Please enter the correct password then click **Apply** to connect with AP.

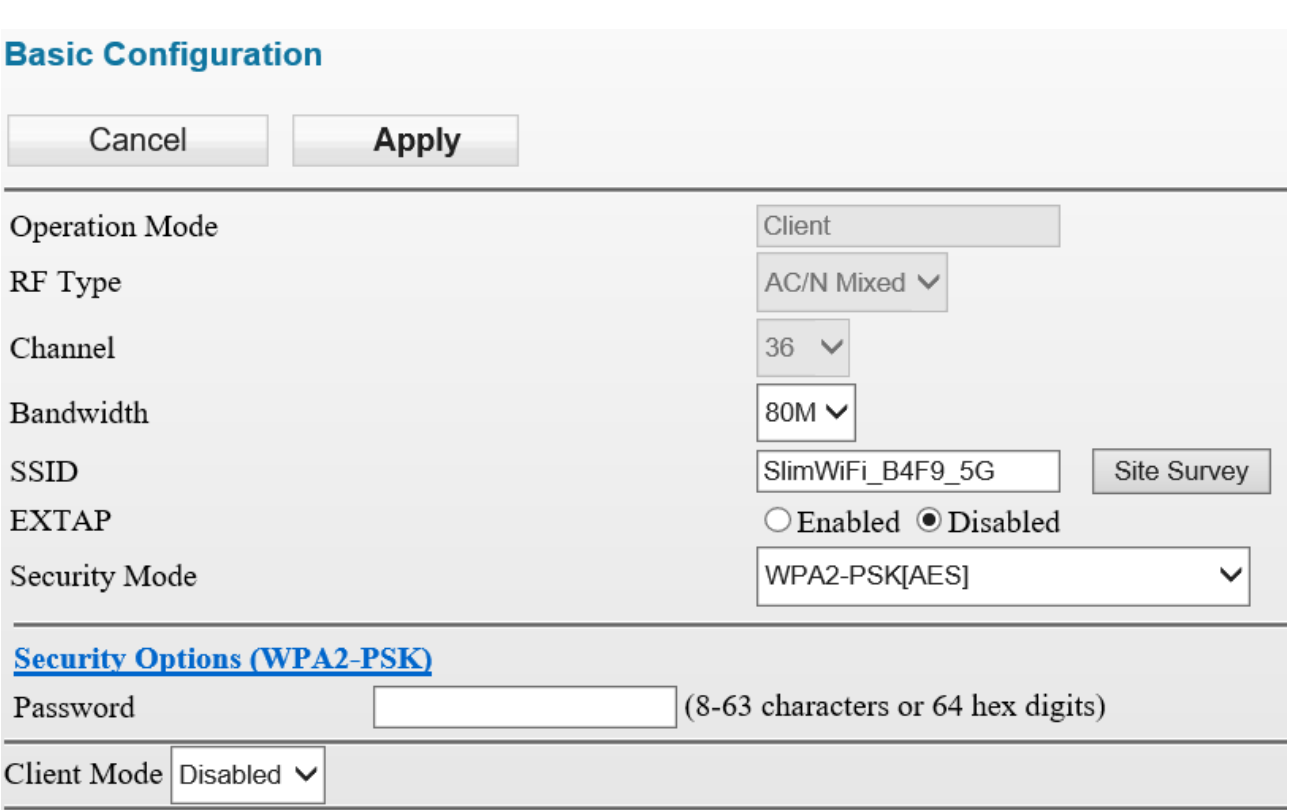

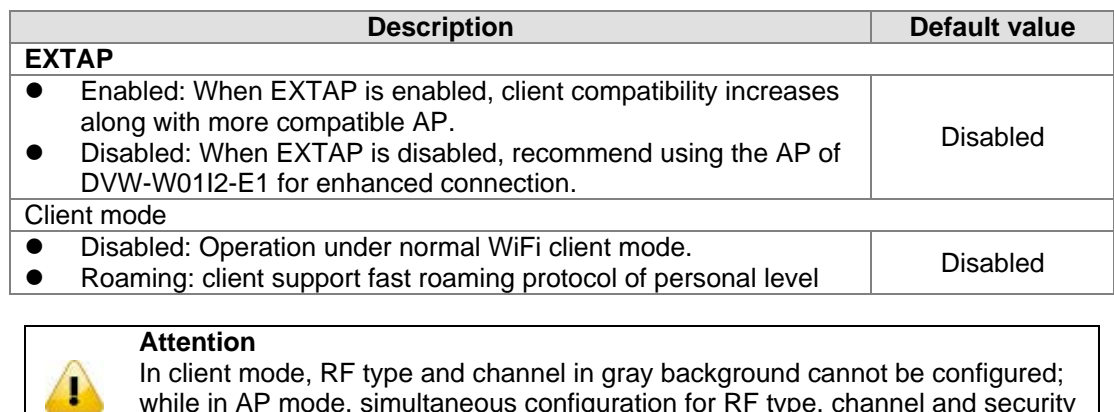

Start roaming mode, the DVW devices support fast roaming protocol of personal level and can fulfill the need for fast switching APs in maintaining the operation under wireless application environment.

mode begins once matching is successful.

while in AP mode, simultaneous configuration for RF type, channel and security

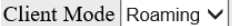

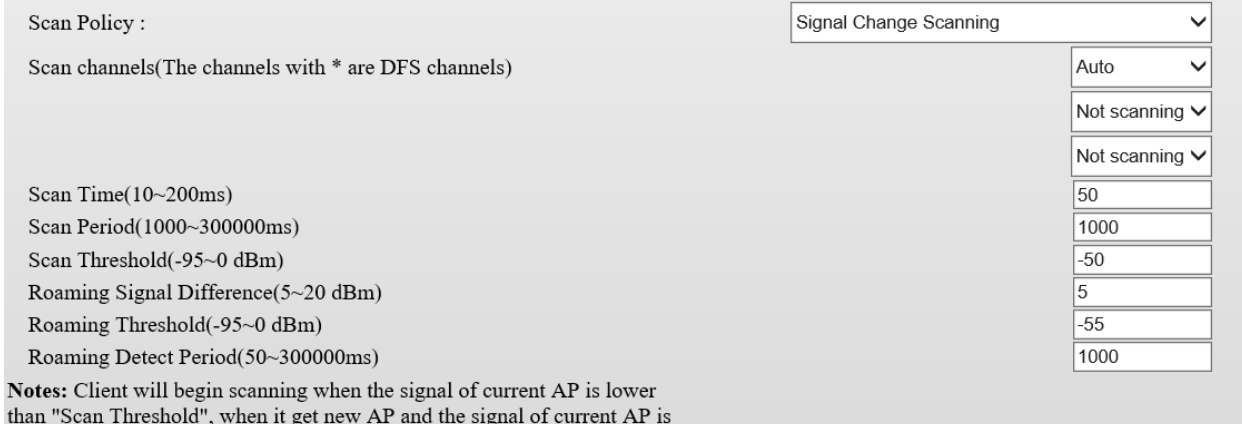

lower than "Roaming Threshold", roaming start.

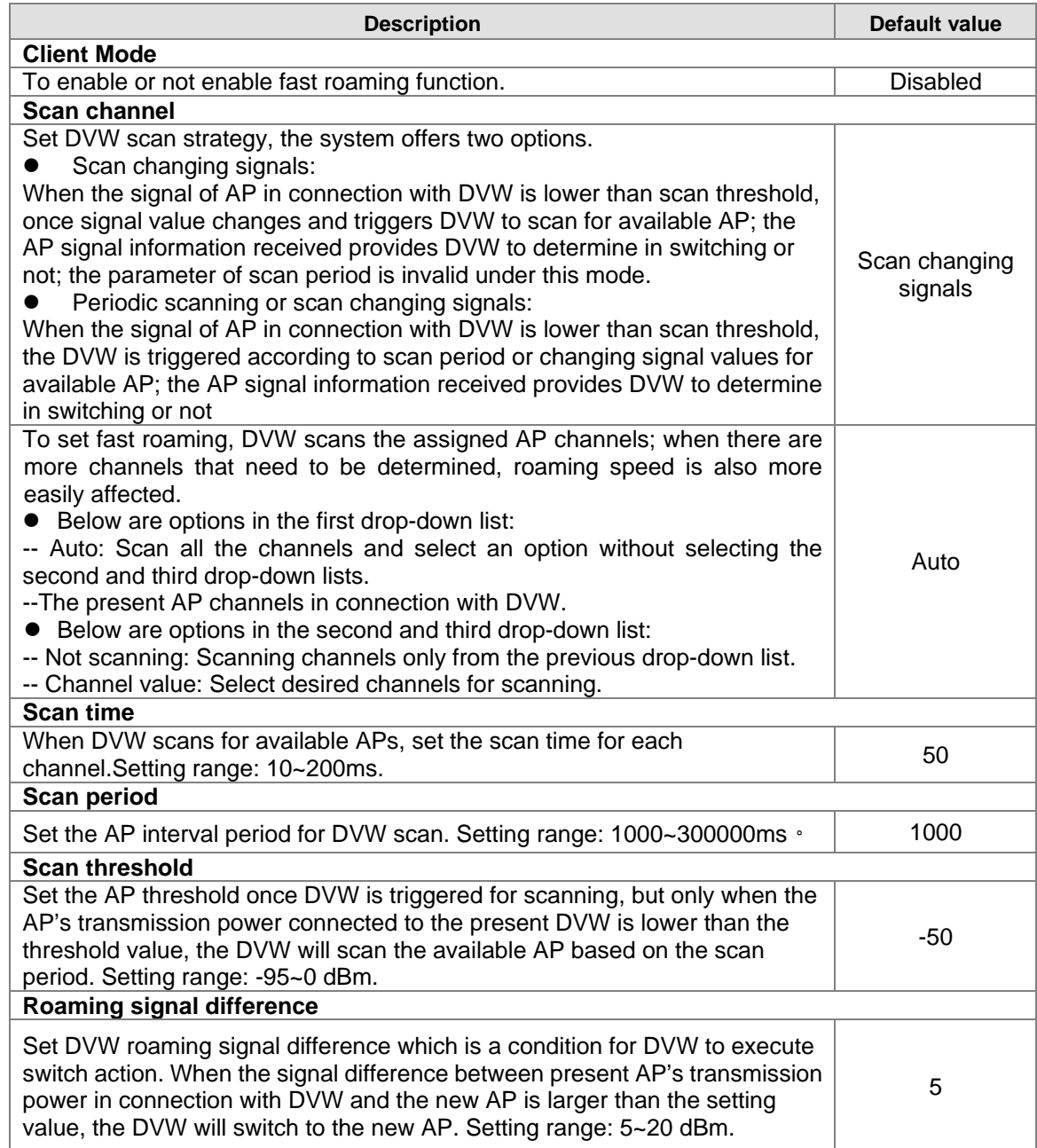

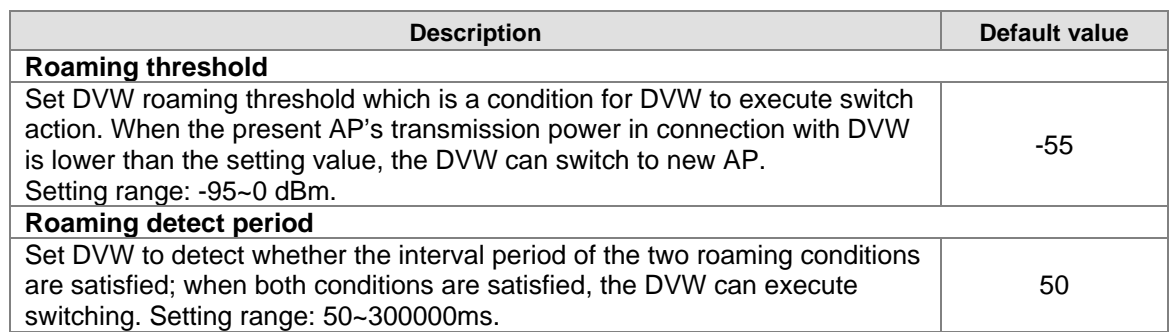

### **3.5.2.2 Advanced configuration**

The configuration provides users to execute advanced parameter settings based on different on-site wireless environment.

#### **Advanced Configuration**

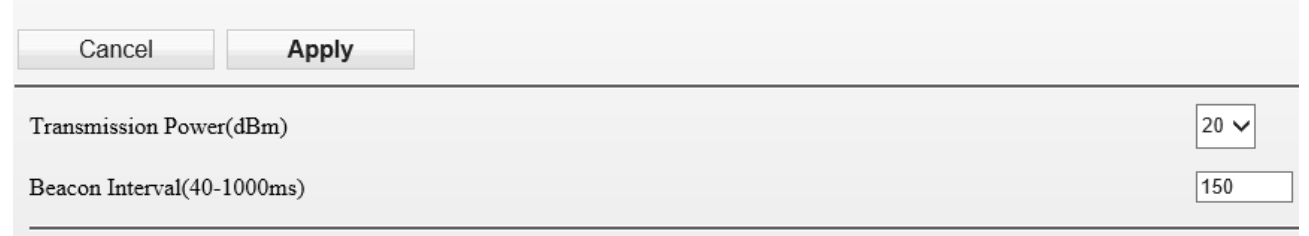

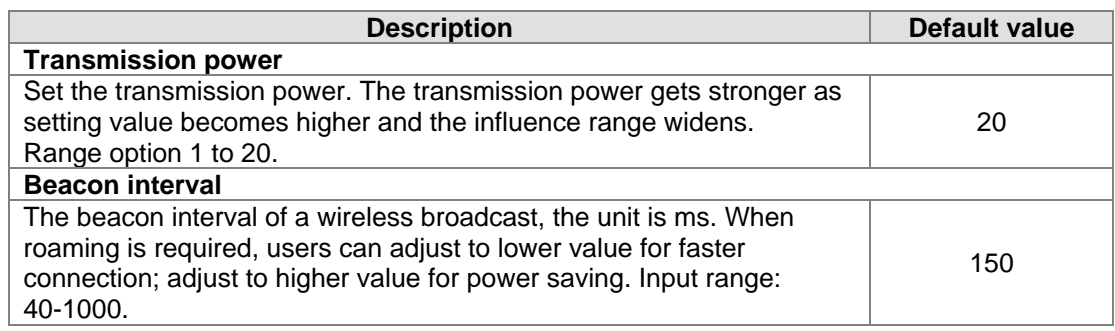

## **3.6 Advance**

## **3.6.1 SNMP Configuration**

Simple Network Management Protocol (SNMP) is an application protocol used for exchanging management information between network devices. SNMP is a member of the TCP/IP protocol suite. SNMP V1, V2 and V3 are supported on the Delta DVW series. When the SNMP protocol version is V1, V2c. the authentication type use a community string. When the SNMP protocol version is V3, then you need to specify the authentication type. If you have data encryption requirement, you can specify the privacy type.

# **SNMP Configuration**

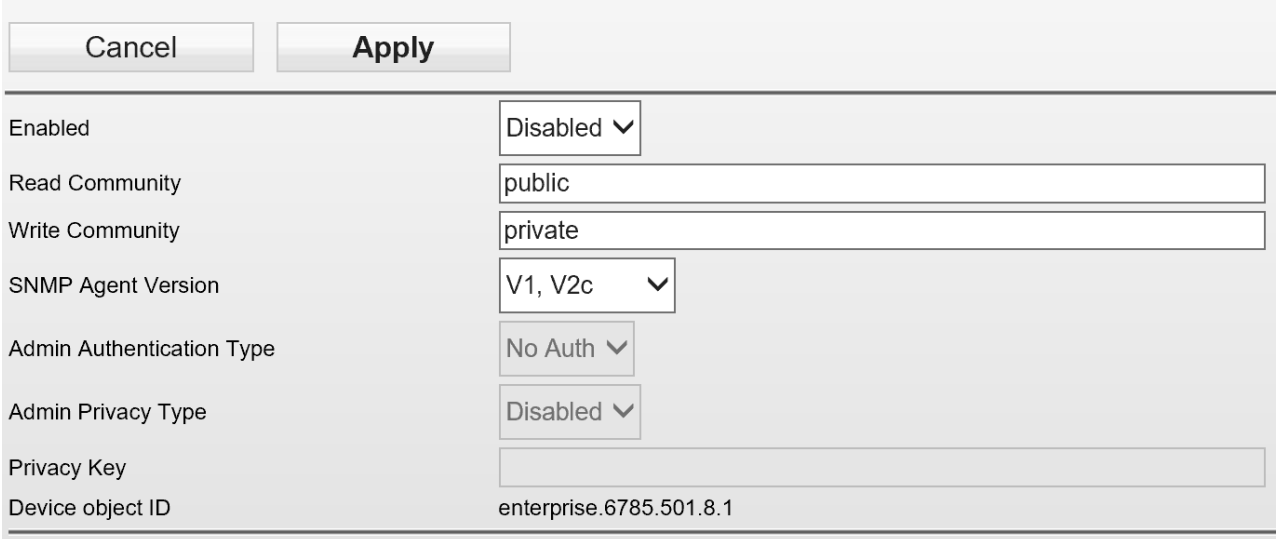

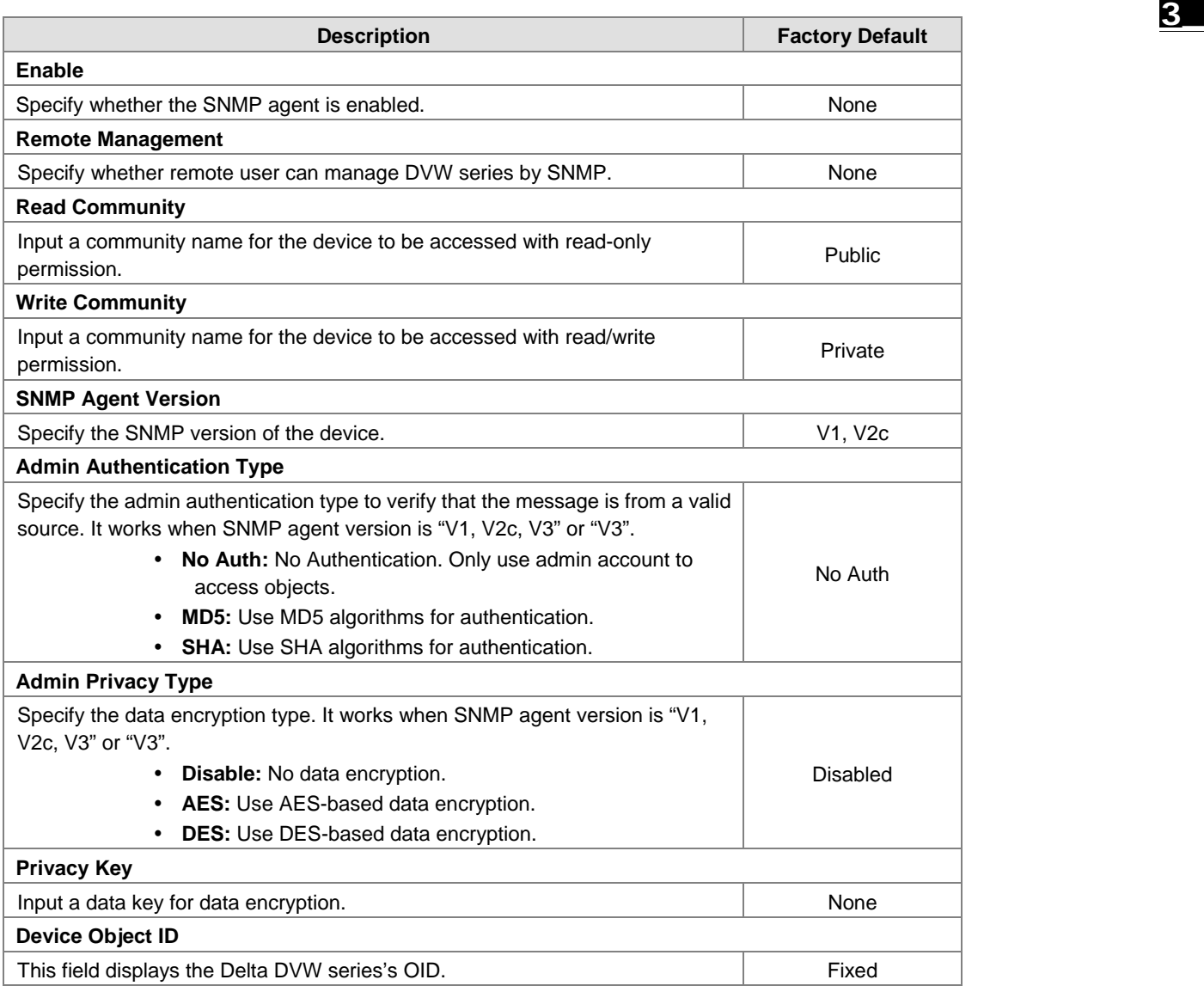
## **3.6.2 Packet Control**

DVW-W01I2-E1 has three built-in filters (MAC address filtering, IP protocol filtering, TCP / UDP port filtering). These are filters that can enhance the security and performance of the network.

### **3.6.2.1 Filter configuration**

Settings of 3 filters, MAC filters, IP Protocol filters, and TCP/UDP port filters as well as the packet acceptance. **Filter Configuration** 

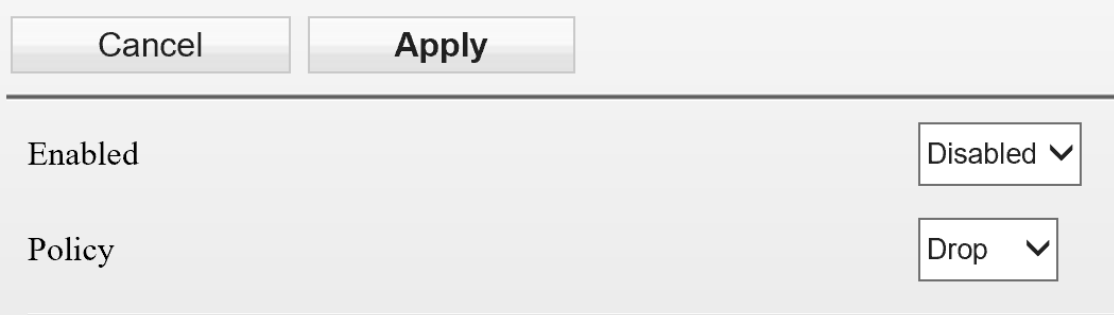

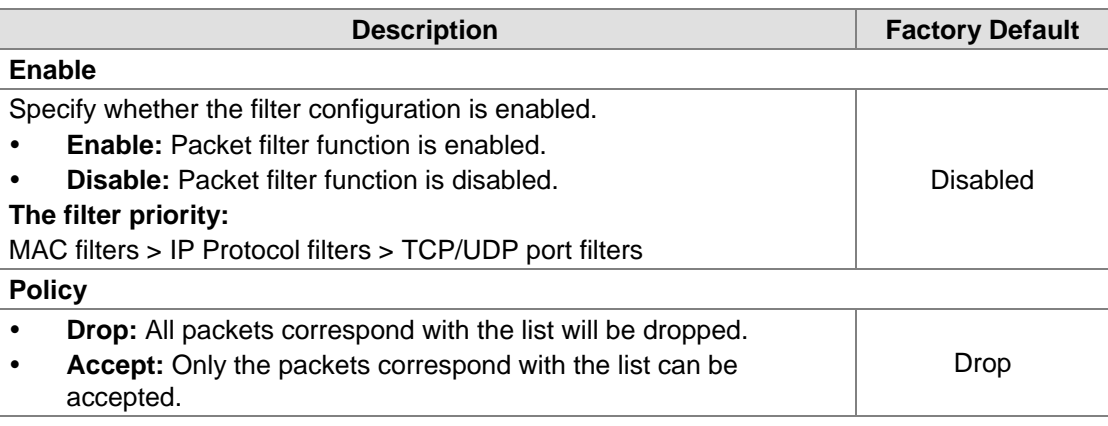

#### **Notice:** T Before you enable the filter function, please notice the **Policy**: **Drop:** If there is no data in the filter list, all packets are **accepted**. **Accept:** If there is no data in the filter list, all packets are **dropped**.

#### **3.6.2.2 MAC Filter**

The MAC filter can accept or drop packets with specified MAC addresses. The MAC address can be configured up to 8 entries.

#### **MAC** filters

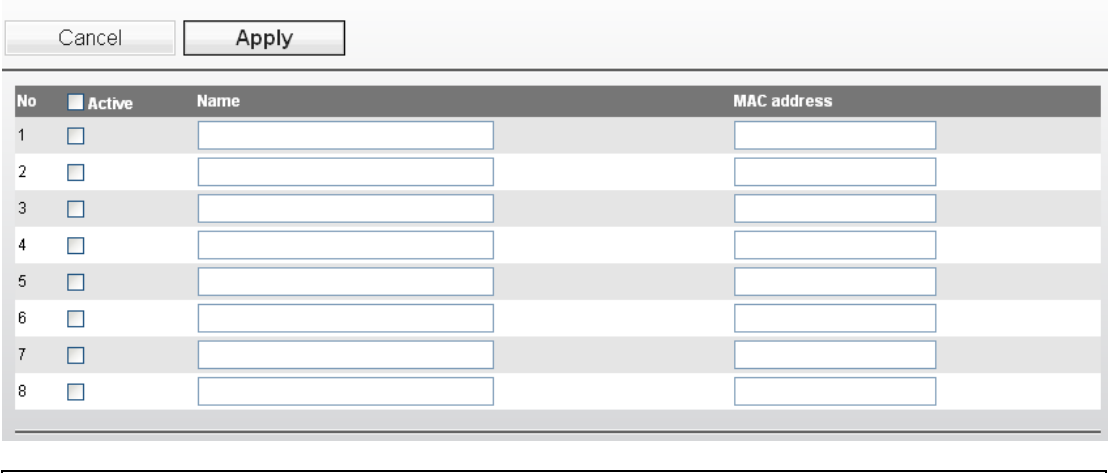

Please check the Active check box for the entries which you want to specify and please remember to configure the policy in **Filter Configuration** page.

#### **3.6.2.3 IP Protocol Filter**

**Notice:**

п

The IP Protocol filter can accept or drop packets with specified IP protocol and source/destination addresses. The policy can be configured up to 8 entries. DVW provides 3 IP protocols items: All, TCP, UDP and ICMP. The Source IP and Destination IP must be specified. You can specify an IP address or a range of IP addresses.

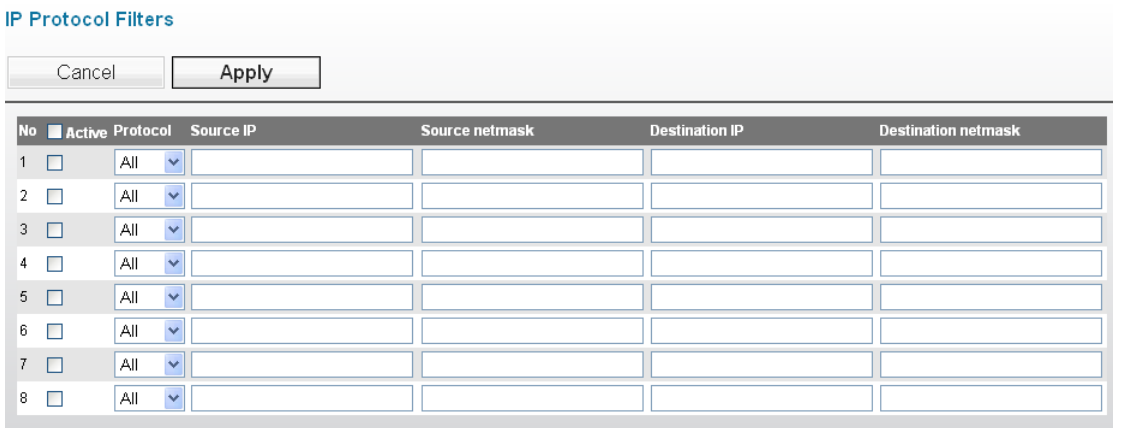

#### **Example:**

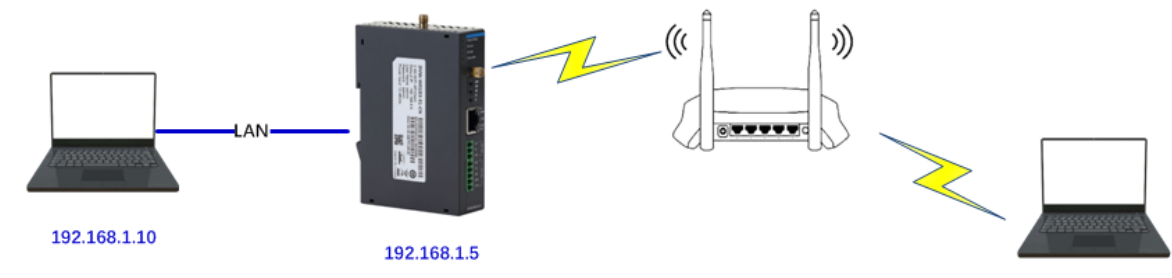

192.168.1.20

If the IP protocol filtering settings are as follows, and the policy configured by the filter is [Drop], all IP packets sent from 192.168.1.20 to 192.168.1.10 will be filtered and cannot be delivered.

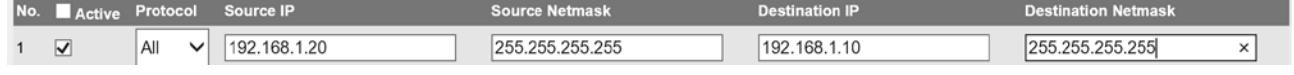

**Notice:**

т

Please check the Active check box for the entries which you want to specify and please remember to configure the policy in **Filter Configuration** page.

#### **3.6.2.4 TCP/UDP Port Filter**

The TCP/UDP port filter can accept or drop packets with specified port and protocol. The policy can be configured up to 8 entries.

You can specify TCP or UDP protocol, and specify a single port or a range of port. If you want to specify a single port, you can leave blank in end port field; if you want to specify a range of port, the end port can't be larger than the start port.

**TCP/UDP Port Filters** 

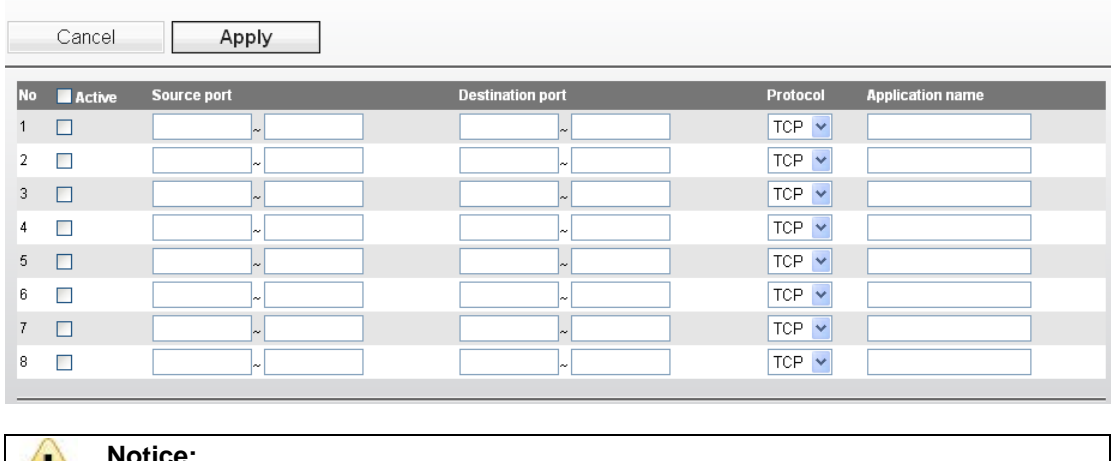

×

\_3

**Notice:**

Please check the Active check box for the entries which you want to specify and please remember to configure the policy in **Filter Configuration** page.

# **3.7 Auto Warning Setting**

Industrial Ethernet devices in an industrial environment are very important. These devices usually need to work for a long time and are usually located at the end of the system. So if the Delta DVW seriess need to be maintained, it must provide some messages to the maintainer. Even when the maintainers or engineers do not stay in the control room, they still need to be informed the status of the devices. Delta DVW seriess provides different approaches to warn engineers automatically, such as log, E-mail, relay output and SNMP trap.

## **3.7.1 SysLog**

Syslog function provides you to monitor the device. When faults, errors, configuration changes or specified events happen, this function can generate messages and forward the messages to a specified syslog server.

#### **3.7.1.1 Syslog Event Types**

Please check the box to enable the event items. The default settings are disabled (unticked).

#### **Syslog Event Types**

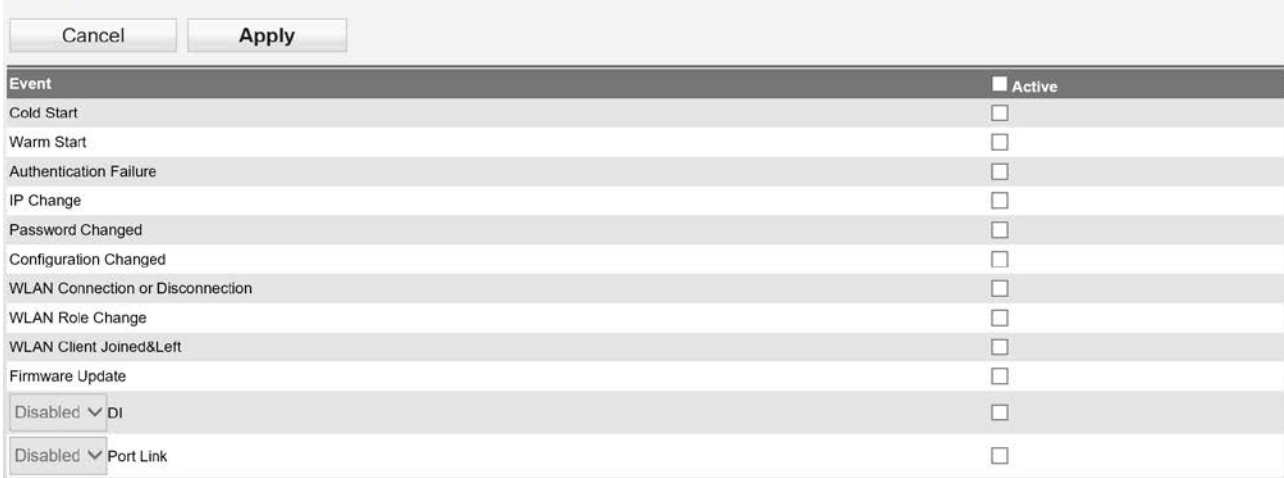

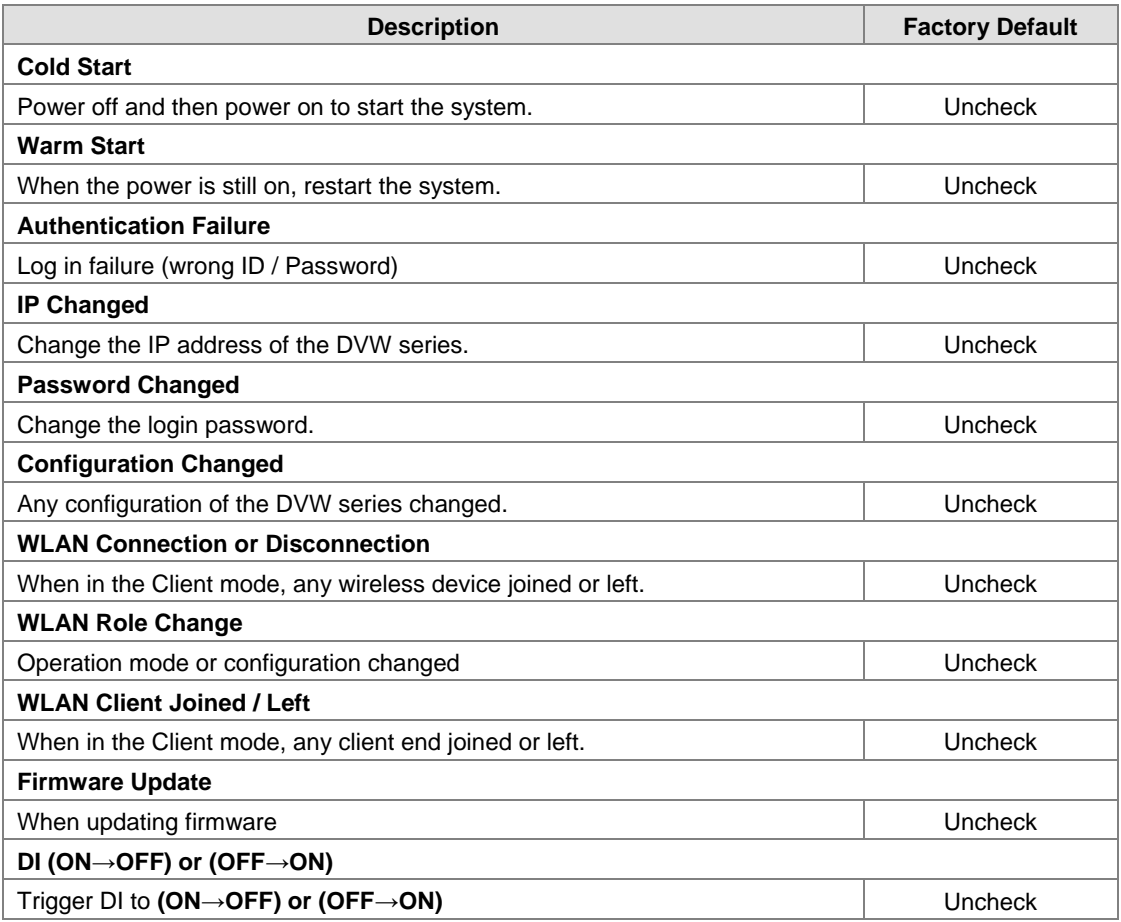

### **3.7.1.2 Syslog Server Configuration**

This function allows users to have the system log sent to the syslog server once there is any event occurs. DVW series can configure 1 syslog server and its transport layer protocol is UDP.

## **Syslog Server Configuration**

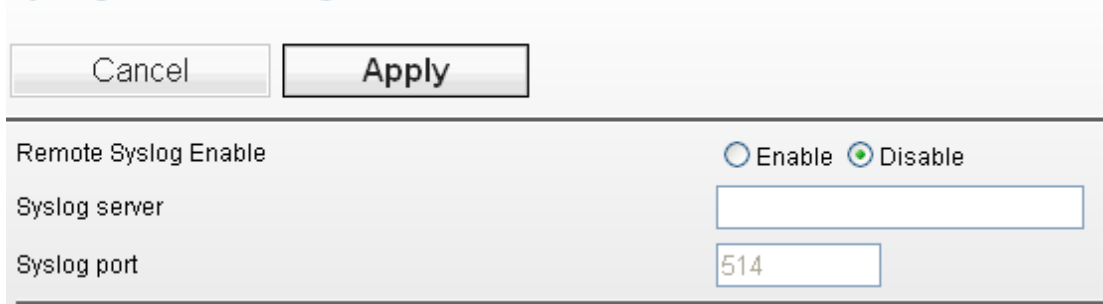

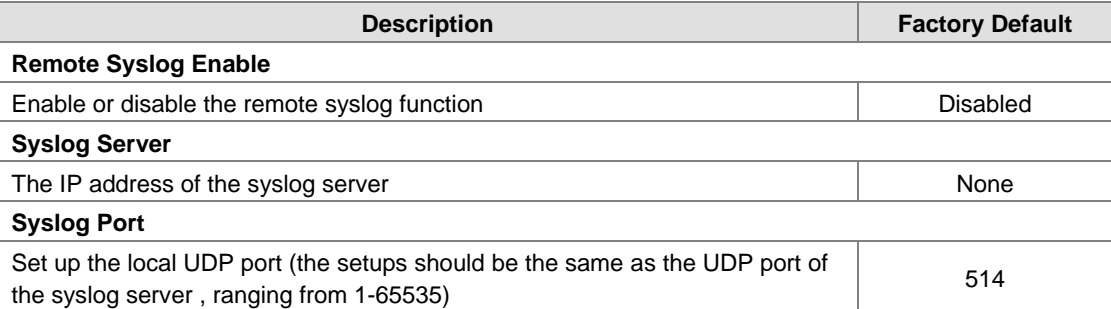

## **3.7.2 E-mail Alarm**

When malfunctions, errors, configuration changed, or other appointed events occurred, the system can create a warning and send the warning to the appointed email address.

### **3.7.2.1 Syslog Server Configuration**

Please check the box to enable the event items you'd like to be notified. The default settings are disabled (unticked).

#### **Email Event Types**

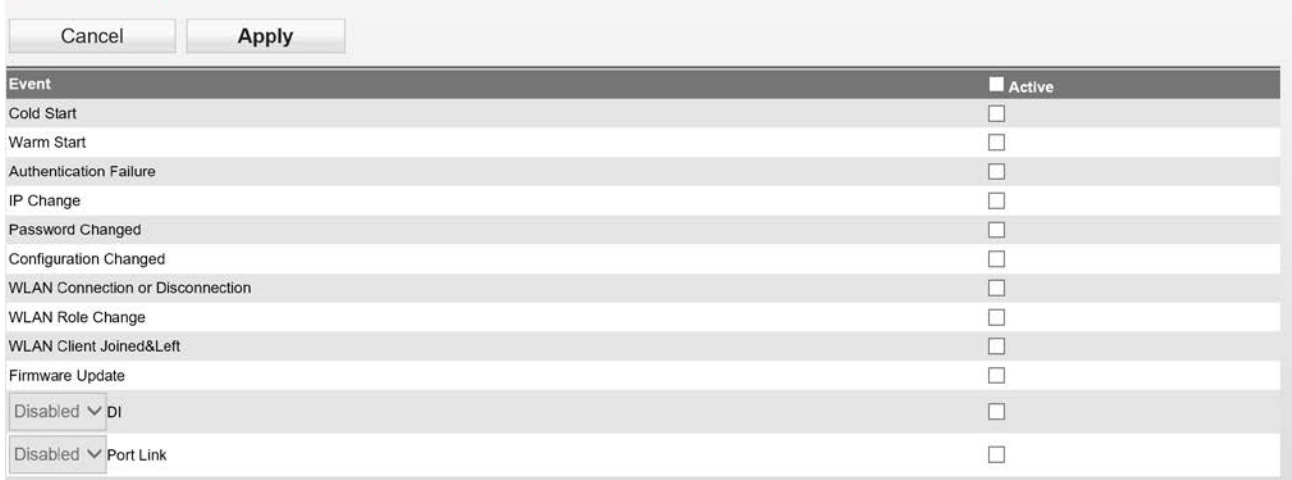

#### **3.7.2.2 E-mail Server Configuration**

The E-mail server parameters can be configured in this page. The maximum e-mail addresses which you can specify are 4. You can also send Test Mail to see if the email server configuration is complete.

## **E-mail Server Configuration**

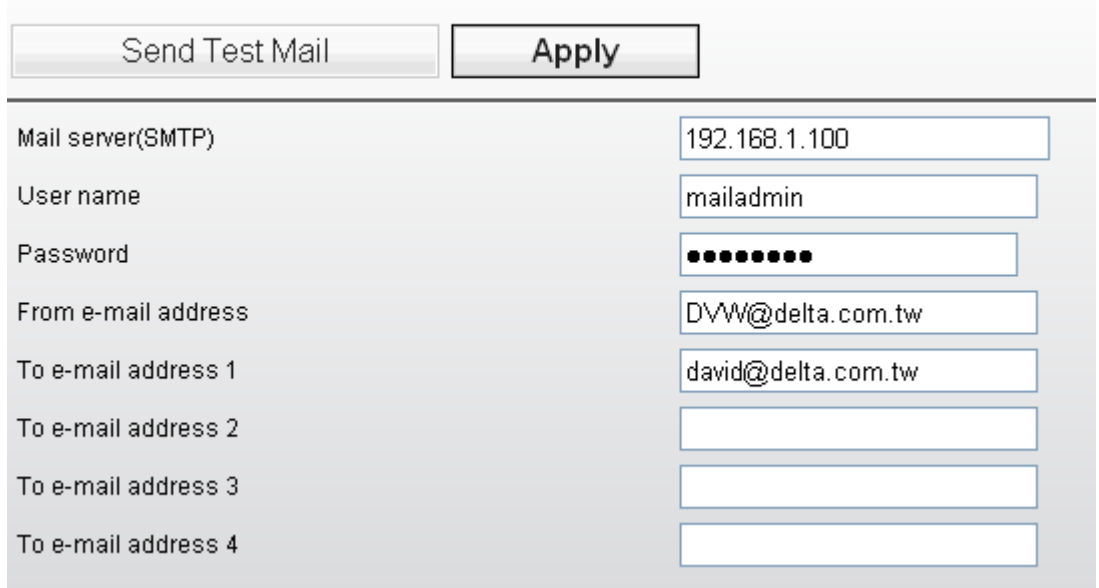

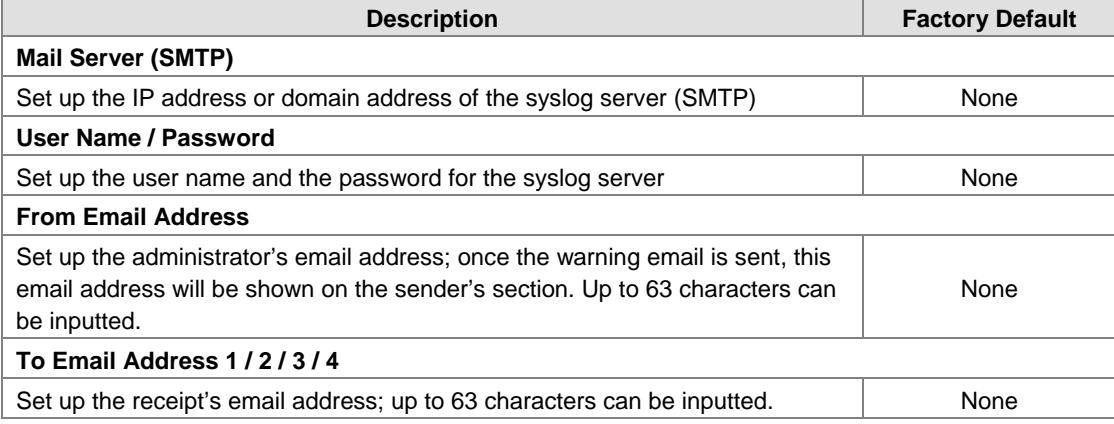

## **3.7.3 SNMP Trap**

NMS (Network Management Station) usually manage and monitor many SNMP agents. If manager pre-configure the event, then the SNMP agents will send a message as a trap when the event has been triggered.

#### **3.7.3.1 Trap Event Types**

Please check the box to enable the event items you'd like to be notified. The default settings are disabled (unticked).

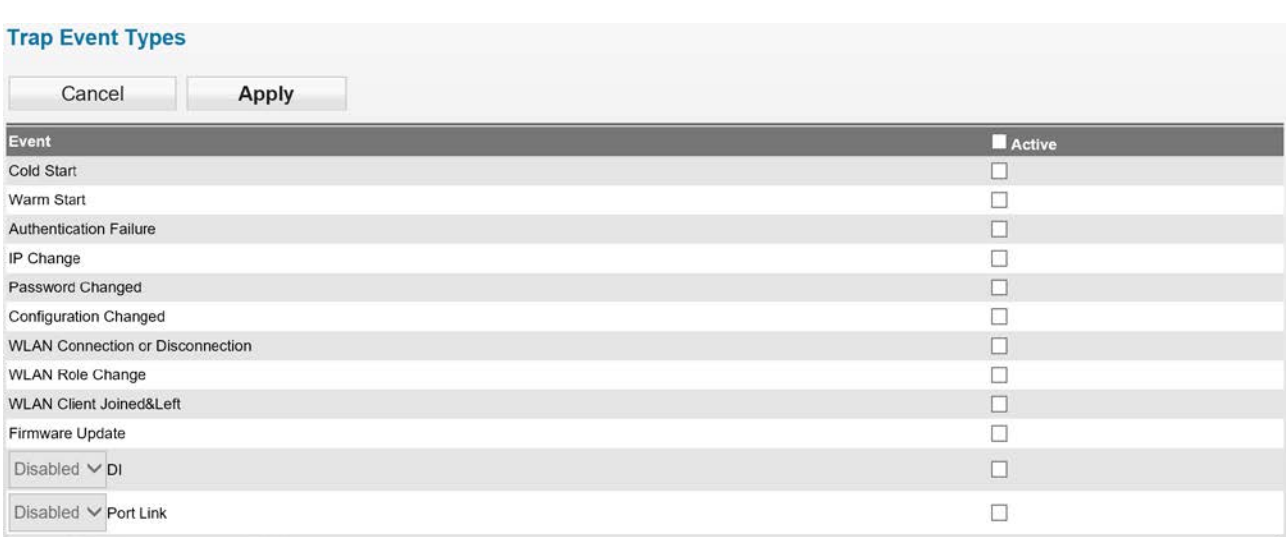

### **3.7.3.2 SNMP Trap Receiver Configuration**

Users can set up the SNMP Trap receiver; SMIv1 MIBs (SNMPv1) and SMIv2 MIBs (SNMPv2c) are supported.

#### **SNMP Trap Receiver Configuration**

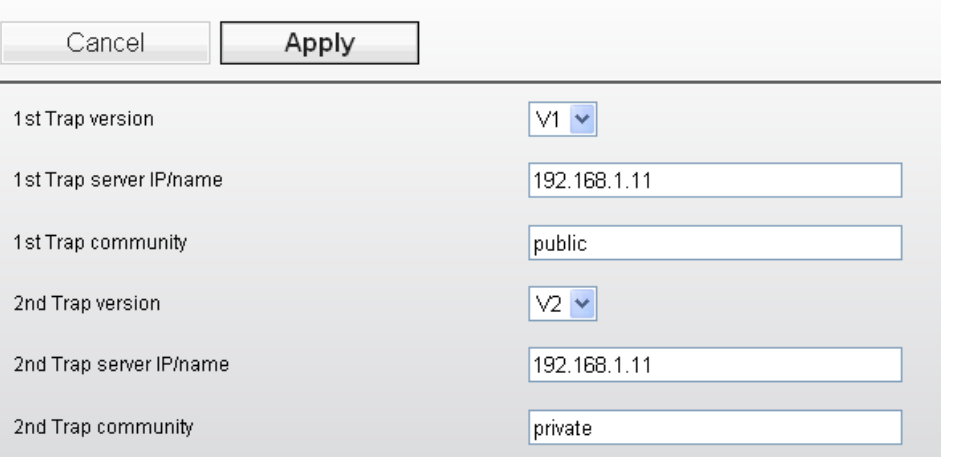

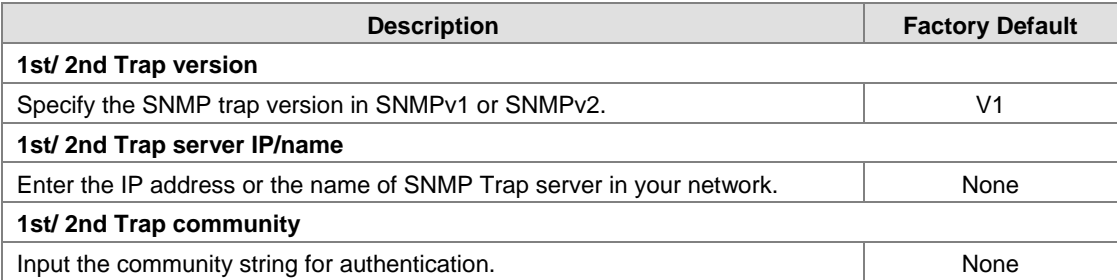

## **3.7.4 Relay Alarm**

The relay alarm is mainly used to monitor the specified event. When the event is triggered, the relay alarm (DO closed) is triggered, and at the same time, the indicator light is on.

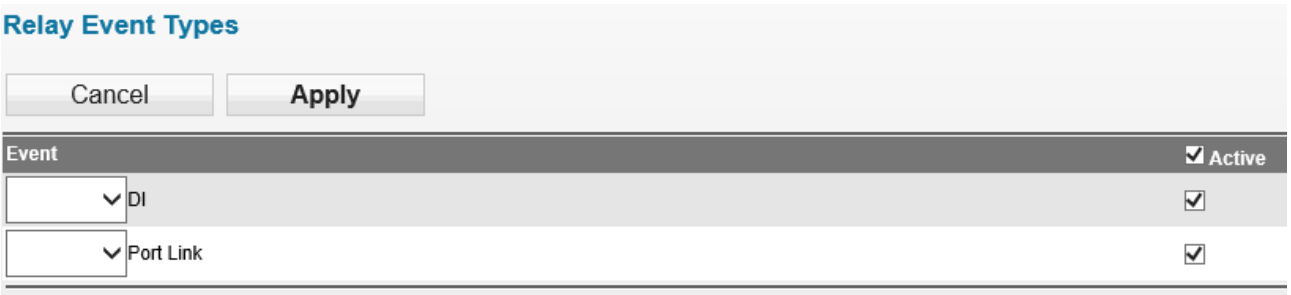

### **3.7.4.1 Relay Event Types**

DVW defines two types of trigger events: DI and Port Link.<br>Relay Event Types

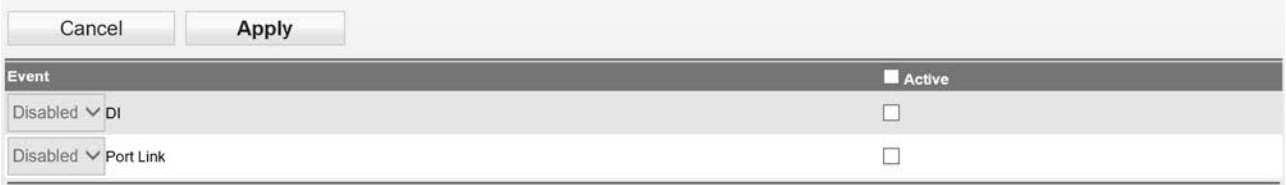

# **3.8 Management Access**

Delta DVW series supports not only web interface to manage the device. You also can use CLI (Command Line Interface) to configure the DVW series by Secure Shell (SSH) and Telnet. For system security, we recommend that you set all access management settings to disabled if there is no need

## **3.8.1 SSH Configuration**

You can set whether to allow users to log in to the device using SSH.

#### **SSH Configuration**

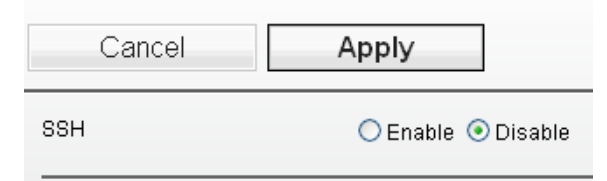

## **3.8.2 Telnet Configuration**

You can configure Telnet configuration in this page.

#### **Telnet Configuration**

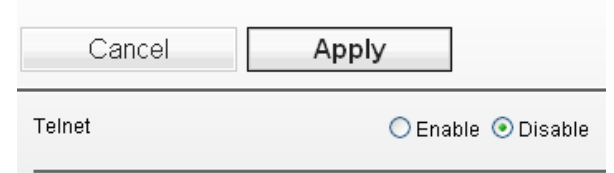

# **3.9 Monitoring**

After the user sets the automatic alarm function, the monitoring function provides a detailed record of all occurrences. These include email, relay alarm table, trap alarm table, system log, network connection status, AP client list, DHCP client, serial port status, serial port statistics, serial port error, serial port log.

## **3.9.1 Email Alarm Table**

When Email event has been triggered, this page displays the event and status.

#### E-mail alarm table

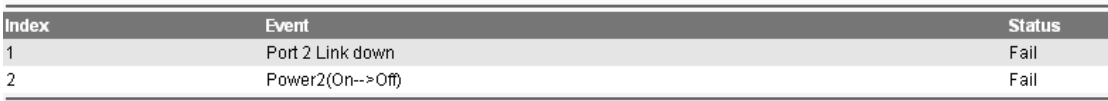

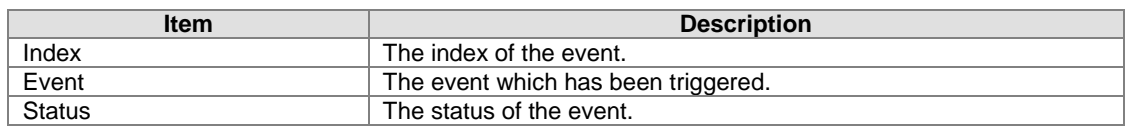

## **3.9.2 Relay Alarm Table**

When relay event has been triggered, this page displays the event and status. Relay alarm table

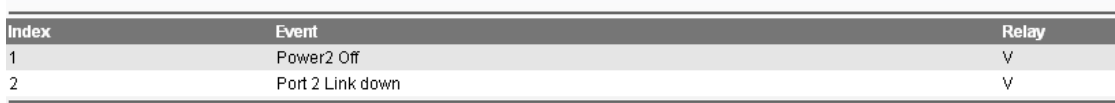

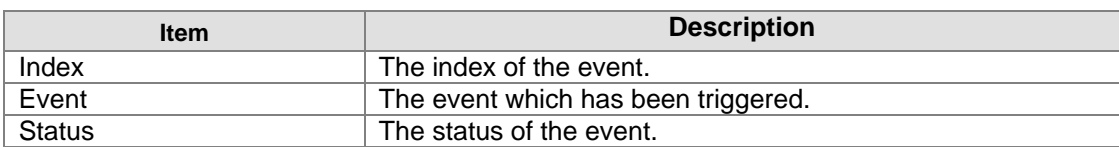

# **3.9.3 Trap Alarm Table**

When relay event has been triggered, this page displays the event and status. Trap alarm table

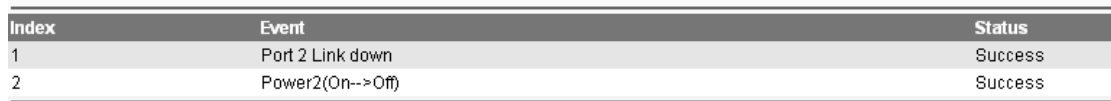

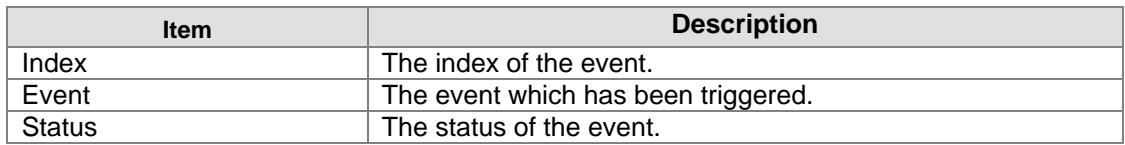

## **3.9.4 Network Connection Status**

Network connection status page provides user to monitor the physical LAN port connection status.

On

# **Network Connection Status**

LAN

## **3.9.5 AP Client List**

AP Client List displays all wireless which associates with DVW series currently. The information includes IP Address, MAC Address and Device Name.<br>AP Client List

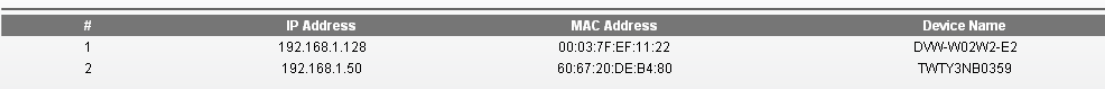

## **3.9.6 DHCP Client List**

When the device starts DHCP-Server in [Network Configuration], this page displays a list of DHCP clients currently connected to the device. Click the refresh button to refresh the list. **DHCP Client List** 

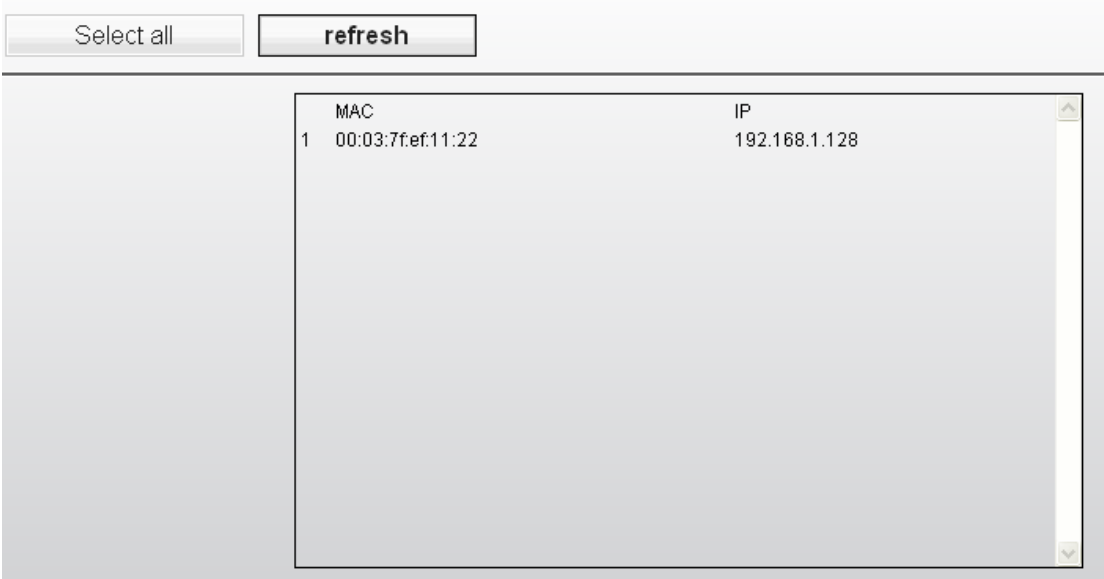

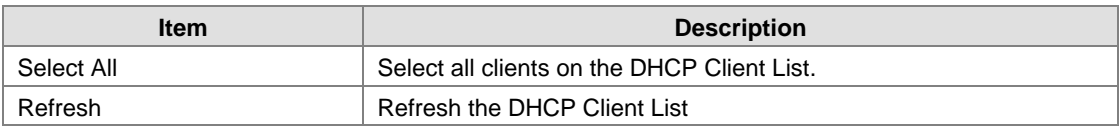

## **3.9.7 Serial Port Status**

Display serial port status Provide port, interface, operation function, baud rate, format, flow control, buffer size.

**3\_**

#### **Serial Port Status**

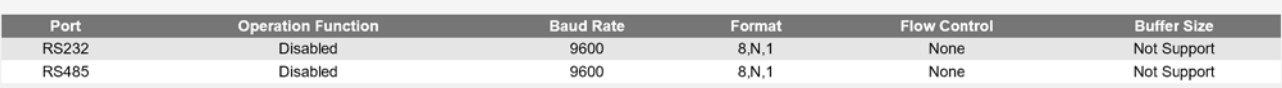

#### **3.9.8 Serial Port Statistics**

Serial Port Statistics page displays the number of serial Tx and Rx packet number and data transmission status for each serial port.

#### **Serial Port Statistics**

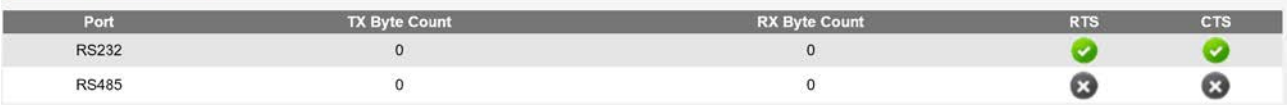

### **3.9.9 Serial Port Error**

Serial Port Error page displays the current number of frame, parity, overrun and break errors for each port.

#### **Serial Port Error**

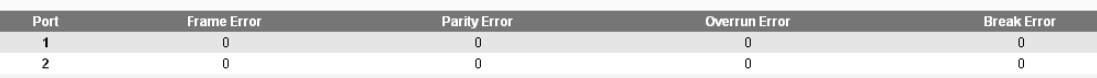

### **3.9.10 Serial Port Log**

Serial Port Log page displays the logs of serial port. Users can choose to see contents of one single port or contents of the sent and received data.<br>Serial Port Log

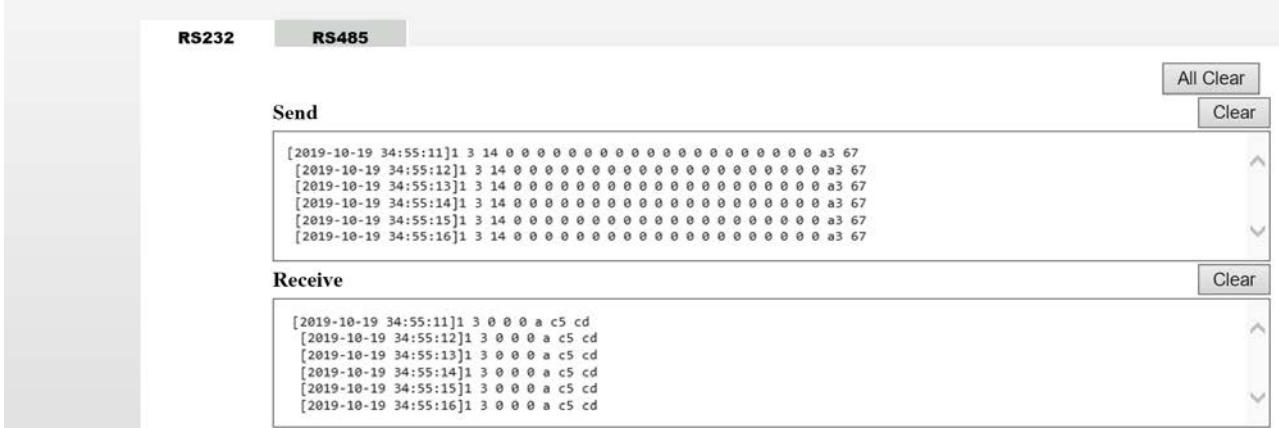

## **3.10 Maintenance**

#### **3.10.1 Session timeout**

Users can set session timeout but when the setting time is exceeded, it will auto log off the system and a message regarding the action is presented to users. We recommend configuring this function for enhanced system security.

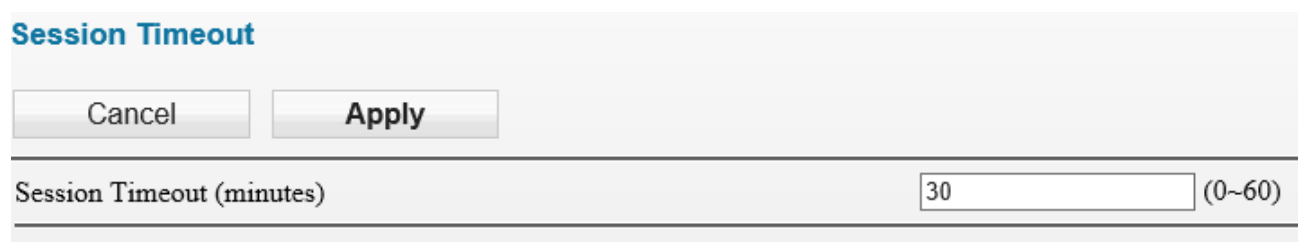

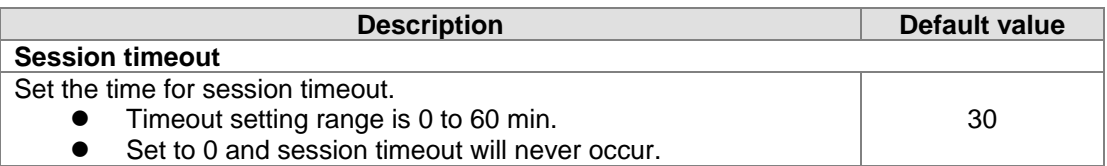

## **3.10.2 Password**

Users can change the password of DVW-W01I2-E1 log in page. To successfully configure a new set of password, users need to type in the old password.

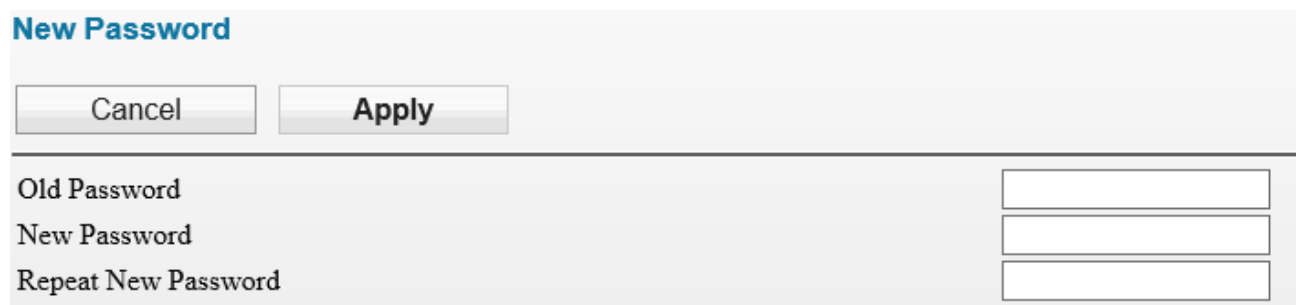

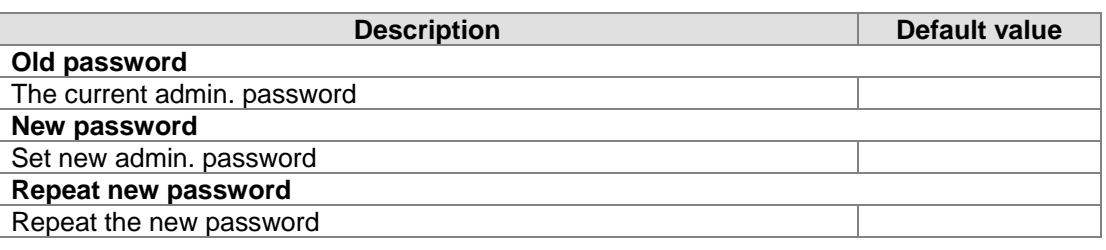

# **3.10.3 System log backup**

The function allows documents derived from the logs to be stored in PCs or storage devices.

# **3.10.4 Roaming log**

Roaming log function can record the device as WIFI station that quickly swich from one AP message to another including SSID in AP's source and transmission power as well as SSID in destination AP and transmission power.

**3\_**

**Roaming Log** 

Refresh

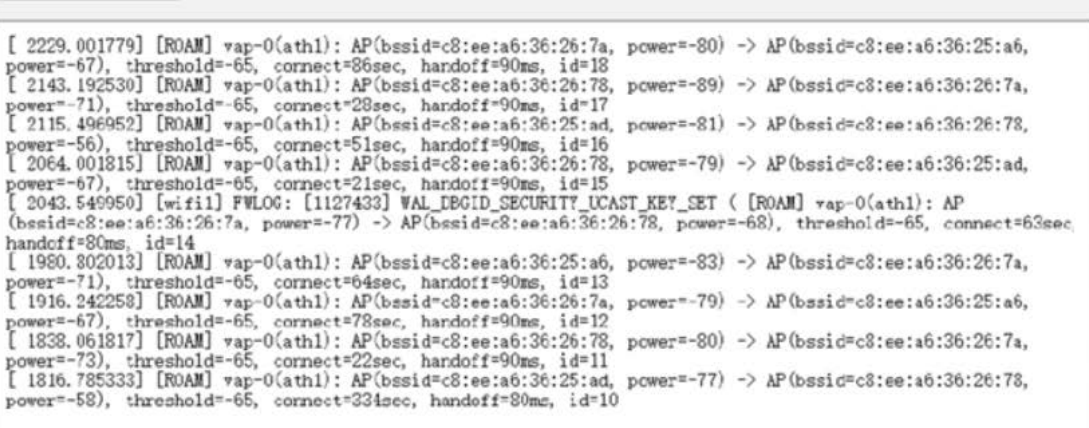

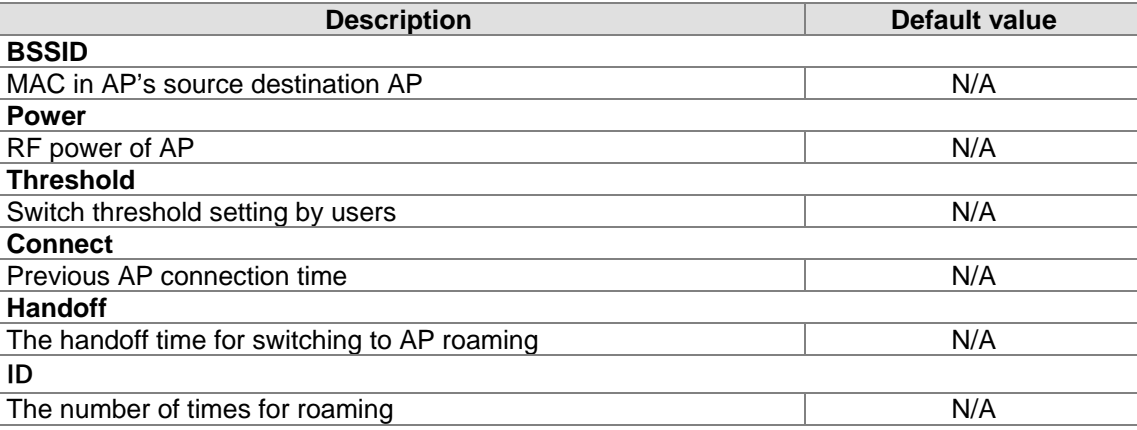

#### **3.10.5 Serial log**

From selecting a serial, users can determine the assigned log level and serial logs.

#### **Serial Log**

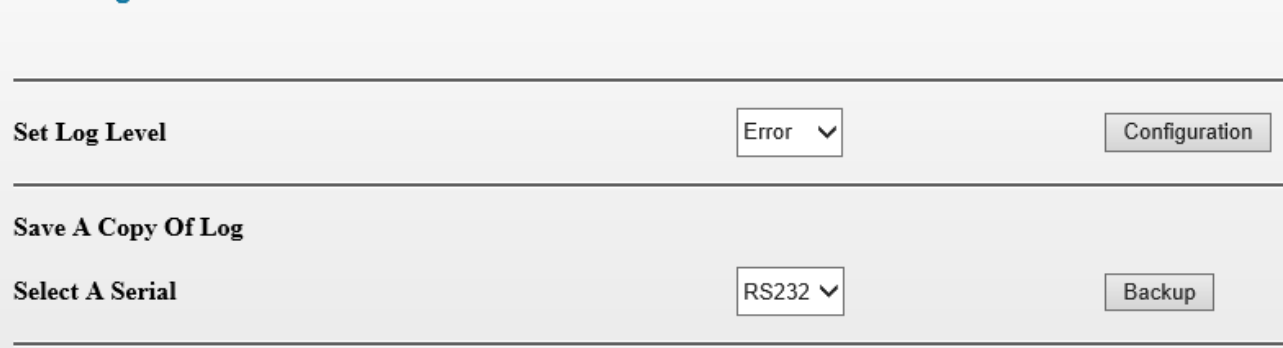

The image above shows the system can derive all log level as "Error" from RS232 serial logger. Users can click **Backup** button and download the logs in PCs.

## **3.10.6 Ping**

Ping function can help admin to analyze network status. Type in the IP address to search for connection status.

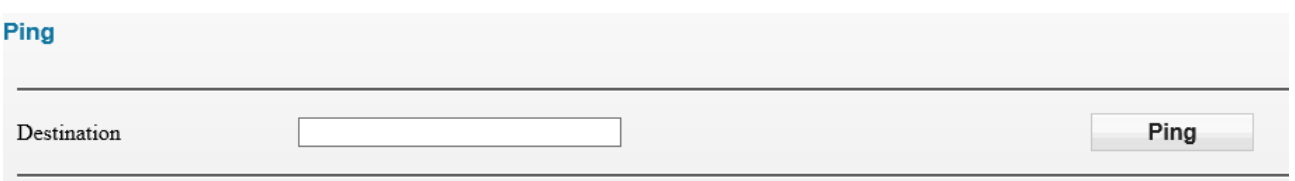

## **3.10.7 Ping detection**

When users enable Ping detection for AP connection, the AP's IP address is usually configured so that when the number of Ping failure reaches the setting number, the system is bound to start WIFI reset.

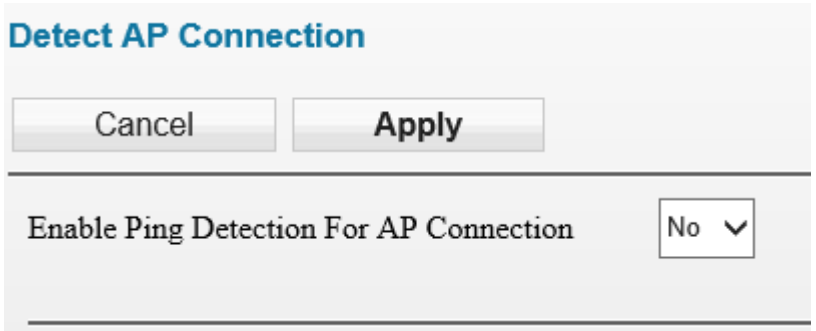

## **3.10.8 Firmware upgrade**

DVW-W01I2-E1 releases new upgraded firmware regularly to enhance product performance and include more functions. We strongly recommend users to do regular checkup and proceed firmware upgrade for your DVW-W01I2-E1 device. Please download the latest firmware document for our website.

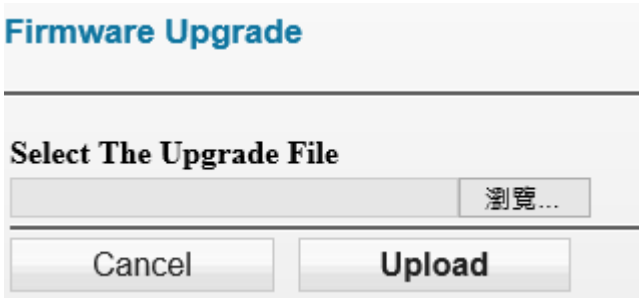

## **3.10.9 Configuration Import & Export**

The "**Backup**" button allows the documents derived from current configuration messages to store in your PCs or storage devices.

The "**Restore**" button can import the assigned document by users into the device.

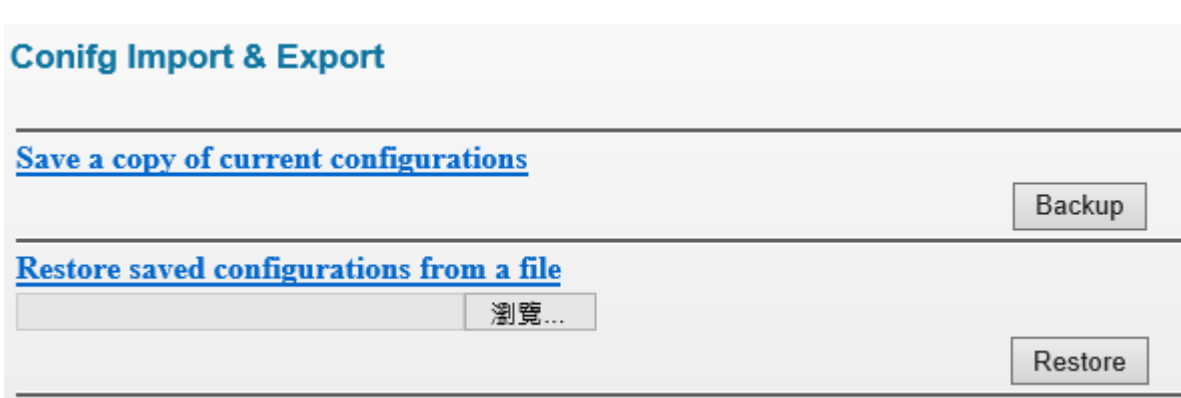

## **3.10.10 Load factory default**

When "Load" is clicked, the DVW-W01I2-E1 device restores the default values. In addition, the panel hardware contains RST button for devices to restore default settings.

Load

### **Load Factory Default**

#### **Load Factory Default**

## **3.10.11 Log off**

Users can click **Log off** to exist the configuration page. When configuration and operating on the DVW-W01I2-E1 device is complete, we recommend to log off from your current account for security consideration. When Log off is clicked, the log-in page appears.